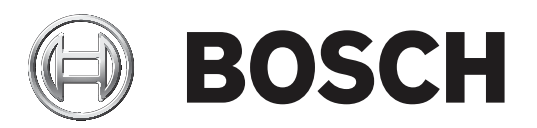

# BVMS

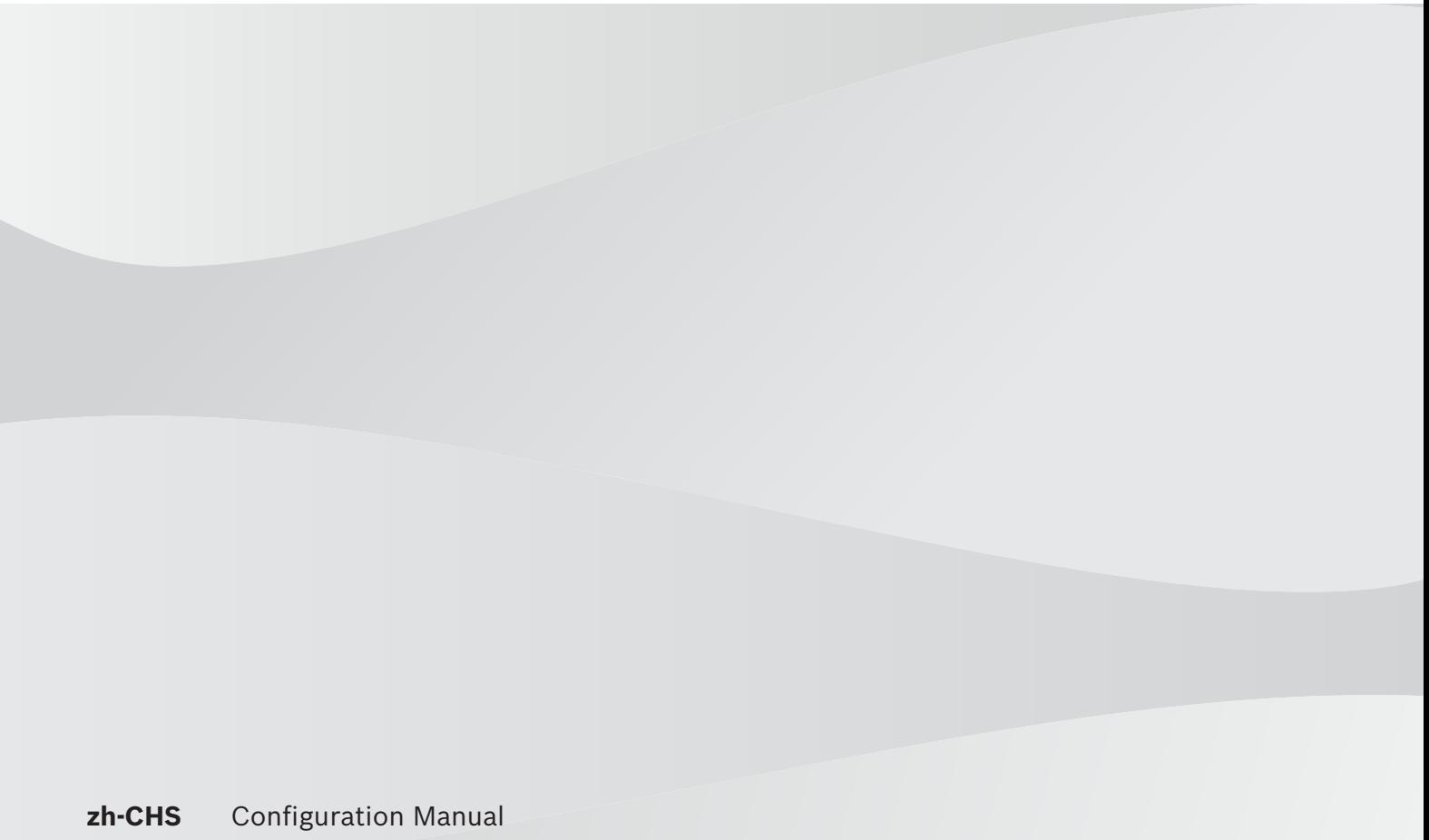

目录

# 1 キャンプ あいしゃ 使用帮助 しんしょうがく しょうしょう しょうしょう しょうしゅん かいしょう アクセス しょうしゅう しょうしゅう しょうしゅう しょうしゅう 1.1 查找信息 7 1.2 打印帮助 7 2 あたいのは かんしゃ 簡介 しょうがい あいしゃ かんしゃ かんしゃ かんしゅう おんしゅう おんしゅう おんしゅう おんしゅう おんしゅう おんしゅう おんしゅう おんしゅう おんしゅう おんしゅう おんしゅう おんしゅう 3 または、このような情報を持っている。 または、 または または またに またに あたま かいしょう はんしょう かいしょう はんしょう はんしょう はんしょう はんしょう はんしょう はんしょう はんしょう はんしょ 3.1 硬件要求 9 3.2 软件要求 9 3.3 许可证要求 9 4 概念 10 4.1 BVMS设计理念 10 4.1.1 单个Management Server系统 10 4.1.2 Unmanaged site 11 Unmanaged site 11 Unmanaged Site 11 Unmanaged Site 11 Unmanaged Site 11 Unmanaged Site 4.2 全景摄像机的查看模式 12 4.2.1 360度全景摄像机 - 适合安装在地板或天花板上 13 4.2.2 180度全景摄像机 - 适合安装在地板或天花板上 15 4.2.3 360度全景摄像机 - 适合安装在墙壁上 16 4.2.4 180度全景摄像机 - 适合安装在墙壁上 17  $4.2.5$  全景摄像机的裁剪视图 18 18 4.3 SSH数据通道 19 5 しょうしゃ のうしゃ 使用入门 しょうしょうしょう しょうしゅん かんしゅう しょうしゅん こうしゅう しょうしゅん いちのし こうしゅうしょう 5.1 安装BVMS查看器 20 5.2 启动BVMS查看器Configuration Client 20 5.3 激活软件许可证 20 5.3.1 检索计算机签名 21 5.3.2 获取激活密钥 21 5.3.3 激活系统 21 5.4 准备设备 22 5.5 配置 Configuration Client 的语言 22 5.6 配置 Operator Client 的语言 22 5.7 扫描设备 22 6 管理配置数据 24 6.1 激活工作配置 24 6.2 激活配置 25 6.3 导出配置数据 25 6.4 导入配置数据 26 7 **2** 全局 Configuration Client 窗口 27 27 27 28 7.1 菜单命令 27 7.2 "激活管理器"对话框(系统菜单) 27 7.3 "激活配置"对话框(系统菜单) 28 7.4 "初始设备扫描"对话框(硬件菜单) 28 7.5 "许可证调查器"对话框(工具菜单) 29 7.6 "许可证管理器"对话框(工具菜单) 29 7.7 "选项"对话框(设置菜单) 29 8 设备 页面 31 8.1 更新设备状态和功能 31 8.2 添加设备 32 8.3 DiBos 页面 34 8.3.1 通过扫描添加DiBos系统 34

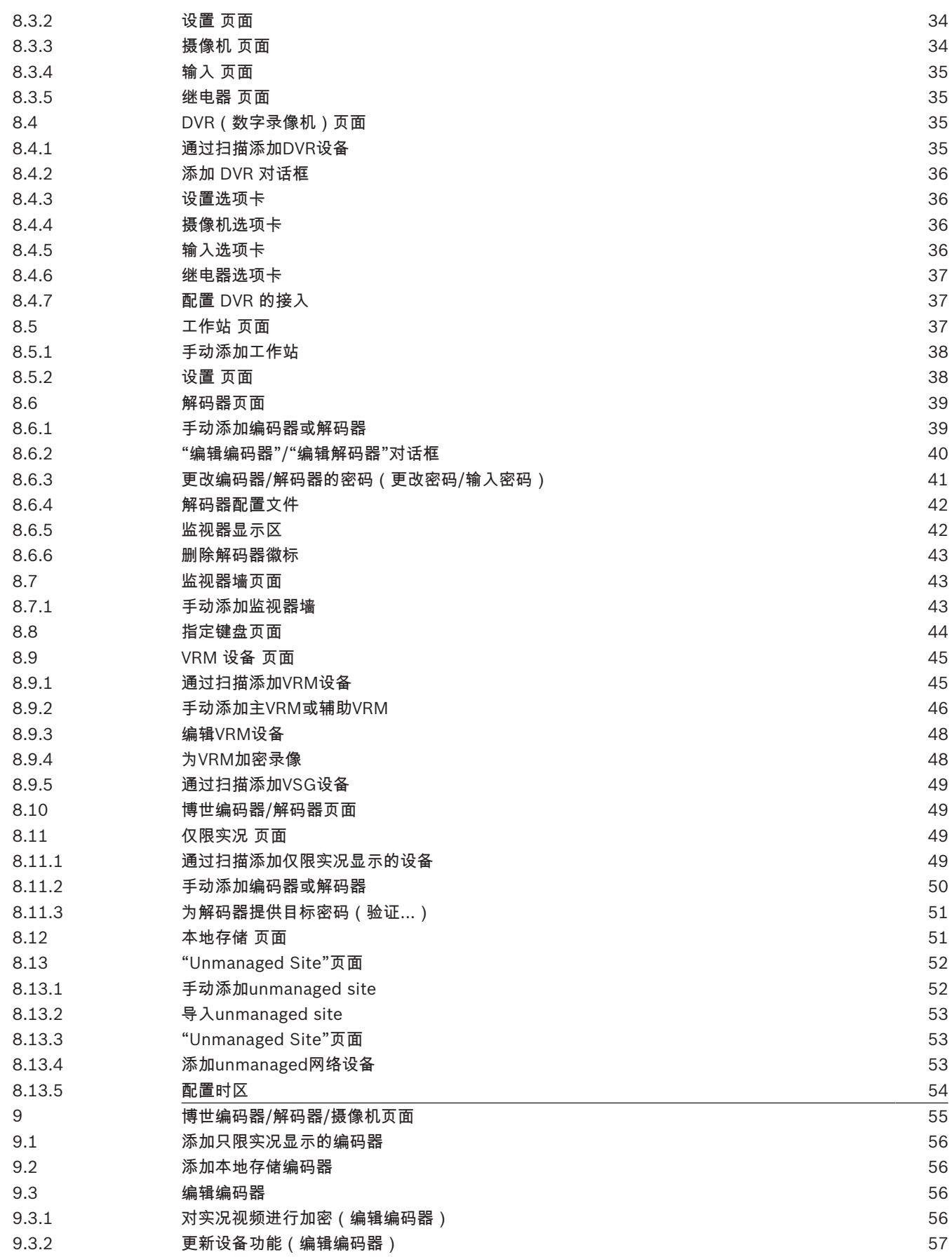

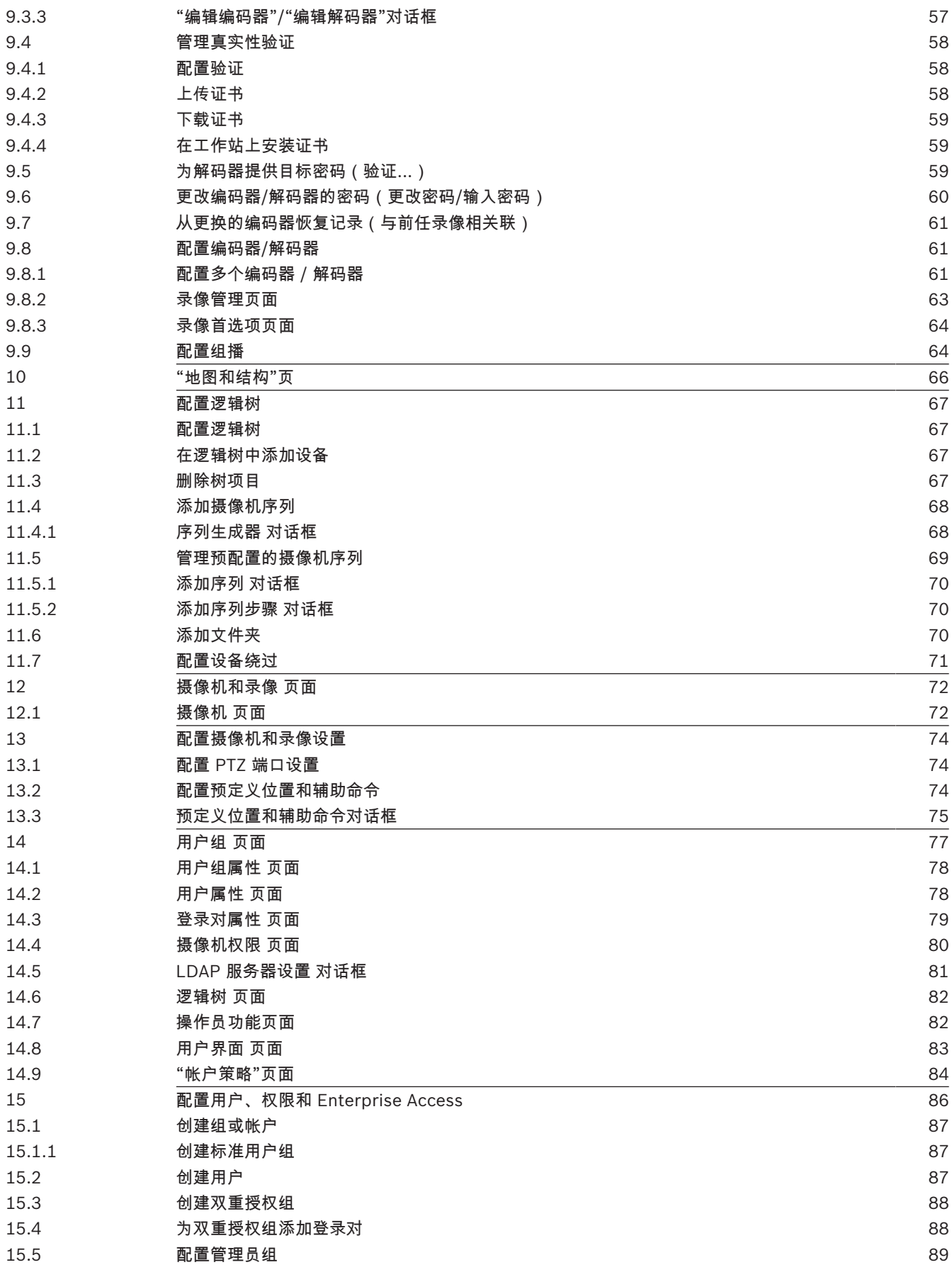

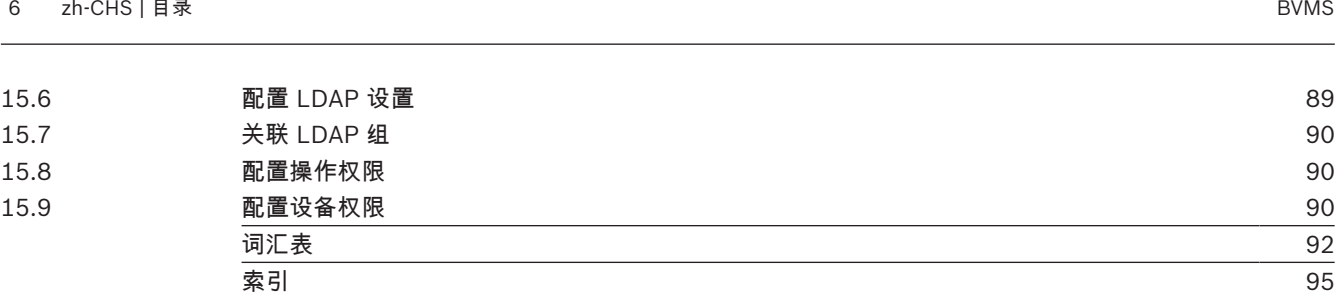

### BVMS 使用帮助 | zh-CHS 7

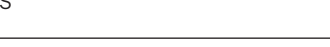

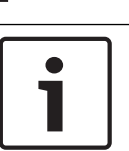

1 使用帮助

注意!

本文档介绍BVMS Viewer不可用的一些功能。

要了解BVMS的详细操作信息,请使用以下任意方法访问"联机帮助"。

#### 要使用"目录"、"索引"或"搜索":

▶ 在**帮助**菜单上,单击**显示帮助**。使用相应的按钮和链接来浏览。

#### 要获取有关窗口或对话框的帮助信息:

- ▶ 在工具栏上单击
- 或
- ▶ 按F1键获取任意程序窗口或对话框的帮助信息。

# 1.1 查找信息

您可通过几种方法在"帮助"中查找信息。

要在"联机帮助"中查找信息:

- 1. 在帮助菜单上,单击帮助。
- 2. 如果未显示左窗格,请单击显示按钮。
- 3. 在"帮助"窗口中执行下列操作:

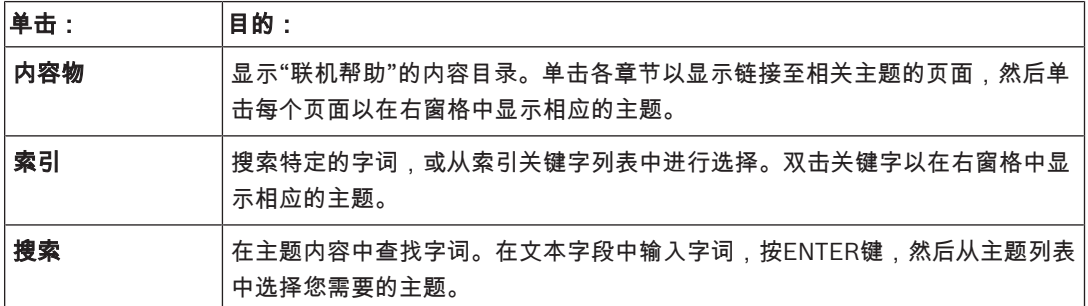

用户界面上的文本采用粗体格式。

4 箭头表示您可以单击带下划线的文本,或单击应用程序中的项目。

#### 相关主题

注意!

4 单击以显示您当前使用的应用程序窗口的信息主题。 此主题提供有关应用程序窗口控件的信息。

此符号表示有财产损失或数据丢失的隐患。

# 1.2 打印帮助

使用联机帮助时,您可以随时从浏览器窗口中打印帮助主题和信息。

#### 要打印帮助主题:

- 1. 右击右窗格,选择打印。
	- 此时会打开打印对话框。
- 2. 单击打印。
- √ 主题会在指定的打印机上打印出来。

2 简介 E HEVC<sup>A</sup>dvance" 受一项或多项专利保护,在patentlist.hevcadvance.com列出。  $\sigma - x$ Settings Help 1  $\xrightarrow{\text{Devin}} \frac{\left| \overbrace{\mathbf{E}}^{\bullet} \right| \text{ Since } \sqrt{\overline{\mathbf{G}}^{\bullet}} \text{ Given } \sqrt{\mathbf{E}} \cdot \text{ Given } \sqrt{2}$ 듣  $\circled{4}$  $202$  $(5)$  $\odot$  $\left(7\right)$ Device Tree i configure each device by selecting it in the tree.<br>s like IP cameras are grouped under their recording de<br>s with their own storage (like BRS/DiBos) are listed sep

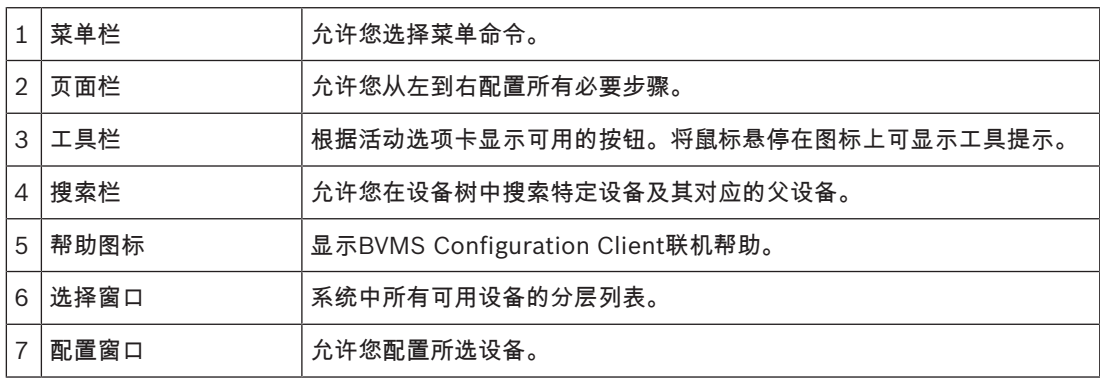

BVMS Viewer是一款IP视频监控应用程序,用于实时查看和回放Bosch联网摄像机和录像机的视频。软 件包包含用于实时查看和回放视频的Operator Client和Configuration Client。BVMS Viewer支持当前 的Bosch IP视频产品组合,以及传统式Bosch视频设备。

单击链接可访问BVMS Viewer所使用的开源软件许可证: http://www.boschsecurity.com/oss。

BVMS Configuration Client会先对设备进行配置,然后是逻辑树和录像配置。最后一步是在用户组页 面中配置用户组。从左到右完成对所有页面的配置后,操作员可以开始使用Operator Client。

配置每个页面后,单击"工具"菜单中的 保存配置。

要使更改在BVMS Operator Client中可见,请单击 。

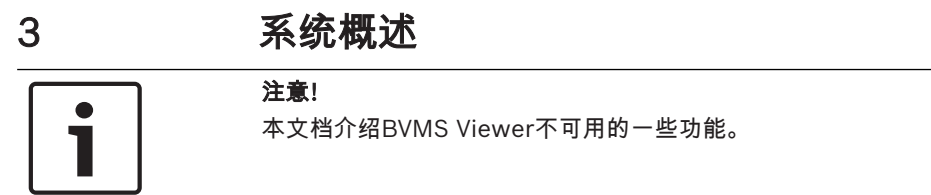

请参阅当前BVMS版本的发行说明,了解支持的固件和硬件版本以及其它重要信息。 查看有关博世工作站和服务器的数据表,了解可安装BVMS的计算机的相关信息。 BVMS软件模块可以选择性地安装在一台PC上。

# 3.1 硬件要求

参阅 BVMS 的数据表。 此外,还提供了平台 PC 的数据表。

# 3.2 软件要求

在安装了任何其它BVMS组件的情况下均无法安装Viewer。

# 3.3 许可证要求

有关可用的许可证,请参见 BVMS 的数据表。

# 4 概念 注意! BVMS Viewer仅提供基本功能。BVMS Professional提供高级功能。有关详情,请访问网站 L [www.boschsecurity.com](https://us.boschsecurity.com/en/products/softwareproducts/videosoftware_4/videomanagementsystems_4/bvmsprofessional90_1/bvmsprofessional90_1_52054)。

本章介绍选定问题的背景信息。

# 4.1 BVMS设计理念

### 单个*Management Server*系统*,* 页面 *10*

单个BVMS Management Server系统提供对多达2000台摄像机/编码器的管理、监控和控制。

#### *Unmanaged site,* 页面 *11*

设备可以分组到unmanaged sites。unmanaged sites下的设备不受Management Server监视。 Management Server为Operator Client提供unmanaged sites的清单。操作员可以根据需要连接到站 点,并获得实况视频数据和录制视频数据的访问权限。事件和报警处理在unmanaged site概念中不可 用。

# 4.1.1 单个Management Server系统

- 单个BVMS Management Server可以管理多达2000个通道。
- BVMS Management Server可提供对整个系统的管理、监视和控制。
- BVMS Operator Client连接到Management Server,且BVMS Management Server从接收事件 和报警,并显示实况和回放。
- 在大多数情况下,所有设备都位于一个具有高带宽和低延迟的局域网中。

#### 职责:

- 配置数据
- 事件日志(工作日志)
- 操作员档案
- 用户优先级
- 许可
- 事件和报警管理

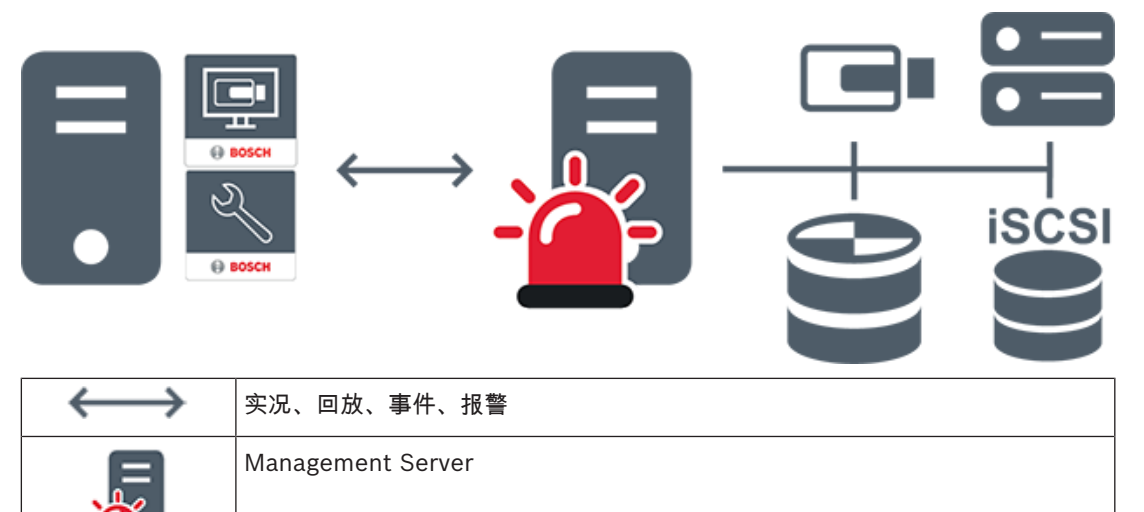

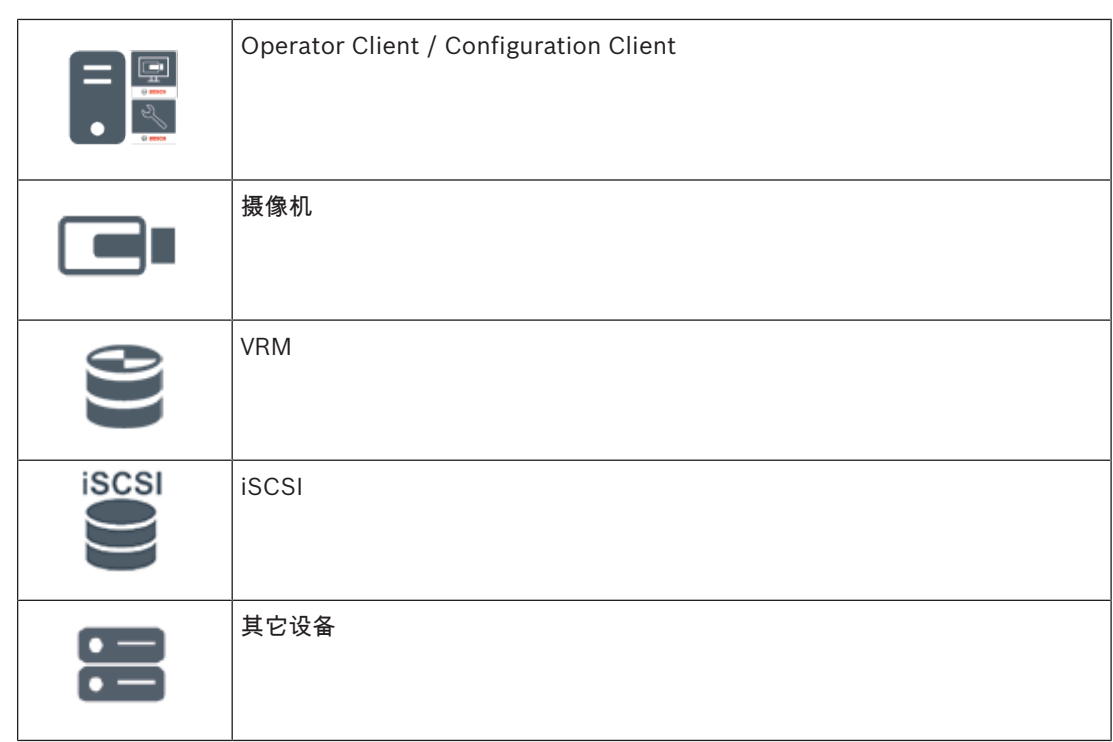

# 4.1.2 Unmanaged site

- BVMS中的系统设计选项,包含大量较小的子系统。
- 它允许在一个BVMS Management Server中配置多达9999个位置
- 操作员可以同时从多达20个sites访问实况和录制的视频数据。
- 为方便导航,sites可以分组到文件夹中,也可以放置在地图上。预定义的用户名和密码允许操作员 快速连接到site。

unmanaged site概念支持基于IP的BVMS系统以及模拟DVR解决方案:

- Bosch DIVAR AN 3000/5000模拟录像机
- DIVAR hybrid录像机
- DIVAR network录像机
- DIP 3000/7000装置基于IP的录像
- 单个BVMS Management Server系统

添加用于中央监控的site只需每个site的许可证,并且与site中的通道数无关。

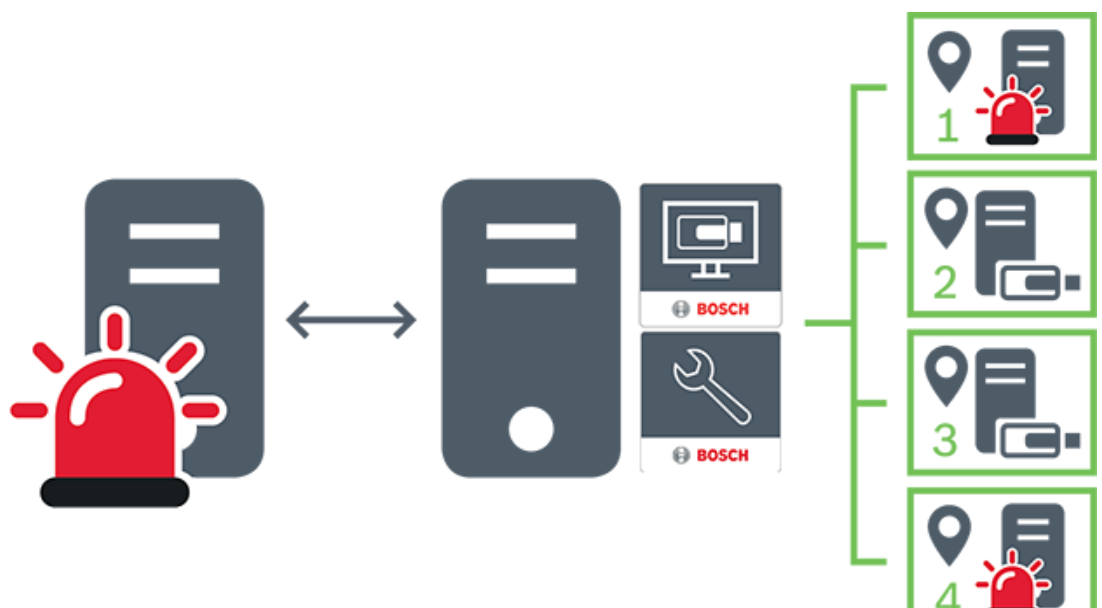

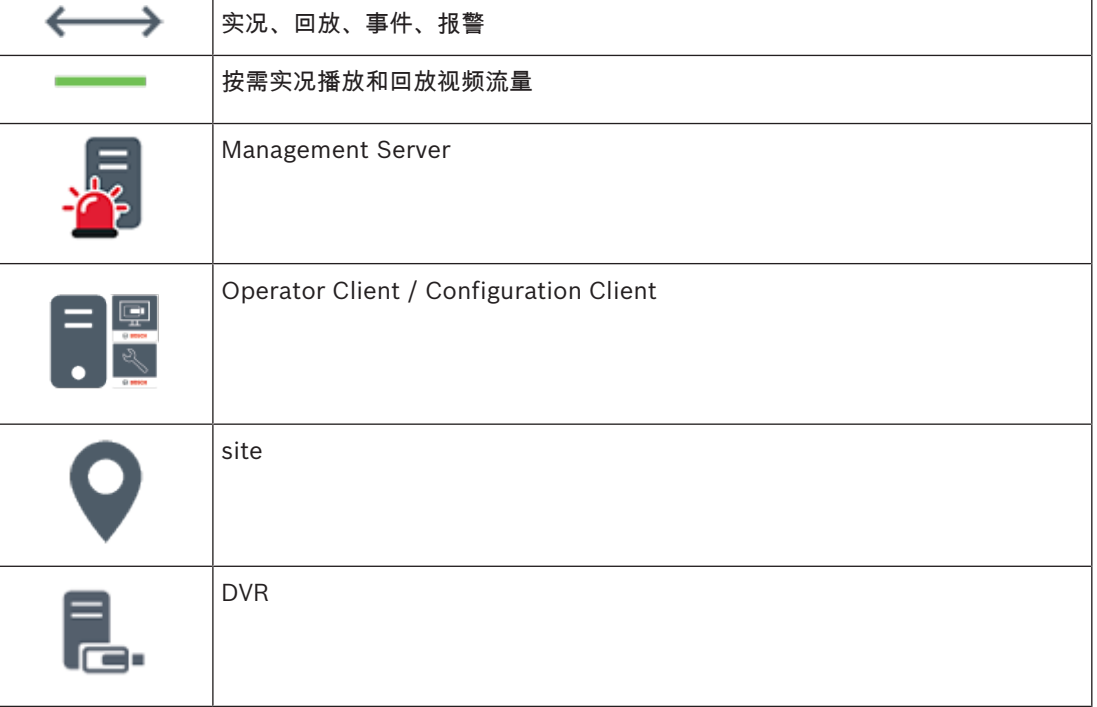

Refer to

*–* 手动添加*unmanaged site,* 页面 *52*

# 4.2 全景摄像机的查看模式

本章介绍了BVMS中提供的全景摄像机的查看模式。 提供以下查看模式:

– 圆周布局视图

- 全景视图
- 裁剪视图

全景和裁剪视图模式通过BVMS中的扭曲校正过程创建。不使用前端扭曲校正。

管理员必须在Configuration Client中配置全景摄像机的安装位置。

您可根据需要调整摄像机的图像窗格的大小。图像窗格比率不局限于4:3或16:9纵横比。

#### Refer to

*–* 配置预定义位置和辅助命令*,* 页面 *74*

# 4.2.1 360度全景摄像机 - 适合安装在地板或天花板上

下图显示了适合安装在地板或天花板上的360度全景摄像机的扭曲校正。

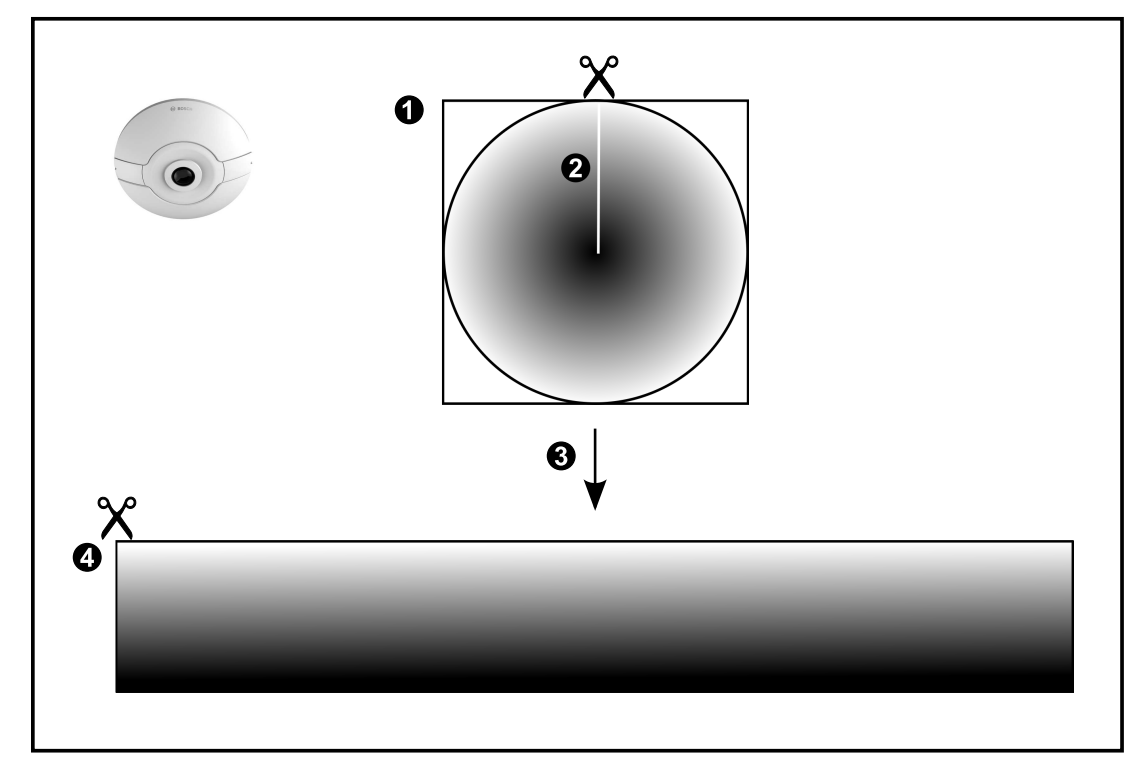

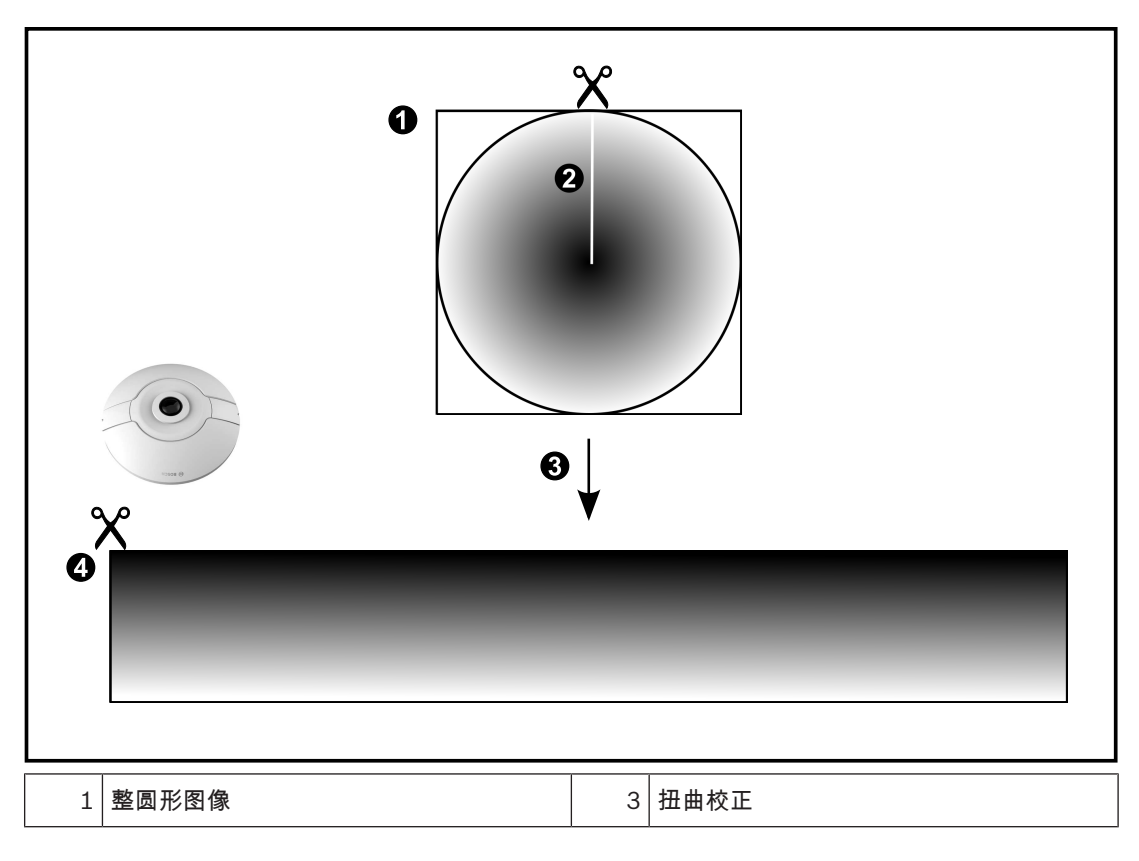

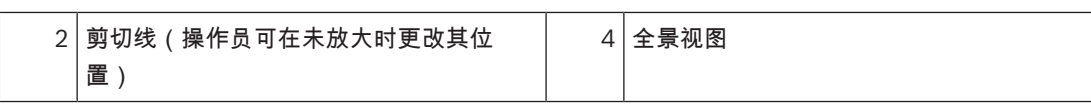

# 4.2.2 180度全景摄像机 - 适合安装在地板或天花板上 下图显示了适合安装在地板或天花板上的180度全景摄像机的扭曲校正。

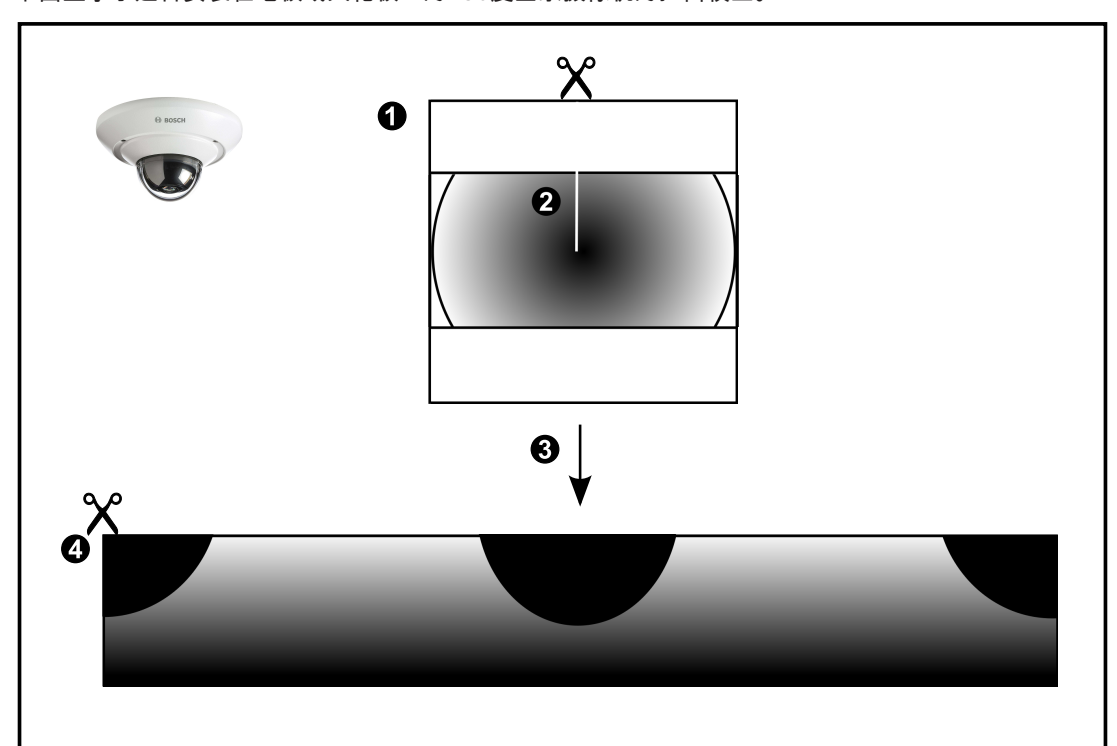

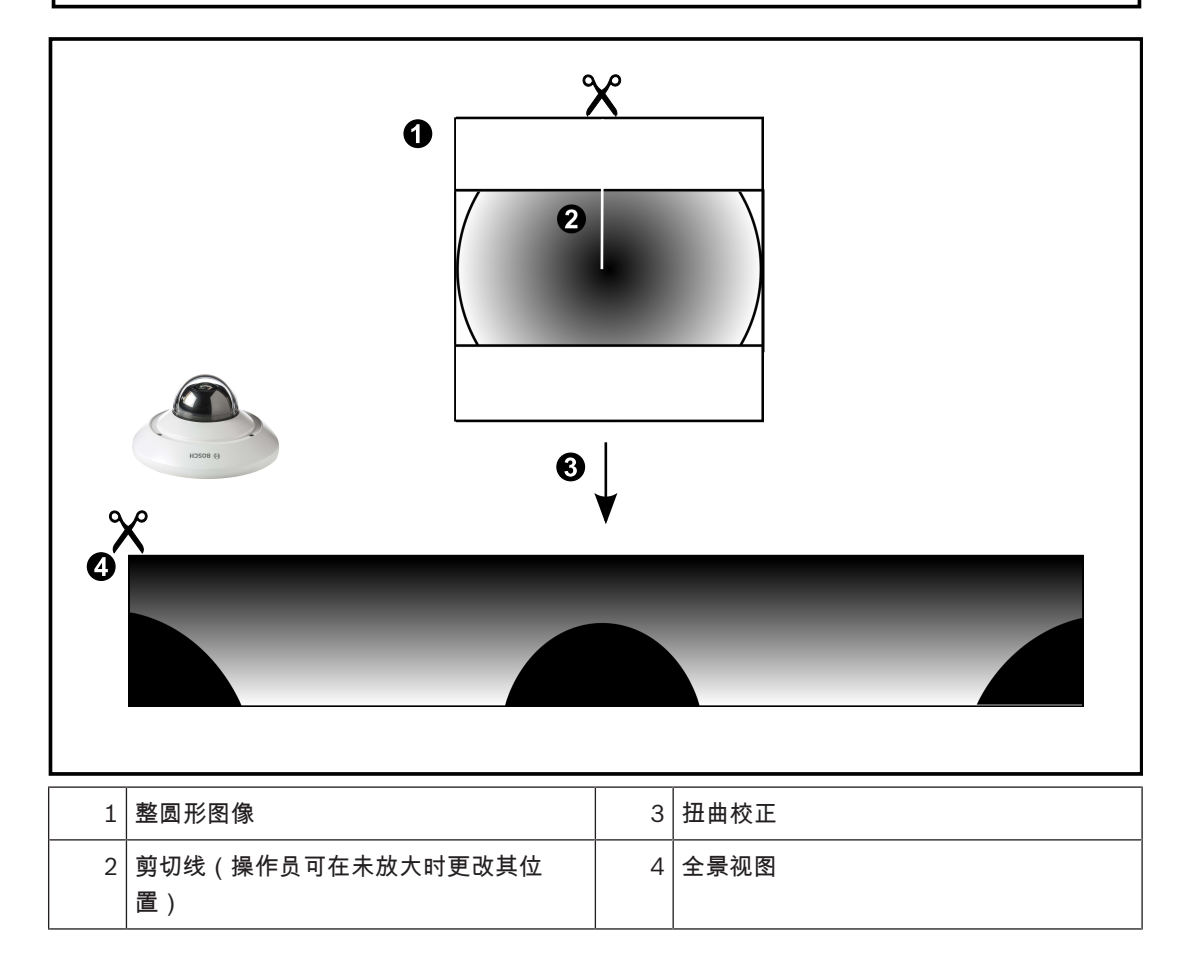

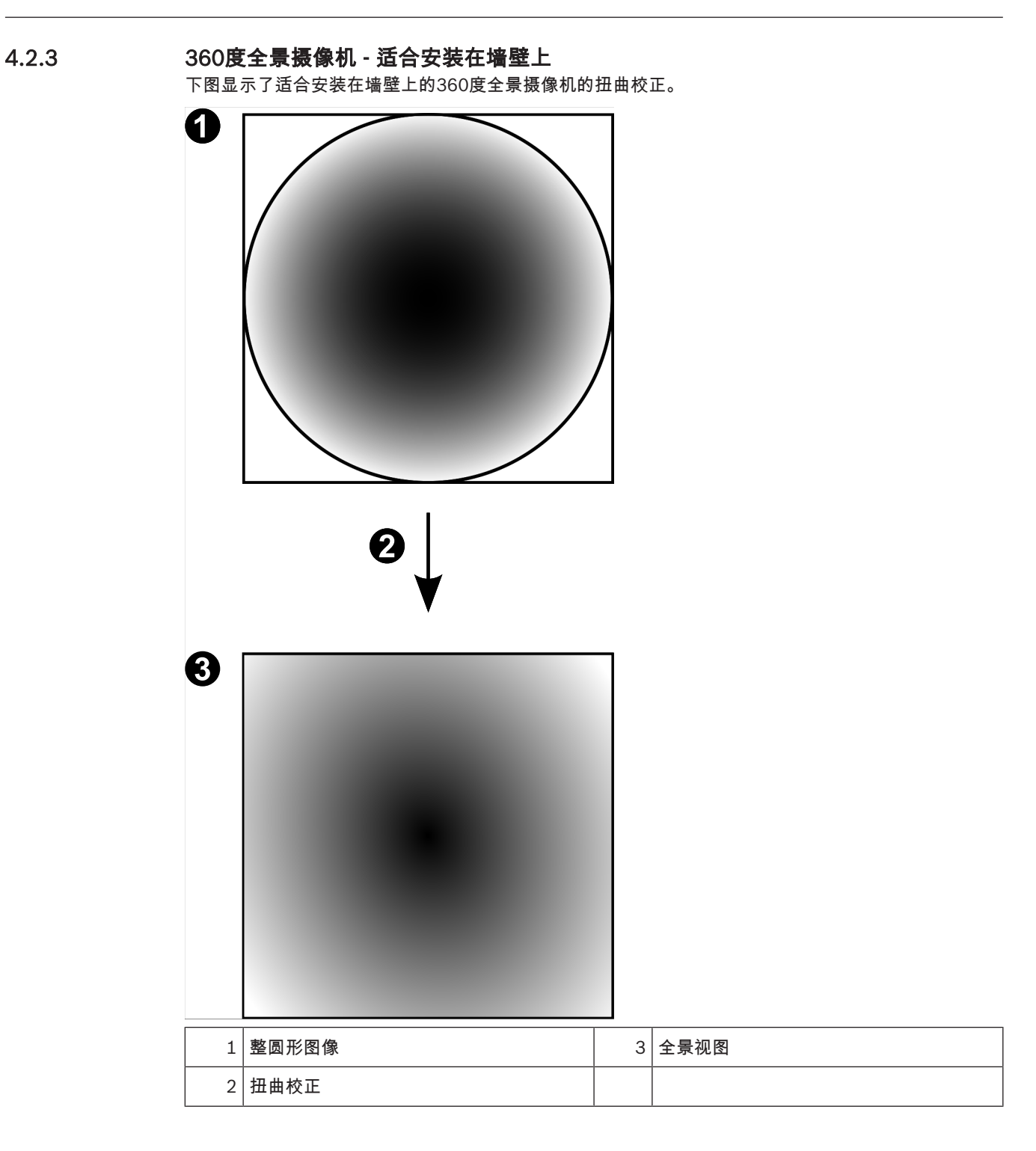

# 4.2.4 180度全景摄像机 - 适合安装在墙壁上

下图显示了适合安装在墙壁上的180度全景摄像机的扭曲校正。

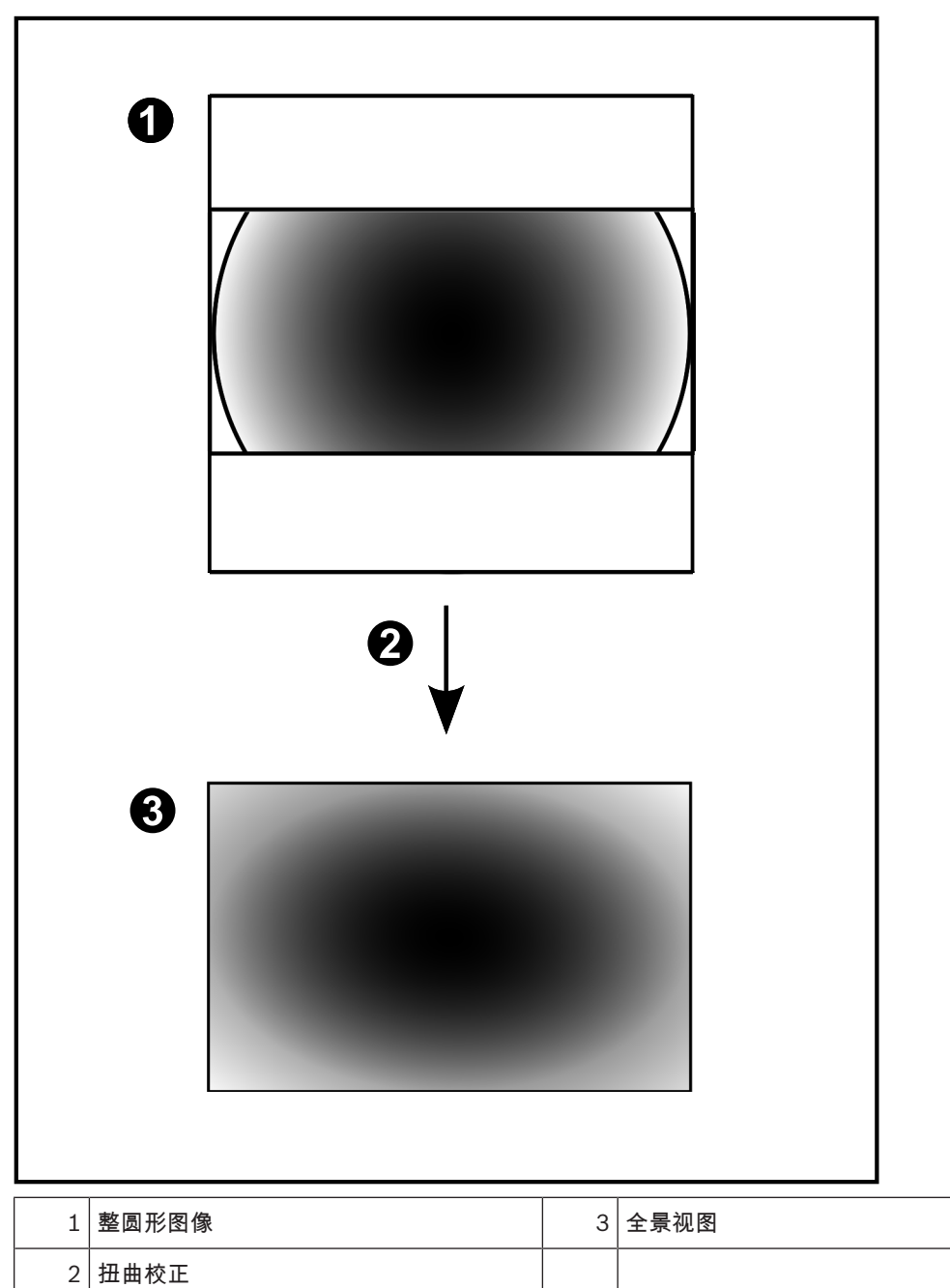

# 4.2.5 全景摄像机的裁剪视图

以下示例图显示了适合安装在地板或天花板上的360度全景摄像机的裁剪视图。 固定用于裁剪的直线区域。您可使用可用的PTZ控件来更改已裁剪的图像窗格中的直线区域。

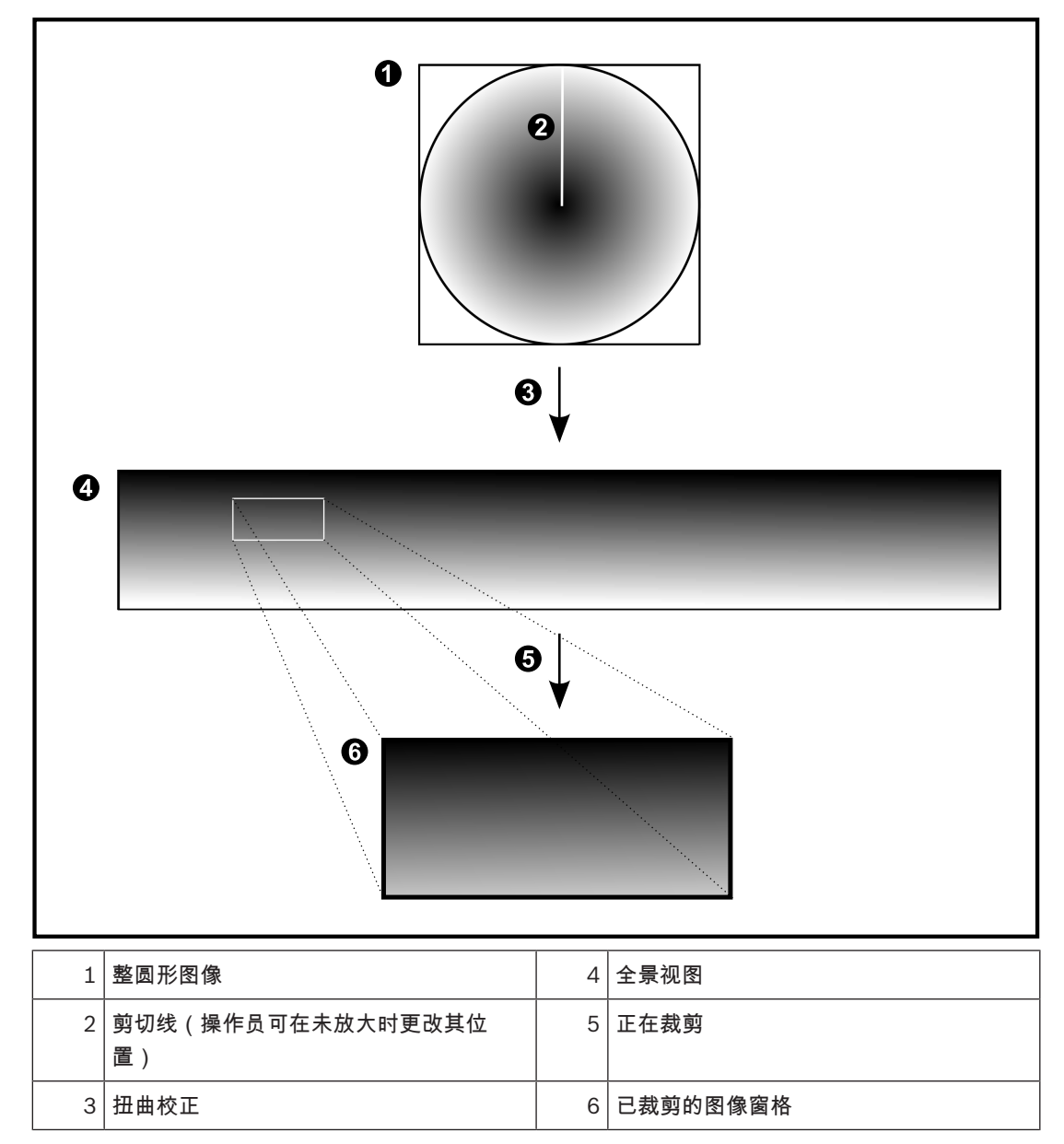

# 4.3 SSH数据通道

BVMS可利用安全外壳(SSH)数据通道提供远程连接。 SSH数据通道可以构建通过SSH协议/套接字连接建立的加密通道。该加密通道可以传输加密和未加密的 流量。博世SSH还可以使用Omni-Path协议实现,这是由Intel开发的高性能低延迟通信协议。

#### 技术现状和限制

- SSH数据通道使用5322端口。此端口不可修改。
- SSH服务必须与BVMS Management Server安装在同一个服务器上。
- 用户帐户必须配置密码。无密码的用户帐户无法使用SSH连接登录。
- Configuration Client无法通过SSH进行远程连接。Configuration Client连接必须通过端口映射 实现。
- Operator Client每隔15秒钟检查一次与SSH服务的连接情况。如果连接中断,则Operator Client 每隔一分钟重置一次连接。

#### 端口映射

▶ 可为BVMS Management Server配置一个端口转发,以利用5322端口进行内部和外部连接。 这是您需要为整个系统制作的唯一一个端口映射条目。 BVMS端口映射非强制要求。

#### 加密通信

在通过SSH通道建立连接后,BVMS Management Server与客户端之间的所有通信都会进行加密。

# 5 使用入门

本章介绍 BVMS Viewer 的使用入门信息。

# 5.1 安装BVMS查看器

注意!

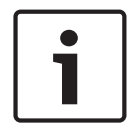

仅允许在未安装其他BVMS组件的计算机上安装BVMS Viewer。

要安装BVMS Viewer,请执行以下步骤:

- 1. 双击"设置"图标启动BVMS Viewer设置。此时将显示BVMS Viewer InstallShield向导。
- 2. 单击安装以安装Microsoft .NET Framework 4.6 Full。
- 3. 在"欢迎"屏幕上,单击**下一步**以继续。
- 4. 接受最终用户许可协议并单击下一步以继续。
- 5. 选择所需的安装文件夹,然后单击**下一步**以继续。 注意:建议不要更改默认文件夹。
- 6. 单击安装以开始安装。BVMS Viewer安装向导将安装所有组件并显示进度栏。
- 7. 单击完成以完成安装。
- 8. 在安装完成后重新启动工作站。

# 5.2 启动BVMS查看器Configuration Client

要启动BVMS Viewer Configuration Client,请执行以下步骤:

1. 从开始菜单,选择程序 > BVMS Viewer > Configuration Client或双击Configuration Client图 标。

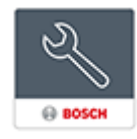

此时将显示BVMS Configuration Client的登录窗口。

- 2. 填写下列字段:
	- 用户名:键入您的用户名。

首次启动应用程序时,输入Admin作为用户名,无需输入密码。

- **密码**:键入您的密码。
- 连接: 选择BVMS Viewer以登录BVMS Viewer。
	- 注:在连接:列表中,默认情况下,本地BVMS Viewer处于选中状态。

选择**<**新建**...>**以添加BVMS Management Server的IP地址并直接登录BVMS Management Server。

# 5.3 激活软件许可证

首次登录BVMS Viewer Configuration Client时,必须激活软件许可证。 注:BVMS Viewer的基本软件包是免费的。

#### 前提条件

- 可接入Internet的计算机
- Bosch Security Systems Software License Manager帐户

# 过程

要激活软件许可证,必须执行以下任务:

- 1. 检索计算机签名
- 2.

3. 激活系统

Refer to

*– "*许可证管理器*"*对话框(工具菜单)*,* 页面 *29*

# 5.3.1 检索计算机签名

#### 要检索计算机签名,请执行以下操作:

- 1. 启动BVMS Viewer Configuration Client。
- 2. 在工具菜单上,单击许可证管理器**...**。 此时会显示许可证管理器对话框。
- 3. 单击以选中您想要激活的软件包、功能和扩展的选择框。对于扩展,请输入许可证数量。
- 4. 单击激活。

此时会显示许可证 激活对话框。

5. 复制计算机签名并粘贴到文本文件中。

#### 注意!

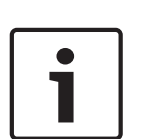

在更换Management Server计算机上的硬件后,计算机签名可能改变。在计算机签名改变后,用于基 本软件包的许可证将不再有效。 为避免许可问题,请在生成计算机签名之前完成硬件和软件配置。

以下硬件改变会导致基本许可证无效:

更换网卡。

添加VMWare或VPN虚拟网络接口。

添加或激活WLAN网络接口。

# 5.3.2 获取激活密钥

#### 要获取激活密钥:

- 1. 在可接入Internet的计算机上,在浏览器中输入以下URL: https://activation.boschsecurity.com。
- 2. 登录至Bosch Security Systems Software License Manager。 如果您还没有帐户,请创建一个新帐户。
- 3. 单击Create Demo Licenses。 此时会显示Create Demo License对话框。
- 4. 在演示许可证列表中,选择要为其创建演示许可证的所需软件版本,然后单击Submit。 此时将显示License Activation对话框。
- 5. 在License Activation对话框中,填写以下字段:
	- Computer Signature :从保存的文本文件复制计算机签名并粘贴到此处。
	- Installation Site:输入安装地点信息。
	- Comment:如有需要,输入注释(可选)。
- 6. 单击Submit。
	- 此时将显示License Activation对话框,显示您的许可证激活和许可证激活密钥的汇总。
- 7. 复制激活密钥并将其粘贴到文本文件中,或者通过电子邮件将其发送到所需的电子邮件帐户。

# 5.3.3 激活系统

#### 要激活系统:

- 1. 启动BVMS Viewer Configuration Client。
- 2. 在工具菜单上,单击许可证管理器**...**。 此时会显示许可证管理器对话框。
- 3. 单击以选中您想要激活的软件包、功能和扩展的复选框。对于扩展,请输入许可证数量。
- 4. 单击激活。

此时会显示许可证 激活对话框。

- 6. 单击激活。 相应的软件包即被激活。
- 7. 单击关闭关闭许可证管理器对话框。

# 5.4 准备设备

应添加到BVMS Viewer的Bosch视频设备必须具有已分配的固定IP地址,并且需进行预配置。要向设备 分配IP地址,请使用设备配置网页或使用Bosch工具分配IP地址。与录制相关的设置,必须通过设备配 置工具或设备网页在录像机上完成。

有关设备特定的配置,请参阅所需设备的配置或用户手册。

# 5.5 配置 Configuration Client 的语言

您可以将 Configuration Client 的语言设为不同于 Windows 系统的语言。

#### 要配置语言:

- 1. 在设置菜单上,单击选项**...**。 此时会显示**选项**对话框。
- 2. 在语言列表中,选择所需的语言。
- 如果您选择**系统语言**条目,则将使用您的Windows安装的语言。
- 3. 单击确定。

在下次重新启动应用程序后,将会切换语言。

# 5.6 配置 Operator Client 的语言

您可以将 Operator Client 的语言设为不同于 Windows 系统和 Configuration Client 的语言。 此步 骤可在 Configuration Client 中执行。

#### 要配置语言:

- 1. 单击**用户组 >**  $\bigcap$  **。单击用户组属性**选项卡。单击**操作权限**选项卡。
- 2. 在语言列表中选择所需语言。
- 3. 单击 保存设置。

4. 单击 》 激活配置。 重新启动Operator Client。

# 5.7 扫描设备

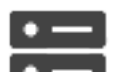

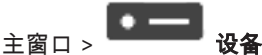

可借助**BVMS Scan Wizard**对话框扫描下列设备来添加它们:

- VRM设备
- 只限实况显示的编码器
- 本地存储编码器
- 解码器
- DVR设备
- VIDOS NVR

如果要通过扫描添加设备,请参见设备 页面*,* 页面 *31*一章中的相应设备主题。

Refer to

- *–* 通过扫描添加*VRM*设备*,* 页面 *45*
- *–* 通过扫描添加仅限实况显示的设备*,* 页面 *49*
- *–* 添加设备*,* 页面 *32*

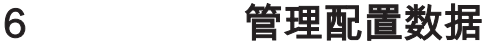

#### 主窗口

当前配置经激活后才能在 Management Server and Operator Client 上生效。退出 Configuration Client 时,系统会提醒您激活当前配置。 每个激活的配置都使用日期和说明(如果需要)进行保存。

您随时可以恢复最近激活的配置。但是,其间已保存的所有配置都会丢失。

您可以将当前配置导出到配置文件,并在以后再导入此文件。 这会恢复所导出的配置。 但是,其间已 保存的所有配置都会丢失。

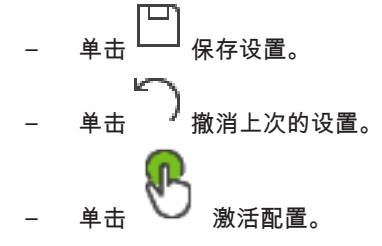

# 6.1 激活工作配置

#### 主窗口

您可以激活当前的工作配置。如果用户接受已激活的配置,则在下次启动后,Operator Client将使用该 配置。如果您强制执行激活,则网络中Operator Client的所有打开的实例将退出并重新启动。每个 Operator Client实例的用户通常不必重新登录。

您可以配置延迟激活时间。如果配置了延迟激活时间,正在运行的配置不会立即激活,而会在配置的时 间激活。如果稍后配置了其他激活时间(不论延迟与否),则此时间会立即激活。之前配置的激活时间 即被删除。

在您退出Configuration Client时,系统会提醒您激活配置的当前工作副本。 您无法激活包含无密码保护的设备的配置。

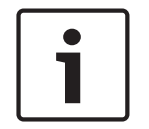

#### 注意!

如果您强制执行激活,则在激活该配置后,Operator Client的每个实例均会重新启动。避免不必要的 激活。建议在晚上或低活动时间段期间执行激活。

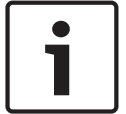

#### 注意!

如果您的系统包含未受密码保护的设备,您必须先保护这些设备,然后才能激活它们。可以禁用此密码 强制。

#### 要激活当前的工作配置:

1. 单击

此时会显示激活配置对话框。 如果您的配置包含未受密码保护的设备,则无法激活。在此情况下,会显示**使用默认密码保护设** 备**...**对话框。 按照该对话框中的说明操作,然后单击应用。 此时会再次显示**激活配置**对话框。

2. 如果合适,请输入延迟激活时间。默认情况下,当前时间将配置为激活时间。如果您未更改延迟激 活时间,则将会立即执行激活。

如果合适,请单击以选中强制激活所有 **Operator Client**。

3. 键入说明,然后单击确定。

当前配置即被激活。

每个连接到网络的Operator Client工作站会立即重新启动,并且强制执行激活。如果工作站当前 未接入网络,则再次接入网络时,便会重新启动。 如果配置了延迟激活时间,配置将在稍后激活。

注:只要用户登录了Configuration Client, 就不执行延迟激活。

Refer to

*– "*激活配置*"*对话框(系统菜单)*,* 页面 *28*

### 6.2 激活配置

主窗口

您可以激活之前保存的较早配置。

#### 要激活配置:

- 1. 在系统菜单上,单击激活管理器**...**。 此时会显示**激活管理器**对话框。
- 2. 从列表中选择您要激活的配置。
- 3. 单击激活。

此时会显示一个信息框。

- 4. 单击确定。
	- 此时会显示**激活配置**对话框。
- 5. 如果合适,请单击以选中强制激活所有 **Operator Client**。每个Operator Client工作站会自动重 新启动以激活新配置。用户不能拒绝新配置。 如果未选中强制激活所有 **Operator Client**,则每个Operator Client工作站上将显示一个对话

框,持续数秒钟。用户可以拒绝或接受新配置。在用户未作出响应时,该对话框将在数秒钟后关 闭。在此情况下,新配置不会被接受。

Refer to

- *– "*激活配置*"*对话框(系统菜单)*,* 页面 *28*
- *– "*激活管理器*"*对话框(系统菜单)*,* 页面 *27*

# 6.3 导出配置数据

主窗口

您可以将 BVMS 的设备配置数据导出到一个 .zip 文件。 此 .zip 文件包含数据库文件 (Export.bvms) 和用户数据(.dat 文件)。

您可以利用这些文件,在同一 (Enterprise) Management Server 上恢复先前导出的系统配置,或在另 一 (Enterprise) Management Server 上导入系统配置。 您无法导入用户数据文件,但可以使用它来 手动恢复用户配置。

#### 要导出配置数据:

1. 在系统菜单上,单击导出配置**...**。 此时会显示导出配置文件对话框。

活的配置)。

注:如果您尚未激活当前的工作副本配置( 处于活动状态),则导出此工作副本(而非激

- 2. 单击保存。
- 3. 输入文件名。 导出当前配置。创建具有数据库和用户数据的.zip文件。

Refer to

*–* 导入配置数据*,* 页面 *26*

# 6.4 导入配置数据

主窗口

包括以下使用案例:

- 在同一服务器上导入先前导出的配置(已执行备份)
- 在另一服务器上导入已准备和导出的配置模板
- 导入较早 BVMS 版本的配置。

仅在保存和激活当前工作副本的最新更改时,才能导入配置。

要导入配置数据,您需要相应的密码。

您无法导入用户数据。

#### 要导入配置:

- 1. 在系统菜单上,单击导入配置**...**。 此时会显示导入配置文件对话框。
- 2. 选择所需要导入的文件,然后单击打开。 此时会显示导入配置**...**对话框。
- 3. 输入相应的密码,然后单击**确定**。 重新启动Configuration Client。您必须再次登录。 导入的配置尚未激活,但可在Configuration Client中编辑。

# 注意!

如果您要继续编辑已为 Management Server 激活的配置,则在**激活配置**对话框中执行回滚。

Refer to

*–* 导出配置数据*,* 页面 *25*

2020.03 | V 1 | BVMS Viewer Configuration Client Configuration Manual Bosch Security Systems B.V.

 $\bullet$ 1

# 7 全局 Configuration Client 窗口

# 注意!

BVMS Viewer仅提供基本功能。BVMS Professional提供高级功能。有关详情,请访问网站 [www.boschsecurity.com](https://us.boschsecurity.com/en/products/softwareproducts/videosoftware_4/videomanagementsystems_4/bvmsprofessional90_1/bvmsprofessional90_1_52054)。

本章包含 BVMSConfiguration Client 中某些基本应用程序窗口的相关信息。

# 7.1 菜单命令

### 系统菜单命令

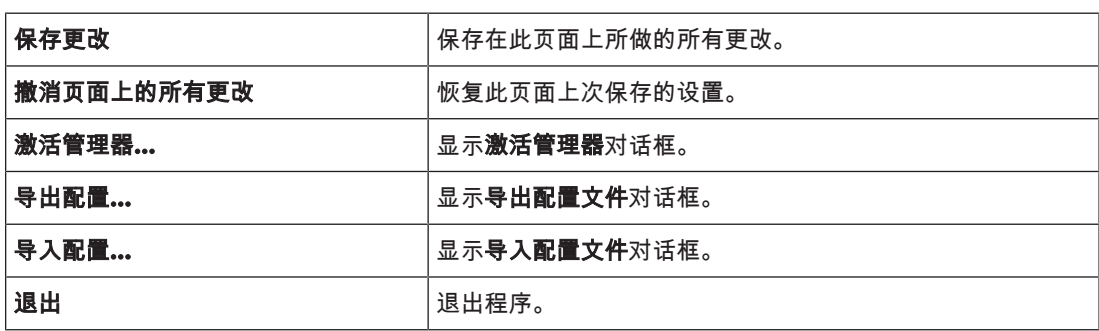

### 硬件菜单命令

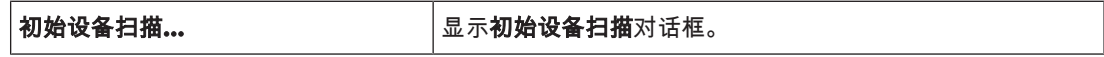

#### 工具菜单命令

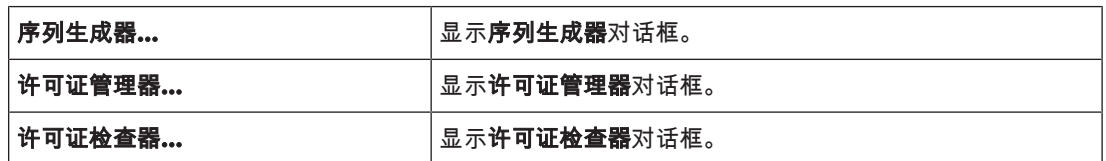

#### 设置菜单命令

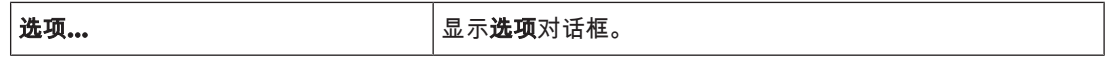

#### 帮助菜单命令

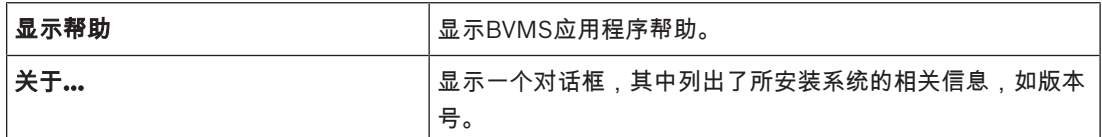

# 7.2 "激活管理器"对话框(系统菜单)

#### 主窗口 > 系统菜单 > 激活管理器**...**命令

允许您激活当前配置,或恢复到先前的配置。

#### **Activation Manager**

P

Please select the configuration you want to activate. If you activate an older configuration, the system will perform a rollback and the newer configurations will be removed.

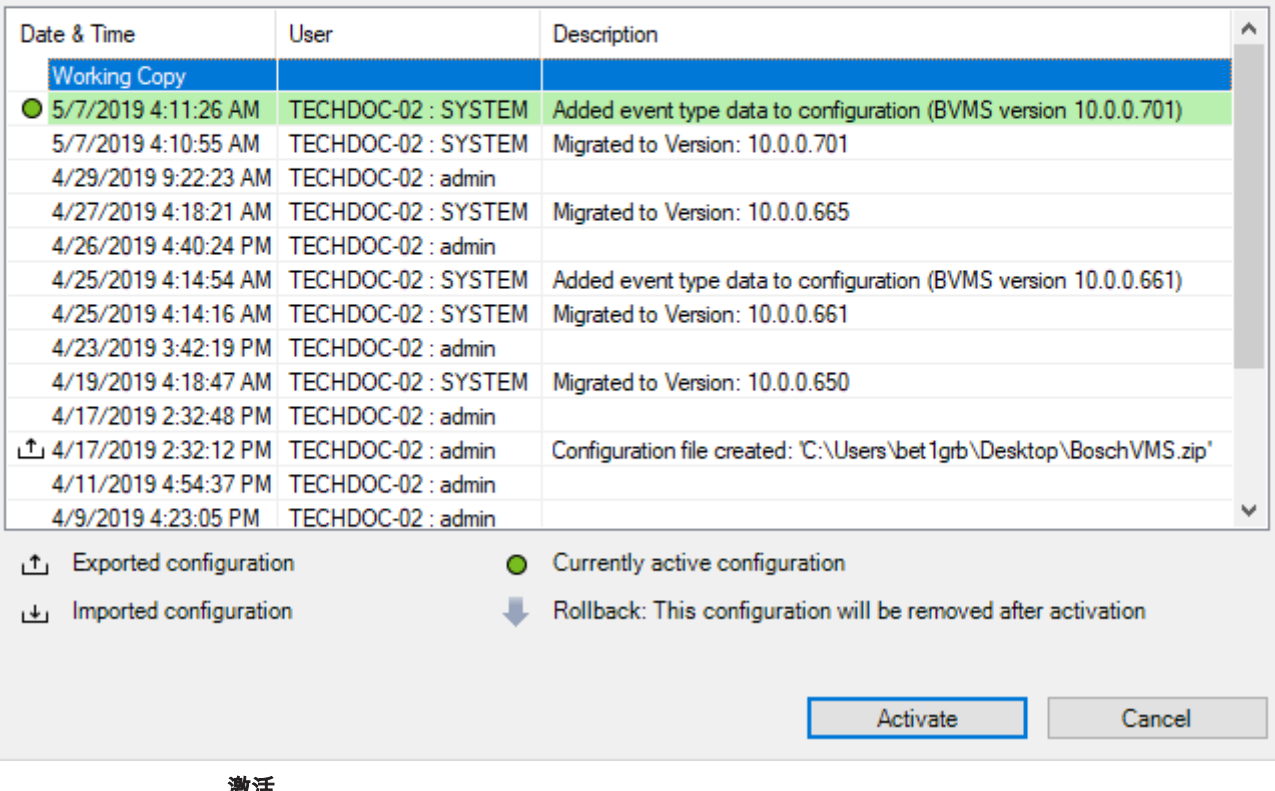

#### 激活

单击此按钮显示**激活配置**对话框。

Refer to

- *–* 激活工作配置*,* 页面 *24*
- *–* 激活配置*,* 页面 *25*
- 7.3 "激活配置"对话框(系统菜单)

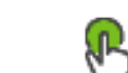

主窗口 > 允许您为将要激活的配置工作副本键入说明。 注:只要用户登录了Configuration Client, 就不执行延迟激活。

Refer to

*–* 激活工作配置*,* 页面 *24*

# 7.4 "初始设备扫描"对话框(硬件菜单)

### 主窗口 > 硬件菜单 > 初始设备扫描**...** 命令

显示具有重复 IP 地址或默认 IP 地址 (192.168.0.1) 的设备。 允许您更改这些 IP 地址和子网掩码。 必须输入正确的子网掩码才能更改 IP 地址。

 $\times$ 

# 7.5 "许可证调查器"对话框(工具菜单)

主窗口 > 工具菜单 > 许可证检查器**...**命令 > 许可证检查器对话框 您可以检查安装的 BVMS 许可证的数目是否超过所购买的许可证数。

# 7.6 "许可证管理器"对话框(工具菜单)

主窗口 > 工具菜单 > 许可证管理器**...**命令

允许您注册已订购的BVMS软件包并升级其它功能。

#### 基本软件包

显示可用的基本软件包。

#### 型号

显示选定软件包的商用型号 (CTN)、功能或扩展。

#### 状态

显示许可状态(如果适用)。

#### 可选性能

显示可用功能。

#### 扩展

显示可用扩展及其数量。 要从复选框中更改技术点,请单击上箭头或下箭头。

#### 激活

单击此按钮显示**许可证激活**对话框。

#### 导入软件包信息

单击以导入包含您从博世接收的软件包信息的 XML 文件。

#### 添加新软件包

单击此按钮显示一个用于选择新许可证文件的对话框。

# 7.7 7 "选项"对话框(设置菜单)

主窗口 > 设置 菜单 > 选项**...** 命令

#### 语言

允许您配置Configuration Client的语言。如果您选择**系统语言**, 则会使用您的Windows系统的语言。 重新启动Configuration Client后,即可启用该设置。

#### 扫描选项

允许您配置是否可以扫描相应子网或整个子网的设备。

#### 自动注销

#### 当非活动时间超过以下值后,强制执行配置客户端的自动注销

允许您配置Configuration Client的自动注销功能。Configuration Client将在所配置的时间段过后注 销。

在设备页面中,以下设备的配置页面中所进行的更改无法自动保存,在非活动注销后将会丢失:

- 编码器
- 解码器
- VRM设备
- iSCSI设备
- VSG设备

自动保存所有其他待处理的配置更改。

请注意:未通过单击确定进行确认的对话框中的更改将不予保存。

#### 全局**iSCSI**连接密码**(CHAP**密码**):**

键入iSCSI CHAP密码,这是在iSCSI存储设备上进行身份验证以及从iSCSI直接回放所必需的。

#### 显示密码

单击以允许显示所输入的密码。请小心,不要让任何人窥探到此密码。

8 设备 页面

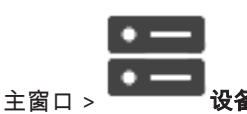

显示设备树和配置页面。

条目下的项目数在方括号中显示。

允许您配置可用的设备,如移动视频服务、ONVIF 编码器、Bosch Video Streaming Gateway 设备、 编码器、解码器、VRM、本地存储编码器、模拟矩阵或外围设备,如 ATM / POS 桥接器。

注:

设备以树的形式显示,并按照物理网络结构和设备类别分组。

编码器等视频源属于 VRM。 DiBos 等数字录像机列在单独的组中。

Q 键入一个字符串,然后按下 ENTER 键以过滤所显示的项目。 此 时将仅显示包含该字符串的项目及其相应的父项目(仅在项目树中)。 提供所过滤项目的数量及项目总

数量。 <sup>翼</sup> 用于指示目前生效的过滤器。 用双引号括起字符串可以精确查找,例如,"Camera 1" 能够 精确过滤出具有此名称的摄像机,而不会显示 camera 201。

要取消过滤,请单击 × 。

4 单击一个树项目以显示相应页面。

# 8.1 更新设备状态和功能

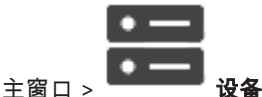

例如,在固件更新后,需要同步所有配置的解码器、编码器和VSG的功能。通过此功能,会将各台设备 的功能与BVMS中存储的功能相比较。您可以在设备树中一次性更新所有设备的功能。 也可以将功能已更改的设备列表复制到剪贴板。然后再将该列表粘贴到其他地方,例如文本编辑器中, 以检查详细更改。

来自剪贴板的设备列表采用CSV格式,包含以下信息:

- 设备
- 设备类型
- IP地址

注:对于配置了几千台设备的大型系统,刷新设备状态和更新设备功能的过程可能需要很长时间。

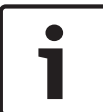

注意!

只能检索可访问的设备的功能。要查看设备是否可访问,须检查设备的状态。

#### 要更新设备状态和功能,请执行以下操作:

1. 单击 。

此时会显示**更新设备功能**对话框。更新所有设备的状态信息并检索设备功能。 仅当设备功能未更新时,才会在列表中显示相应设备并启用更新按钮。

- 2. 如果需要,请单击将设备列表复制到剪贴板。
- 3. 单击更新。
- 4. 单击确定。
- 设备功能现已更新。

# 注意! Ŏ 将始终更新所有设备的状态信息,即使您取消Update device capabilities对话框也一样。 L 8.2 添加设备 主窗口 > 议备 您可以手动将以下设备添加到设备树,这表示您必须知道这些设备的网络地址才能进行添加: – 博世的视频IP设备 – Bosch Recording Station/DiBos系统 模拟矩阵 要添加Bosch Allegiant设备,您应具备有效的Allegiant配置文件。 – BVMS工作站 工作站必须安装Operator Client软件。 – 通信设备 **Bosch ATM/POS Bridge, DTP设备** – 虚拟输入 网络监视设备 – Bosch IntuiKey键盘 – KBD-Universal XF键盘 – 监视器组 – I/O模块 – Allegiant CCL模拟 – 博世防盗面板 基于服务器的分析设备 博世门禁控制系统 可借助**BVMS Scan Wizard**对话框扫描下列设备来添加它们: – VRM设备 – 只限实况显示的编码器

- 本地存储编码器
- 解码器
- DVR设备
- VIDOS NVR

注意!

在添加某个设备后,单击 保存设置。

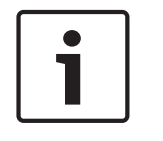

#### 注意!

使用设备的管理员帐户来添加DVR。使用具有有限权限的DVR用户帐户可能导致无法使用BVMS中的功 能,例如使用PTZ摄像机控制。

#### **BVMS Scan Wizard**对话框

r – 主窗口 > 设备 > 右击 > 单击 扫描只限用于实况显示的编码器 > **BVMS Scan Wizard** 对话框

主窗口 > **WA > 右击 B** > 单击 **扫描本地存储编码器 > BVMS Scan Wizard** 对话框 利用此对话框,您可以在一个过程中扫描网络中的可用设备、配置这些设备并将其添加到系统中。

# 使用

单击以选择要添加到系统中的设备。

#### 类型(不适用于 VSG 设备)

显示设备类型。

#### 显示名称

显示已输入到设备树中的设备名称。

#### 网址

显示设备的 IP 地址。

#### 用户名

显示设备上已配置的用户名。

#### 密码

键入用于对此设备进行验证的密码。

### 状态

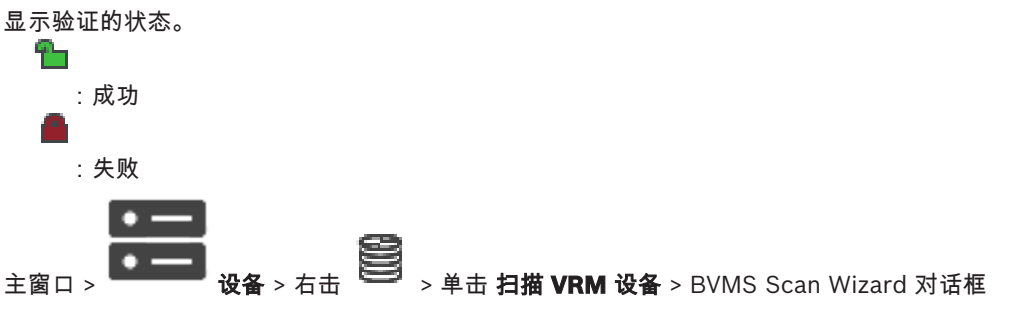

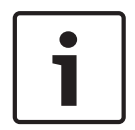

### 注意!

对于配置辅助 VRM,您必须先在所需计算机上安装相应的软件。运行 Setup.exe 并选择 辅助 **VRM**。

#### 用户名

显示 VRM 设备上已配置的用户名。 如果需要,您可以键入其它用户名。

#### Refer to

- *–* 通过扫描添加*VRM*设备*,* 页面 *45*
- *–* 添加只限实况显示的编码器*,* 页面 *56*
- *–* 添加本地存储编码器*,* 页面 *56*
- *–* 扫描设备*,* 页面 *22*

# 8.3 DiBos 页面

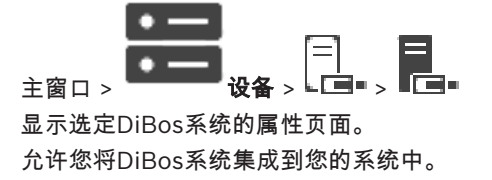

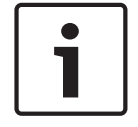

#### 注意!

您不能配置DiBos系统本身,而只能配置BVMS相关属性。

- 4 单击一个选项卡以显示相应的属性页面。
- 

# 8.3.1 通过扫描添加DiBos系统

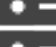

主窗口 > **WELLER > 右击LEER > 添加 BRS/DiBos 系统**命令

允许您将DiBos系统添加到BVMS。

#### 要添加DiBos系统:

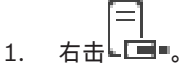

- 2. 单击添加 **BRS/DiBos** 系统。 此时会显示添加 **BRS/DiBos** 系统对话框。
- 3. 输入适当的值。
- 4. 单击扫描。
- DiBos系统即会添加到系统中。
- 5. 在显示的信息框中,单击**确定**进行确认。

#### 添加DiBos系统对话框

#### 网络地址

键入DiBos系统的DNS名称或IP地址。

#### 用户名:

键入用于登录DiBos系统的用户名。

#### 密码:

键入用于登录DiBos系统的密码。

8.3.2 设置 页面

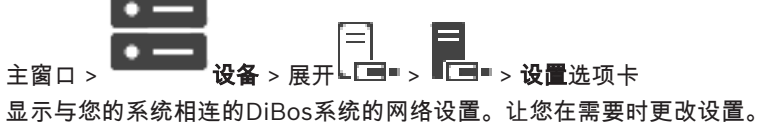

# 8.3.3 摄像机 页面

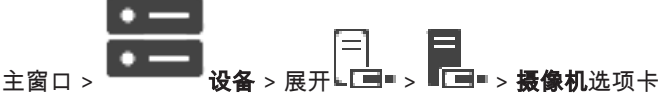

显示与您的系统相连的DiBos系统上的所有可用摄像机。 您可以删除摄像机。

#### 8.3.4 输入 页面

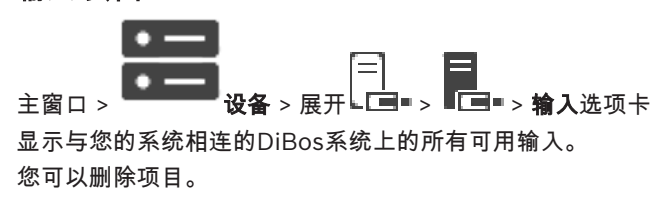

### 8.3.5 继电器 页面

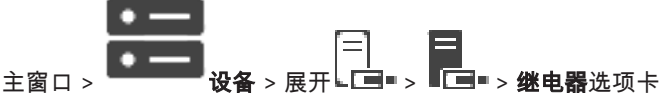

显示与您的系统相连的DiBos系统上的所有可用继电器。 您可以删除项目。

8.4 DVR(数字录像机)页面

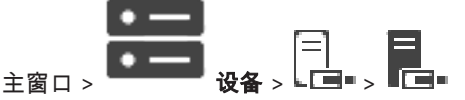

显示选定 DVR 的属性页面。

允许您将 DVR 集成到您的系统。

4 单击一个选项卡以显示相应的属性页面。

注意!

您尚未配置DVR本身,而是仅将DVR设备集成到BVMS。

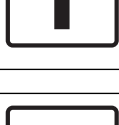

#### 注意!

使用设备的管理员帐户来添加DVR。使用具有有限权限的DVR用户帐户可能导致无法使用BVMS中的功 能,例如使用PTZ摄像机控制。

Refer to

*–* 配置 *DVR* 的接入*,* 页面 *37*

# 8.4.1 通过扫描添加DVR设备

#### 通过扫描添加DVR设备:

- l=. 1. 右击LIIIIIIII , 然后单击扫描DVR。 此时会显示**BVMS Scan Wizard**对话框。
- 2. 选中与要添加的设备相对应的复选框。
- 3. 单击前进 **>>**。 此时会显示向导的验证设备对话框。
- 4. 请为受密码保护的各个设备键入密码。 如果您在数秒钟内未在密码字段中输入更多字符,或在密码字段外部单击鼠标,此时系统将自动执 行密码检查。 如果所有设备的密码均相同,那么您可在第一个**密码**字段中输入密码。然后右击此字段,并单击**将**

### 单元格复制到列。

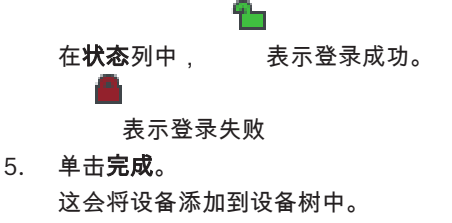

# 8.4.2 添加 DVR 对话框

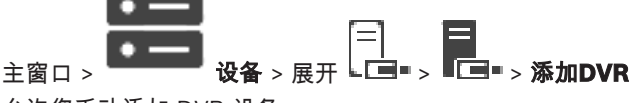

允许您手动添加 DVR 设备。

#### 网络地址**/**端口

键入您的DVR的IP地址。如有需要,请更改端口号。

#### 用户名:

键入用于连接到DVR的用户名。

#### 密码:

键入用于连接到DVR的密码。

#### 安全性

默认情况下,**安全连接**复选框处于选中状态。 如果无法进行安全连接,则会显示一条消息。单击以删除复选标记。

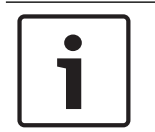

注意!

如果选中**安全连接**复选框,命令和控制将使用安全连接。视频数据流不安全。

Refer to

*–* 添加设备*,* 页面 *32*

#### 8.4.3 设置选项卡

主窗口 > **设备 > └ □■ > 『□■ > 设置**选项卡 显示与您的系统相连接的 DVR 的网络设置。 让您在需要时更改设置。

#### 8.4.4 摄像机选项卡

主窗口 > 设备 > > > 摄像机选项卡 显示作为摄像机的 DVR 的所有视频通道。 您可以删除摄像机。 DVR 设备中禁用的视频输入被显示为 BVMS 中的活动摄像机,原因是可能存在此输入的早期录像。

8.4.5 输入选项卡

主窗口 > **设备 > └ □■ > ┗ ■■ > 输入**选项卡 显示 DVR 的所有输入。 您可以删除项目。
# 8.4.6 继电器选项卡 主窗口 > **设备 > └□■ > └□■ > 继电器**选项卡 显示 DVR 的所有继电器。 您可以删除项目。

# 8.4.7 配置 DVR 的接入

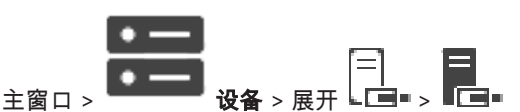

### 注意!

使用设备的管理员帐户来添加DVR。使用具有有限权限的DVR用户帐户可能导致无法使用BVMS中的功 能,例如使用PTZ摄像机控制。

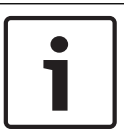

### 注意!

您尚未配置DVR本身,而是仅将DVR设备集成到BVMS。

## 要删除项目:

注意!

- 1. 单击设置选项卡、摄像机选项卡、输入选项卡或继电器选项卡。
- 2. 右击项目,然后单击删除。项目即被删除。

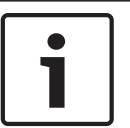

要恢复已删除的项目,请右击DVR设备,然后单击重新扫描**DVR**。

# 要重命名DVR设备:

- 1. 右击DVR设备, 然后单击**重命名**。
- 2. 为项目键入新名称。

### Refer to

- *–* 添加设备*,* 页面 *32*
- *– DVR*(数字录像机)页面*,* 页面 *35*

# 8.5 工作站 页面

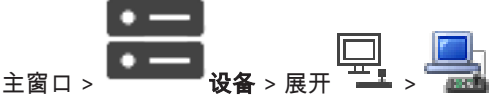

工作站必须安装Operator Client软件。

允许您配置工作站的下列设置:

- 添加连接到Bosch Video Management System工作站的CCTV键盘。
- 注:您无法为默认工作站配置CCTV键盘。只有特定的已配置工作站才能配置此项。

要添加连接到解码器的Bosch IntuiKey键盘,请展开 ,然后单击 。

Refer to

*–* 手动添加工作站*,* 页面 *38*

e ī

# 8.5.1 手动添加工作站 要添加**BVMS**工作站: 뇦 1. 右击 2. 单击添加工作站。 此时会显示添加工作站对话框。 3. 输入适当的值。 4. 单击确定。 工作站 画画会添加到您的系统中。 要添加**BVMS**默认工作站: 4 右击 单击添加默认工作站。 工作站

### 注意!

您只能添加一个默认工作站。

如果配置了默认工作站,则设置将应用到与此服务器连接的所有工作站,而不会单独进行配置。 如果对某个工作站进行了配置,则此特定工作站将应用自己的设置,而非默认工作站设置。

### 8.5.2 设置 页面

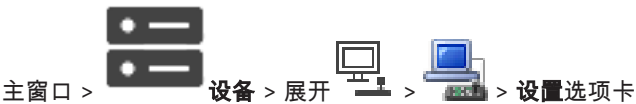

允许您配置随工作站上的Operator Client启动而执行的脚本。 允许您配置TCP或UDP作为适用于显示在您的工作站上的实况模式中的所有摄像机的传输协议。 允许您配置用于实况显示的IP设备的数据流。 允许您为该工作站启用防伪搜索。 并且您可以配置连接到该工作站的键盘。

### 默认摄像机协议:

选择用于已分配到此工作站逻辑树的所有摄像机的默认传输协议。 当摄像机在实况模式下显示时,将使用工作站的默认数据流设置。如果摄像机没有数据流2或者转码服 务(软件和硬件)不可用,则会使用数据流1,即使已在工作站设置中配置另一个设置。

### 键盘类型:

选择连接到工作站的键盘类型。

### 端口:

选择用于连接键盘的COM端口。

### 波特率:

选择您希望通过此端口传输的最大数据速率,以位/秒 (bps) 为单位。 通常,它设置为您与之通信的计 算机或设备所支持的最大速率。

### 数据位:

显示您希望对每个传输和接收的字符使用的数据位数。

# 停止位:

显示传输每个字符的间隔时间(其中时间以位为单位)。

## 奇偶校验:

显示您希望用于选定端口的错误检查类型。

# 端口类型:

显示用于连接 Bosch IntuiKey 键盘与工作站的连接类型。

# 8.6 解码器页面

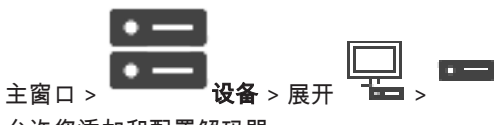

允许您添加和配置解码器。

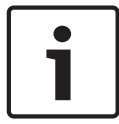

注意!

如果您要在系统中使用解码器,请确保所有编码器均使用user授权级别的相同密码。

### Refer to

- *–* 扫描设备*,* 页面 *22*
- *–* 博世编码器*/*解码器*/*摄像机页面*,* 页面 *55*

# 8.6.1 手动添加编码器或解码器

允许您手动添加编码器或解码器。当您需要添加 Bosch 的任何视频 IP 设备(仅适用于VRM)时,这特 别有用。

### 注:

如果使用所选**<**自动检测**>**添加博世的视频IP编码器或解码器,则此设备必须在网络中可用。

# 要添加博世的视频IP设备:

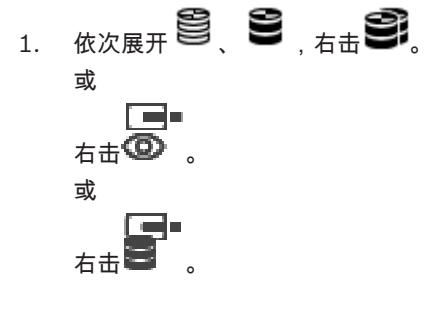

- 2. 单击添加编码器。
- 此时会显示添加编码器对话框。
- 3. 输入适当的IP地址。
- 4. 在列表中,选择**<**自动检测**>**。
- 5. 单击确定。

这样即可将设备添加至系统。

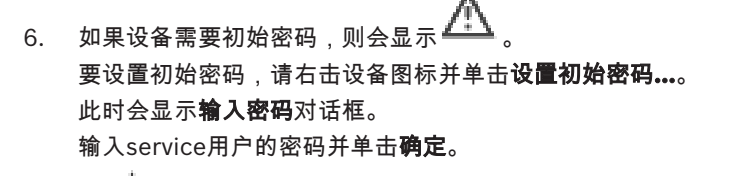

消失后,您即可使用设备。

### 添加编码器对话框

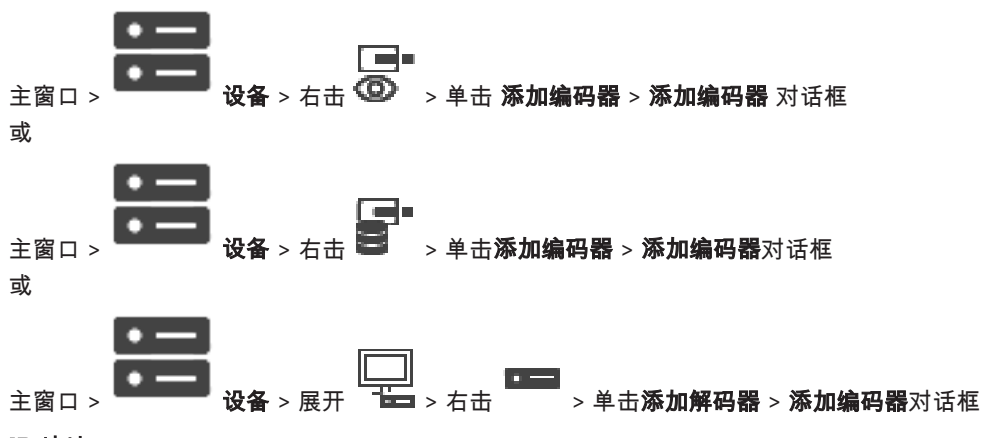

### **IP** 地址:

键入有效的IP地址。

## 编码器类型:/解码器类型:

对于设备类型已知的设备,选择相应的条目。设备不一定在网络中可用。 如果您要添加博世的任何视频IP设备,请选择**<**自动检测**>**。该设备必须在网络中可用。

### 8.6.2 "编辑编码器"/"编辑解码器"对话框

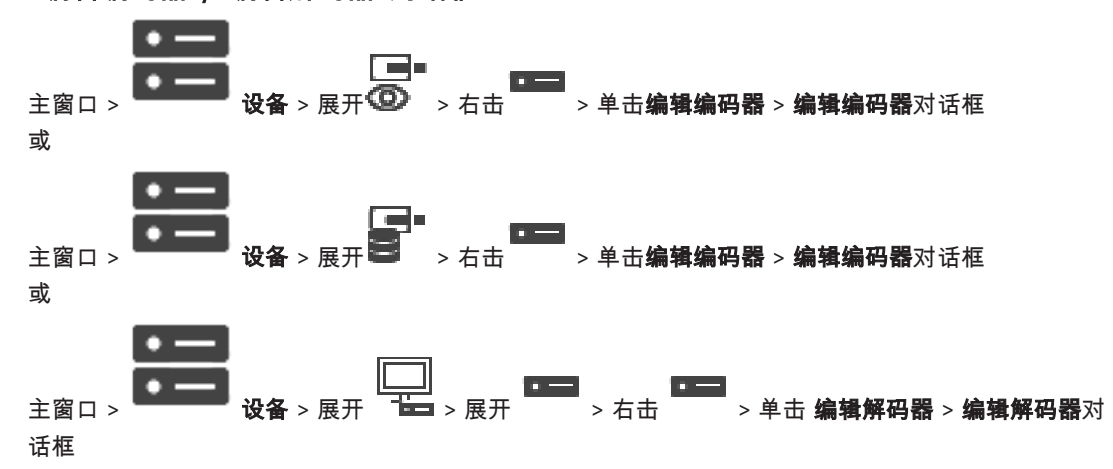

允许您检查和更新设备的功能。打开此对话框时,将会连接设备。此时会检查密码,并将此设备的设备 功能与BVMS中存储的设备功能相比较。

### 名称

显示设备名称。当添加来自博世的视频IP设备时,将生成设备名称。如果需要,请更改该条目。

### 网络地址**/**端口

键入设备的网络地址。如有需要,请更改端口号。

## 用户名

显示用于在设备上进行验证的用户名。

### 密码

键入用于在设备上进行验证的有效密码。

### 显示密码

单击以允许显示所输入的密码。请小心,不要让任何人窥探到此密码。

### 验证

单击以在设备上使用上面输入的凭证进行验证。

### 安全性

默认情况下,**安全连接**复选框处于选中状态。

如果无法进行安全连接,则会显示一条消息。单击以删除复选标记。

### 下列解码器支持安全连接:

- VID 7000
- VID 8000
- VIP XD HD

### 注意!

只有在解码器与编码器均配置了安全连接时,它们之间的连接才安全。

### 设备功能

您可以按类别或字母顺序对显示的设备功能进行排序。 消息文本通知您检测到的设备功能是否与当前设备功能相匹配。 单击确定以便在升级设备后应用设备功能的更改。

### Refer to

- *–* 对实况视频进行加密(编辑编码器)*,* 页面 *56*
- *–* 更新设备功能(编辑编码器)*,* 页面 *57*

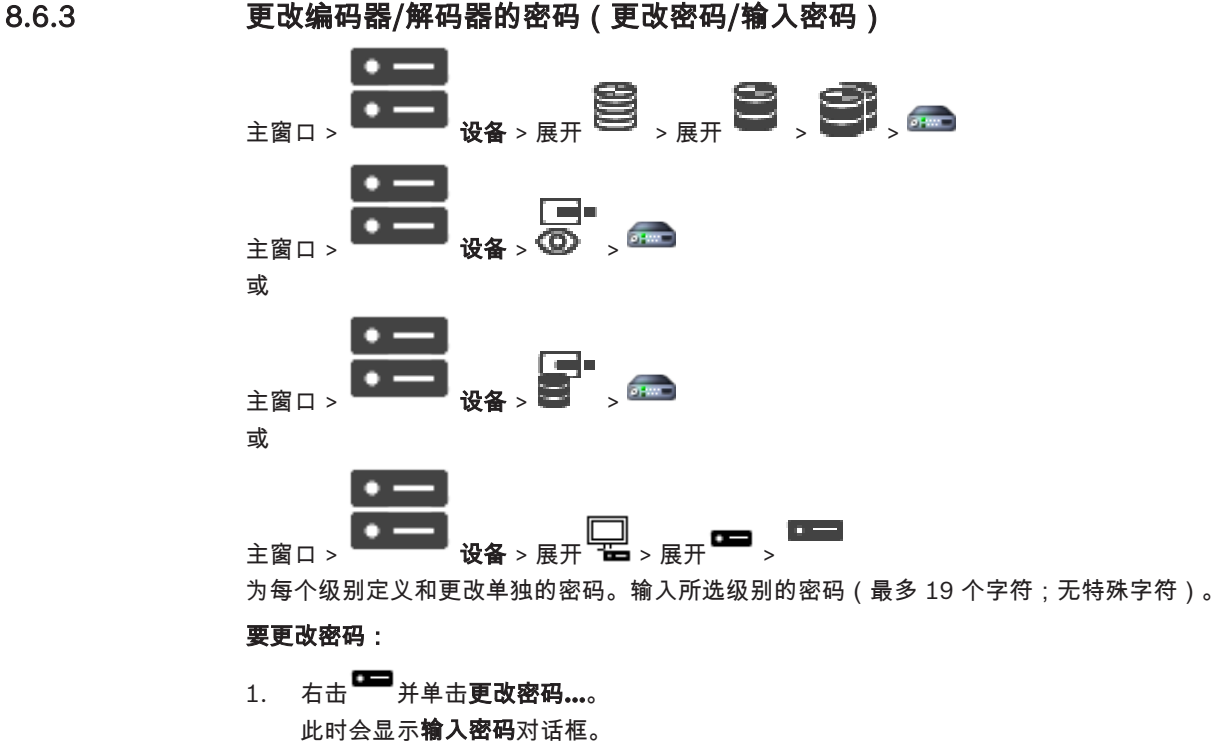

2. 在输入用户名列表中,选择要更改其密码的所需用户。

- 3. 在输入用户的密码字段中,键入新密码。
- 4. 单击确定。
- 设备上的密码将立即更改。

密码可以防止他人擅自访问设备。您可以使用不同的授权级别来限制对设备的访问。 仅当所有较高的授权级别均设定密码保护后,才能保证正常的密码保护。因此,在指定密码时,您必须 始终从最高授权级别开始。

如果您登录到"service"用户帐户,则可以为每个授权级别设置和更改密码。

设备具有三种授权级别:service、user 和 live。

- service 是最高授权级别。通过输入正确的密码,您可以访问所有功能并更改所有配置设置。
- user 是中等授权级别。例如,在此级别,您可以操作设备,回放录像,也可控制摄像机,但不能 更改配置。
- live 是最低授权级别。在此级别,您只能查看实况视频图像并在不同的实况图像显示之间切换。

对于解码器,以下授权级别将替代 live 授权级别:

– destination password(仅适用于解码器) 用于访问编码器。

### Refer to

*–* 为解码器提供目标密码(验证*...*)*,* 页面 *51*

### 8.6.4 解码器配置文件

允许您为在VGA监视器上显示视频图像设置各种选项。

### 监控器名称

输入监视器的名称。 监视器名称有助于识别远程监视器位置。 请使用一个简单明确且能识别装置位置 的名称。

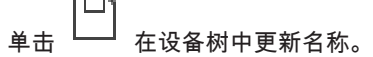

### 标准

选择您所使用的监视器的视频输出信号。除了用于模拟视频监视器的PAL和NTSC选项外,系统还提供 了八个预配置的VGA监视器设置。

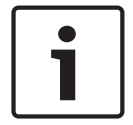

### 注意!

如果选择的VGA设置值超出监视器的技术指标,则会导致监视器受到严重损坏。请参见您所使用的监视 器的技术文档。

### 窗口布局

选择监视器的默认图像布局。

### **VGA** 屏幕大小

输入屏幕的纵横比(例如 4 x 3)或屏幕的实际尺寸(以毫米计)。 本设备使用此信息来准确缩放视频 图像,以便显示时不会扭曲。

### 8.6.5 监视器显示区

设备可识别传输中断并在监视器中显示警告。

### 显示区传输干扰

选择 开 以在监视器出现传输中断时显示警告。

## 干扰灵敏度

移动滑块以调节用于触发警告的中断电平。

### 干扰通知文本

输入监视器在发生连接中断时显示的警告文本。 最大文本长度为 31 个字符。

# 8.6.6 删除解码器徽标

单击以删除已在解码器的Web页面上配置的徽标。

# 8.7 监视器墙页面

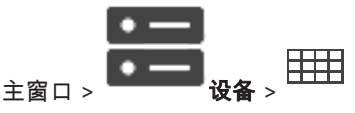

允许您添加监视器墙应用程序。此应用程序允许从Operator Client内控制监视器墙硬件。控制监视器墙 无需服务器。这可确保Operator Client用户始终能够控制监视器墙,即使Management Server处于脱 机状态。

### 名称

键入监视器墙的显示名称。

### 监视器

选择连接到解码器的监视器。

如果添加已连接 2 台监视器的解码器,则必须显示此解码器的 **编辑解码器** 对话框并更新此解码器的设 备功能。对于每台监视器,添加另外的监视器墙。

### 要连接的摄像机的最大数量

键入能允许显示在监视器墙中的最大摄像机数量。如果将字段留空,则操作人员可以显示与监视器墙布 局上可用的图像窗格一样多的摄像机。

### 启用缩略图

单击可确认是否要在Operator Client中显示每个监视器的快照。快照会定期更新。

### 初始序列

选择在操作员启动此监视器墙时最初显示的摄像机序列。

### 注意!

当您在**序列生成器**对话框中删除某个序列时,此序列将自动从监视器墙(如果此处已配置)的**初始序列** 列表中移除。

Refer to

*–* 序列生成器 对话框*,* 页面 *68*

# 8.7.1 手动添加监视器墙

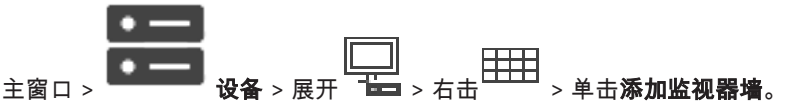

在添加监视器墙之前,请将所需的解码器添加至您的 BVMS。

在添加监视器墙后,Operator Client用户可控制此监视器墙。用户可更改监视器布局,并将编码器分配 给监视器。

### 要进行添加:

- 1. 选择所需的解码器。
- 2. 如果需要,可输入摄像机的最大数目并配置缩略图。
- 3. 单击确定。
- 4. 单击

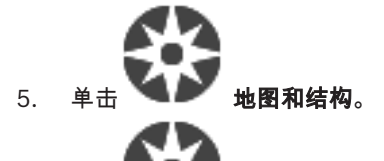

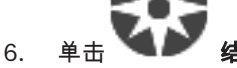

- 7. 将监视器墙拖到逻辑树。
- 8. 如果需要,请使用相应的用户组权限来配置对监视器墙的访问。

### 添加监视器墙对话框

### 名称

键入监视器墙的显示名称。

### 监视器

选择连接到解码器的监视器。

如果添加已连接 2 台监视器的解码器,则必须显示此解码器的 **编辑解码器** 对话框并更新此解码器的设 备功能。对于每台监视器,添加另外的监视器墙。

### 要连接的摄像机的最大数量

键入能允许显示在监视器墙中的最大摄像机数量。如果将字段留空,则操作人员可以显示与监视器墙布 局上可用的图像窗格一样多的摄像机。

### 启用缩略图

单击可确认是否要在Operator Client中显示每个监视器的快照。快照会定期更新。

### 初始序列

选择在操作员启动此监视器墙时最初显示的摄像机序列。

# 8.8 指定键盘页面

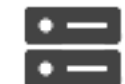

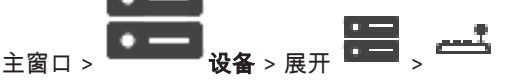

允许您添加 KBD-Universal XF 键盘(已连接到 BVMS 工作站)或博世 IntuiKey 键盘(已连接到 BVMS 工作站或解码器)。

# 要添加CCTV键盘:

注:要添加键盘,您必须已添加工作站。

$$
\mathbf{H} = \mathbf{H} \mathbf{H}
$$

- 1. 展开 $\blacksquare$ ,单击 此时会显示相应的页面。
- 2. 单击添加键盘。

表格中即会添加行。

3. 在键盘类型列的相应字段中,选择所需的键盘类型:

### **IntuiKey** 键盘

### **KBD-Universal XF** 键盘

- 4. 在连接列的相应字段中,选择与该键盘连接的工作站。
- 5. 进行适当的设置。 键盘即会添加到系统中。

### 添加键盘

单击此按钮在表中添加用于配置键盘的行。

### 删除键盘

单击此按钮删除选定的行。

显示已连接到工作站或解码器的键盘的类型。 单击某个单元格以选择所需的键盘类型。

– **IntuiKey**

如果已连接Bosch IntuiKey键盘,请选择此类型。

– **KBD-Universal XF** 键盘

如果已连接KBD-Universal XF键盘,请选择此类型。

### 连接

在单元格中,选择您的键盘已连接到的设备。 如果选择工作站,则键盘同时还添加至 面。

### 端口

在单元格中,选择所需的 COM 端口。

### 波特率

在单元格中,选择您希望通过此端口传输的最大数据速率,以位/秒 (bps) 为单位。通常,它设置为您 与之通信的计算机或设备所支持的最大速率。

### 数据位

显示您希望对每个传输和接收的字符使用的数据位数。

### 停止位

显示传输每个字符的间隔时间(其中时间以位为单位)。

### 奇偶校验

显示您希望用于选定端口的错误检查类型。

### 端口类型

显示用于连接 Bosch IntuiKey 键盘与工作站的连接类型。

# 8.9 VRM 设备 页面

Refer to

- *–* 配置组播*,* 页面 *64*
- 8.9.1 通过扫描添加VRM设备

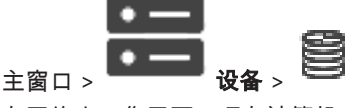

在网络中,您需要一项在计算机上运行的VRM服务以及一个iSCSI设备。

# 注意!

当添加未配置目标和LUN的iSCSI设备时,请启动默认配置并将每个编码器的IQN添加至此iSCSI设备。 当添加已预先配置目标和LUN的iSCSI设备时,请将每个编码器的IQN添加至此iSCSI设备中。 参见配置 iSCSI 设备了解详细信息。

### 要通过扫描添加VRM设备:

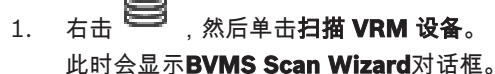

- 2. 选中与要添加的设备相对应的复选框。
- 3. 在角色列表中,选择所需的角色。
- 这取决于您可选择的新角色所在的VRM设备的当前类型。 如果您选择**冗余**或**故障转移**,则还需要下一个配置步骤。
- 4. 在角色列表中,选择所需的角色。 这取决于您可选择的新角色所在的VRM设备的当前类型。
- 5. 单击前进 **>>**
- 6. 在主 **VRM**列表中,为所选镜像或故障转移VRM选择主VRM。
- 7. 单击前进 **>>**。
	- 此时会显示向导的**验证设备**对话框。
- 8. 请为受密码保护的各个设备键入密码。

如果您在数秒钟内未在密码字段中输入更多字符,或在密码字段外部单击鼠标,此时系统将自动执 行密码检查。

如果所有设备的密码均相同,那么您可在第一个**密码**字段中输入密码。然后右击此字段,并单击**将** 单元格复制到列。

在状态列中, 表示登录成功。

表示登录失败

9. 单击完成。

这会将设备添加到设备树中。

注:默认情况下,所有添加的VRM设备都使用安全连接。

### 要更改安全/不安全连接:

- 1. 右击
- 2. 单击编辑 **VRM** 设备。
	- 此时会显示编辑 **VRM** 设备对话框。
- 3. 选中安全连接复选框。 使用的端口会自动更改为HTTPS端口。 或者 取消选中安全连接复选框。 使用的端口会自动更改为rcpp端口。

Refer to

- *–* 添加设备*,* 页面 *32*
- *– VRM* 设备 页面*,* 页面 *45*

# 8.9.2 手动添加主VRM或辅助VRM

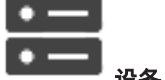

主窗口 > 设备 > 右击 > 单击 添加 **VRM** > 添加 **VRM** 对话框

允许您添加 VRM 设备。您可以选择设备类型并输入凭证。

仅当故障转移 VRM 和主 VRM 都处于在线状态且已成功验证时,才能有效地将前者分配给后者。随后, 密码将同步。

如果您知道IP地址和密码,则可手动添加主VRM设备。

### 要添加主VRM设备:

- 1. 对您的VRM设备进行所需的设置。
- 2. 在类型列表中,选择主侧条目。
- 3. 单击确定。

这将添加VRM设备。

如果您知道IP地址和密码,则可手动添加辅助VRM设备。

### 注意!

对于配置辅助 VRM,您必须先在所需计算机上安装相应的软件。运行 Setup.exe 并选择 辅助 **VRM**。

### 要添加辅助VRM设备:

- 1. 对您的VRM设备进行所需的设置。
- 2. 在类型列表中,选择辅助条目。

### 3. 单击确定。

这将添加VRM设备。

现在,您可以像配置任何主VRM那样配置辅助VRM。

### 添加 **VRM**对话框

### 名称

键入设备的显示名称。

### 网络地址**/**端口

键入您的设备的 IP 地址。 如果选中安全连接复选框,端口将自动更改为HTTPS端口。 如果未使用默认端口,您可以更改端口号。

# 类型

选择所需的设备类型。

### 用户名

键入用于身份验证的用户名。

### 密码

键入用于身份验证的密码。

### 显示密码

单击以允许显示密码。

### 安全性

默认情况下,如果支持HTTPS,则**安全连接**复选框处于选中状态。

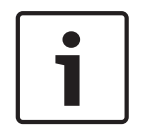

# 注意!

如果您迁移到BVMS版本10.0和更高版本,则默认情况下**安全连接**复选框未选中,并采用不安全连接 (rcpp)。

要更改安全或不安全连接,请使用编辑 **VRM** 设备命令,并且选中或取消选中安全连接复选框。

### 测试

单击以检查设备是否已连接且验证是否成功。

### 属性

如果需要,可更改 HTTP 端口和 HTTPS 端口的端口号。仅在您添加或编辑未连接的 VRM 时可用。如 果未连接 VRM,则将检索数值,并且您无法更改它们。 如果适用,主 **VRM** 表行会显示所选设备。

### Refer to

*–* 编辑*VRM*设备*,* 页面 *48*

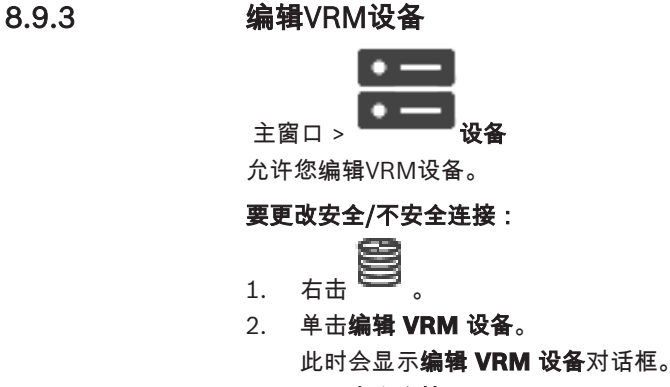

3. 选中安全连接复选框。 使用的端口会自动更改为HTTPS端口。 或者 取消选中安全连接复选框。 使用的端口会自动更改为rcpp端口。

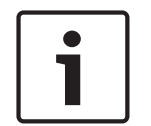

注意!

升级到较新的版本之后,我们建议更改为安全连接。

有关编辑 **VRM** 设备对话框参数的详细信息,请参见"手动添加主VRM或辅助VRM"一章。

Refer to

*–* 手动添加主*VRM*或辅助*VRM,* 页面 *46*

# 8.9.4 为VRM加密录像

默认情况下,没有为VRM编码器启用加密录像。 您必须分别为主和辅助VRM启用加密录像。

### 要启用加密录像:

- 1. 选择相应的VRM设备。
- 2. 单击服务。
- 3. 在**录像加密**选项卡中,选中**启用加密录像**复选框。
	-
- 4. 单击

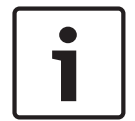

### 注意!

在VRM中启用了加密之后,支持加密的所有VRM编码器将自动加密录像。 可以为单个编码器禁用加密。 在VRM中启用了加密之后,VSG编码器始终会加密。

### 要为单个**VRM**编码器禁用/启用加密录像:

- 1. 选择合适的VRM编码器。
- 2. 单击录像。
- 3. 在**录像管理**选项卡中,选中/取消选中**加密**复选框。

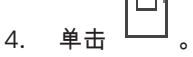

注:在下次块更改时将启用加密。

要查看执行加密的VRM编码器,请参见VRM监视器中的**Monitoring**选项卡。

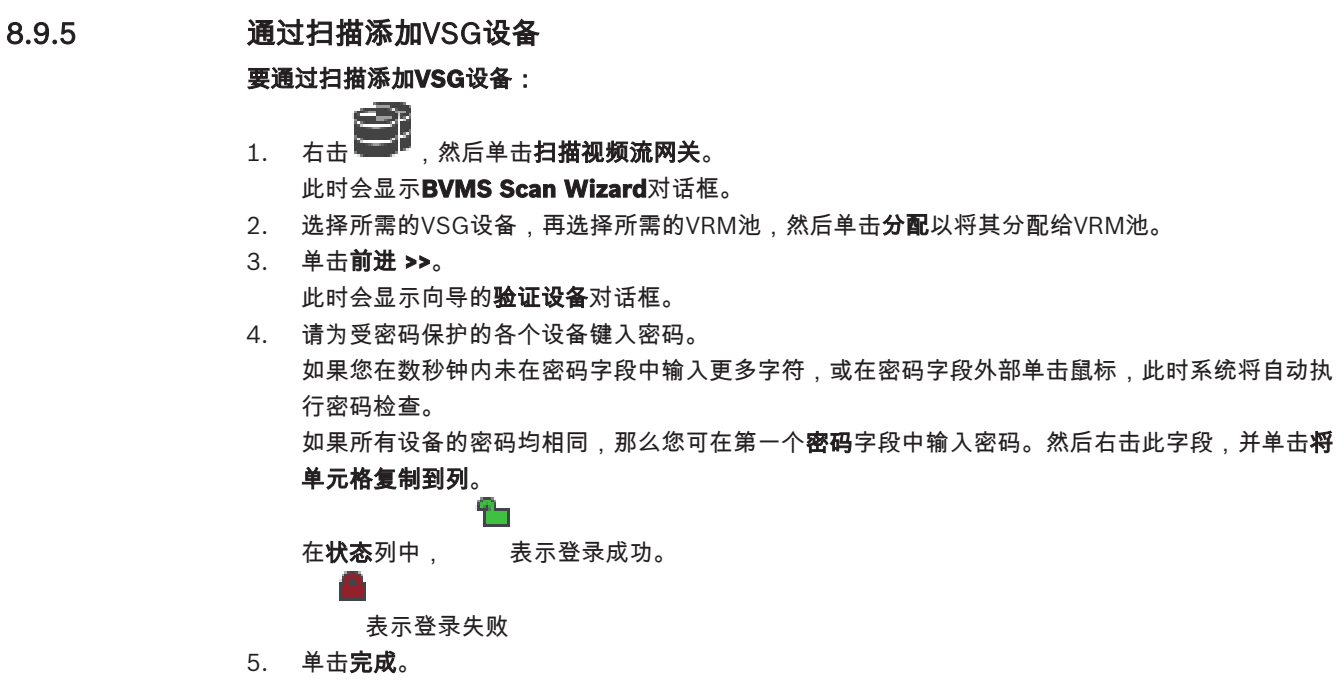

这会将设备添加到设备树中。

# 8.10 博世编码器/解码器页面

要配置博世编码器/解码器,请参阅博世编码器*/*解码器*/*摄像机页面*,* 页面 *55*。

# 8.11 仅限实况 页面

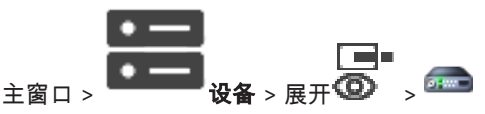

允许您添加并配置只用于实况显示的编码器。您可添加博世编码器和ONVIF网络视频传输器。

要添加、编辑和配置仅限实况显示的ONFIV编码器,请参阅"ONVIF"页面。

Refer to

- *–* 添加只限实况显示的编码器*,* 页面 *56*
- *–* 扫描设备*,* 页面 *22*
- *–* 博世编码器*/*解码器*/*摄像机页面*,* 页面 *55*
- *–* 配置组播*,* 页面 *64*

### 8.11.1 通过扫描添加仅限实况显示的设备

### 通过扫描添加仅限实况显示的博世设备:

- ra.
- 1. 右击 ① ,然后单击扫描只限用于实况显示的编码器。 此时会显示**BVMS Scan Wizard**对话框。
- 2. 选中与要添加的设备相对应的复选框。
- 3. 单击前进 **>>**。
- 此时会显示向导的验证设备对话框。
- 4. 请为受密码保护的各个设备键入密码。 如果您在数秒钟内未在密码字段中输入更多字符,或在密码字段外部单击鼠标,此时系统将自动执 行密码检查。

如果所有设备的密码均相同,那么您可在第一个**密码**字段中输入密码。然后右击此字段并单击**将单** 元格复制到列。

在状态列中, 表示登录成功。 表示登录失败, 表示设备需要初始密码。 要设置初始密码,请填写**密码**字段。

状态更改为

为所有需要初始密码的设备重复此步骤。

注:只要您还没有为列表中需要初始密码的所有设备设置初始密码,就无法继续。

5. 单击完成。 这会将设备添加到设备树中。

### 8.11.2 手动添加编码器或解码器

允许您手动添加编码器或解码器。当您需要添加 Bosch 的任何视频 IP 设备(仅适用于VRM)时,这特 别有用。

### 注:

如果使用所选**<**自动检测**>**添加博世的视频IP编码器或解码器,则此设备必须在网络中可用。

### 要添加博世的视频IP设备:

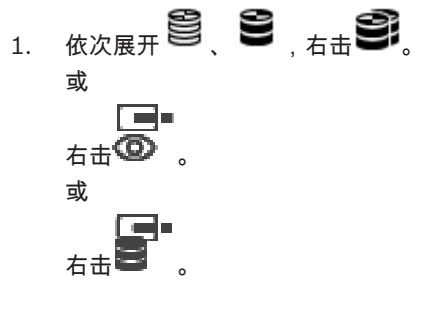

- 2. 单击添加编码器。 此时会显示添加编码器对话框。
- 3. 输入适当的IP地址。
- 4. 在列表中,选择**<**自动检测**>**。
- 5. 单击确定。 这样即可将设备添加至系统。
- 6. 如果设备需要初始密码,则会显示 $\frac{f(1)}{2}$ 。 要设置初始密码,请右击设备图标并单击设置初始密码**...**。 此时会显示输入密码对话框。 输入service用户的密码并单击确定。

<u>▲</u> 消失后,您即可使用设备。

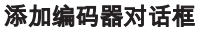

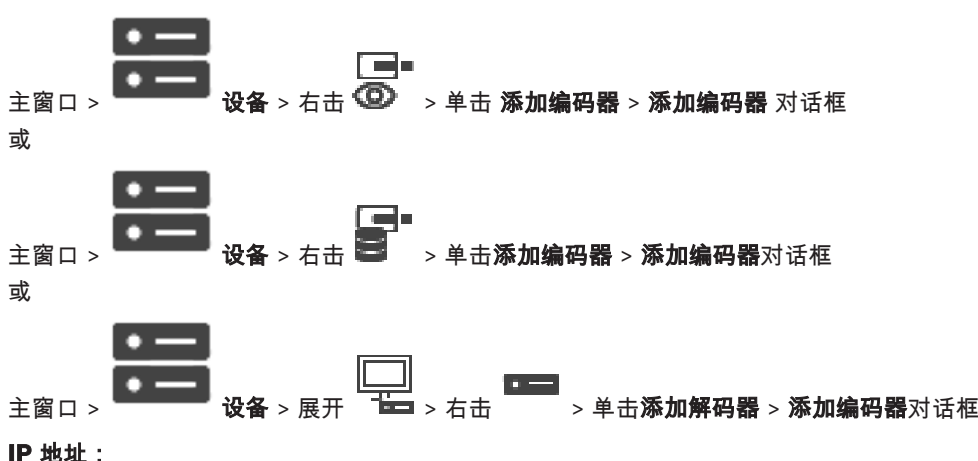

键入有效的IP地址。

### 编码器类型:/解码器类型:

对于设备类型已知的设备,选择相应的条目。设备不一定在网络中可用。 如果您要添加博世的任何视频IP设备,请选择**<**自动检测**>**。该设备必须在网络中可用。

### 8.11.3 为解码器提供目标密码(验证...)

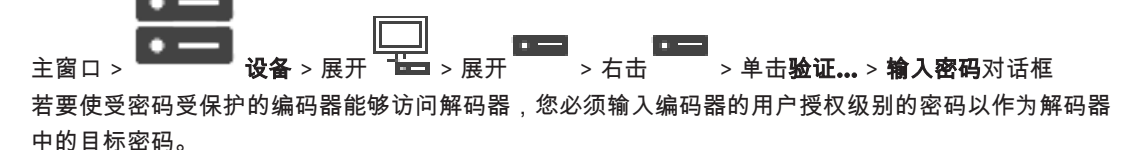

### 要提供:

- 1. 在输入用户名列表中,选择destination password。
- 2. 在输入用户的密码字段中,键入新密码。
- 3. 单击确定。
- 设备上的密码将立即更改。

Refer to

*–* 更改编码器*/*解码器的密码(更改密码*/*输入密码)*,* 页面 *41*

# 8.12 本地存储 页面

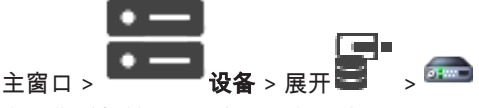

允许您添加并配置带有本地存储的编码器。

### 通过扫描添加本地存储编码器:

- 
- 1. 在设备树中,右击 <sup>第29</sup> 并单击**扫描本地存储编码器**。 此时将显示**BVMS Scan Wizard**对话框。
- 2. 选中与要添加的设备相对应的复选框。
- 3. 单击前进 **>>**。
- 此时会显示向导的验证设备对话框。 4. 请为受密码保护的各个设备键入密码。
- 如果您在数秒钟内未在密码字段中输入更多字符,或在密码字段外部单击鼠标,此时系统将自动执 行密码检查。

如果所有设备的密码均相同,那么您可在第一个密码字段中输入密码。然后右击此字段并单击将单 元格复制到列。 在状态列中, 表示登录成功。

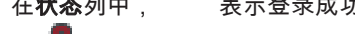

表示登录失败,

表示设备需要初始密码。 要设置初始密码,请填写**密码**字段。

状态更改为

为所有需要初始密码的设备重复此步骤。

注:只要您还没有为列表中需要初始密码的所有设备设置初始密码,就无法继续。

5. 单击完成。 这会将设备添加到设备树中。

### Refer to

- *–* 配置组播*,* 页面 *64*
- *–* 添加本地存储编码器*,* 页面 *56*
- *–* 博世编码器*/*解码器*/*摄像机页面*,* 页面 *55*
- *–* 扫描设备*,* 页面 *22*

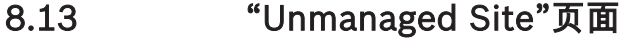

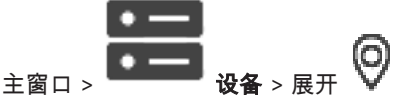

### 您可以将视频网络设备添加到设备树的**Unmanaged Sites**项。

系统假定unmanaged site的所有unmanaged网络设备都位于同一时区内。

### 站点名称

显示在此项目创建期间输入的站点名称。

# 说明

键入对此site的描述。

# 时区

为此unmanaged site选择适合的时区。

### Refer to

- *– Unmanaged site,* 页面 *11*
- *–* 手动添加*unmanaged site,* 页面 *52*
- *–* 导入*unmanaged site,* 页面 *53*
- *–* 配置时区*,* 页面 *54*

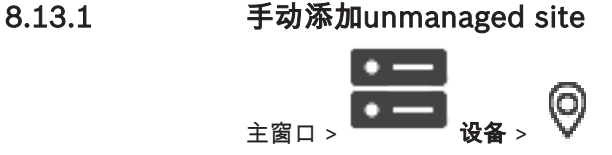

### 要进行创建:

- O 1. 右击<sup>V</sup> ,然后单击添加 Unmanaged Site。 此时会显示添加 **Unmanaged Site**对话框。
- 2. 键入站点名称和描述。
- 3. 在时区列表中,选择相应的条目。
- 4. 单击确定。

这会将一个新的unmanaged site添加到系统中。

### Refer to

- *– Unmanaged site,* 页面 *11*
- *– "Unmanaged Site"*页面*,* 页面 *52*

# 8.13.2 导入unmanaged site

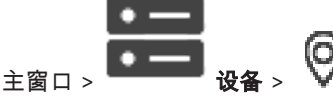

您可以导入一个CSV文件,该文件包含要作为无人管理的站点在BVMS中导入的DVR或另一个BVMS的 配置。

# 要导入:

- lo 1. 右击 V 然后单击导入 Unmanaged Site。
- 2. 单击所需的文件,然后单击打开。 这会将一个或多个新的无人管理的站点添加到系统中。 您现在可以将这些无人管理的站点添加到逻辑树。 注:如果发生了错误,文件无法导入,则会出现一条错误消息向您告知相应情况。

# 8.13.3 "Unmanaged Site"页面

# 站点名称

显示在此项目创建期间输入的站点名称。

# 说明

键入对此site的描述。

# 时区

为此unmanaged site选择适合的时区。

# 8.13.4 添加unmanaged网络设备

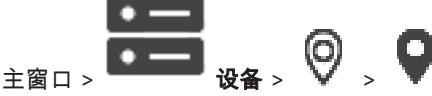

- 1. 右击此项目,然后单击添加 **Unmanaged** 网络设备。 此时会显示添加 **Unmanaged** 网络设备对话框。
- 2. 选择所需的设备类型。
- 3. 键入此设备的有效IP地址或主机名和凭据。
- 4. 单击确定。

这会将一个新的**Unmanaged** 网络设备添加到系统中。

您现在可以将此unmanaged site添加到逻辑树。

请注意,只有站点在逻辑树中可见,属于此站点的网络设备在逻辑树中不可见。

- 5. 键入此网络设备的有效用户名(如果有)。
- 6. 键入有效密码(如果有)。

### 添加 **Unmanaged** 网络设备对话框

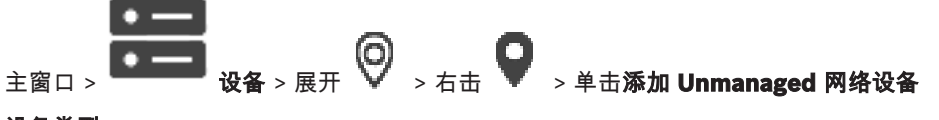

# 设备类型**:**

选择适用于此设备的条目。 可用条目:

- **DIVAR AN / DVR**
- **DIVAR IP (AiO)**、**BVMS**
- 博世IP摄像机/编码器

### 网络地址**:**

键入IP地址或主机名。如有需要,请更改端口号。 注:如果您使用SSH连接,请用以下格式输入地址:

ssh://IP or servername:5322

### 安全性

注意!

默认情况下,**安全连接**选择框处于选中状态。

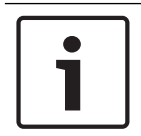

如果要添加DVR并选中了**安全连接**复选框,则命令和控制将使用安全连接。视频数据流不安全。

# 用户名**:**

键入此网络设备的有效用户名(如果有)。参见*Unmanaged site,* 页面 *11*了解详细信息

### 密码**:**

键入有效密码(如果有)。请参见*Unmanaged site,* 页面 *11*了解有关用户凭证的详细信息。

Refer to

*– Unmanaged site,* 页面 *11*

# 8.13.5 配置时区

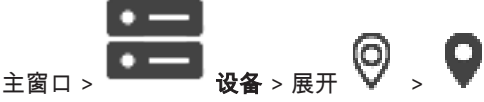

您可以配置unmanaged site的时区。当Operator Client的用户使用与此unmanaged site不在同一个 时区的、带有Operator Client的计算机访问unmanaged site时,这将大有裨益。

### 配置时区:

4 在时区列表中,选择相应的条目。

### Refer to

*– "Unmanaged Site"*页面*,* 页面 *52*

# 9 博世编码器/解码器/摄像机页面

本章提供了有关如何在系统中配置编码器和解码器的信息。 要获取编码器、解码器或摄像机设置的详细信息,请参阅相应的设备手册。 条目下的项目数在方括号中显示。

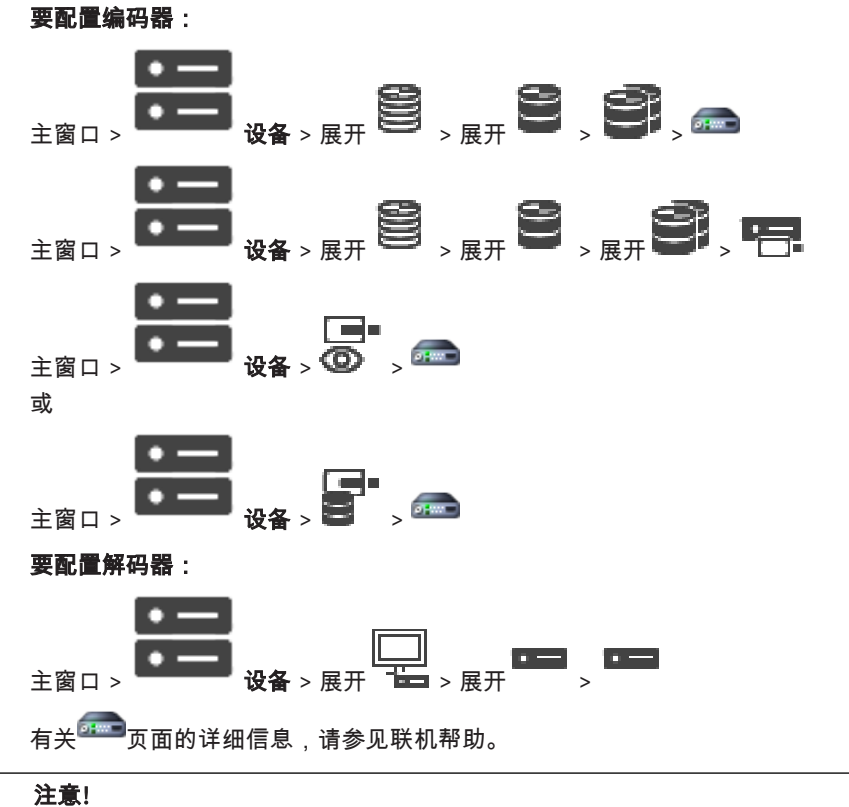

可以连接那些没有此处所述的所有配置页面的IP设备。

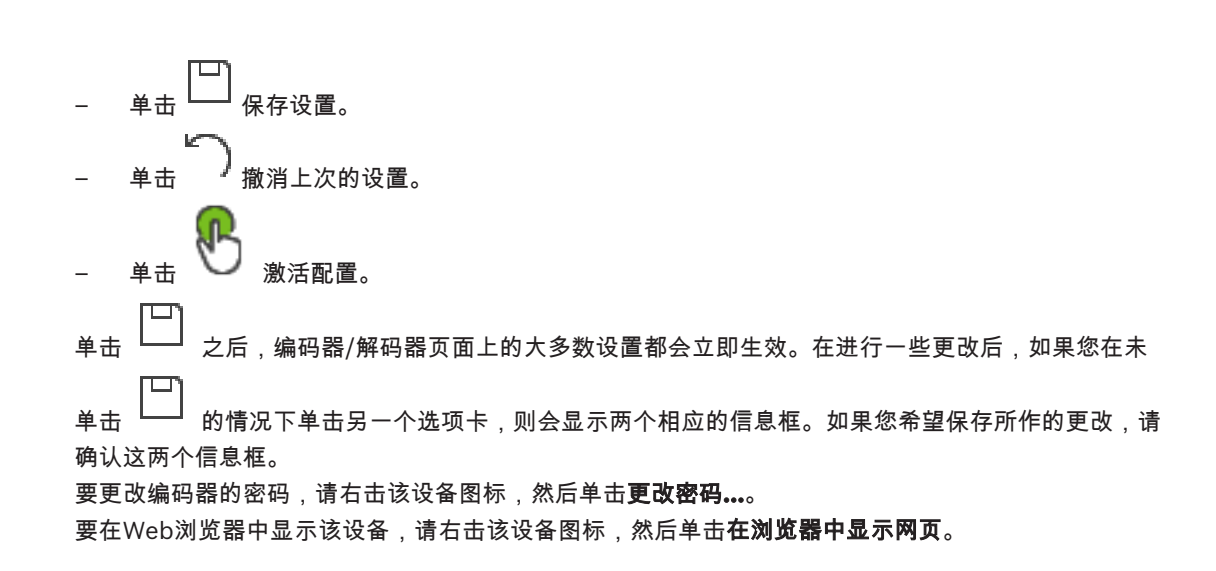

### 注:

根据选择的编码器或摄像机,系统可能不会为每个设备显示此处描述的所有页面。 此处用来描述字段标 签的措词可能与您的软件有所不同。

4 单击一个选项卡以显示相应的属性页面。

Refer to

*–* 扫描设备*,* 页面 *22*

# 9.1 添加只限实况显示的编码器

要通过扫描添加仅限实况显示的编码器,请参阅通过扫描添加仅限实况显示的设备*,* 页面 *49*。

Refer to

- *–* 添加设备*,* 页面 *32*
- *–* 仅限实况 页面*,* 页面 *49*

# 9.2 添加本地存储编码器

通过扫描添加本地存储编码器,请参阅本地存储 页面*,* 页面 *51*。

Refer to

- *–* 添加设备*,* 页面 *32*
- *–* 本地存储 页面*,* 页面 *51*

# 9.3 编辑编码器

9.3.1 对实况视频进行加密(编辑编码器)

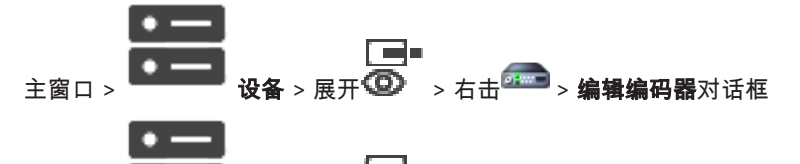

主窗口 > 设备 > 展开 > 单击 > 编辑编码器对话框

如果在编码器上配置了HTTPS端口443,您可以为从编码器传输到以下设备的实况视频激活安全连接:

- Operator Client计算机
- Management Server计算机
- Configuration Client计算机
- VRM计算机
- 解码器

### 注:

激活后,ANR将无法在受影响的设备上执行。

在固件早于6.30版的编码器上,编码器回放激活后不起作用。 仅带有固件版本7.0或更高版本的编码器支持安全UDP。在这种情况下激活安全连接后, Operator Client用户可以将数据流切换为UDP和UDP组播。

### 要激活:

- 1. 选中复选框安全连接。
- 2. 单击确定。 此时会为此编码器启用安全连接。

Refer to

- *–* 配置组播*,* 页面 *64*
	- *– "*编辑编码器*"/"*编辑解码器*"*对话框*,* 页面 *57*

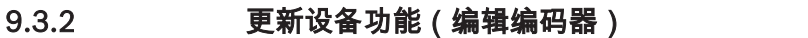

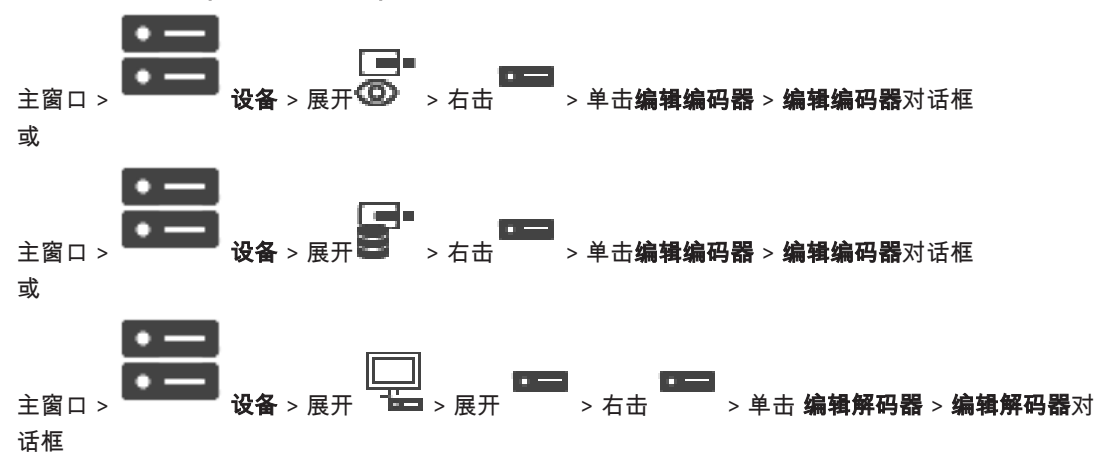

在升级设备后,您可以更新其设备功能。信息文本通知您已检索的设备功能是否与 BVMS 中存储的设备 功能相匹配。

### 要更新:

- 1. 单击确定。 显示具有以下文本的信息框: 如果您应用设备功能,则此设备的记录设置和事件设置可能更改。检查此设备的这些设置。
	-
- 2. 单击确定。

更新设备功能。

### Refer to

*– "*编辑编码器*"/"*编辑解码器*"*对话框*,* 页面 *57*

## 9.3.3 "编辑编码器"/"编辑解码器"对话框

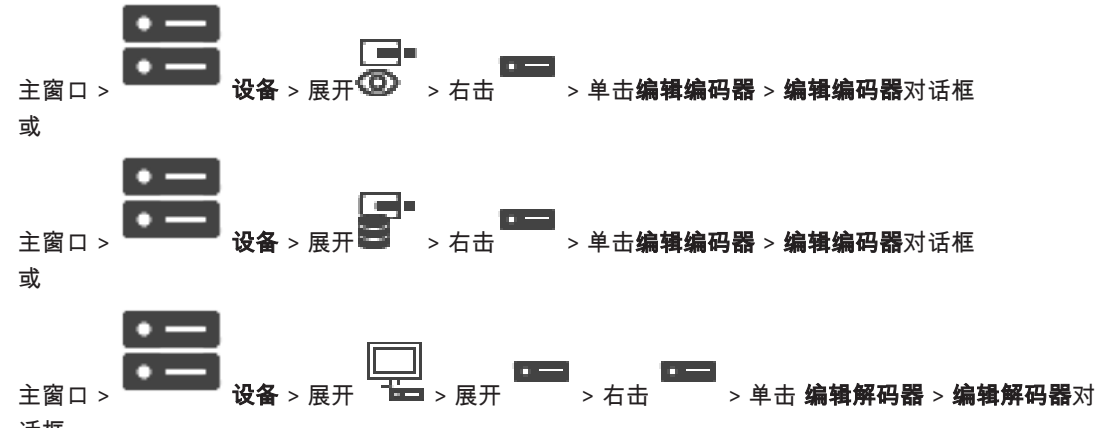

### 话框

允许您检查和更新设备的功能。打开此对话框时,将会连接设备。此时会检查密码,并将此设备的设备 功能与BVMS中存储的设备功能相比较。

### 名称

显示设备名称。当添加来自博世的视频IP设备时,将生成设备名称。如果需要,请更改该条目。

### 网络地址**/**端口

键入设备的网络地址。如有需要,请更改端口号。

### 用户名

显示用于在设备上进行验证的用户名。

### 密码

键入用于在设备上进行验证的有效密码。

### 显示密码

单击以允许显示所输入的密码。请小心,不要让任何人窥探到此密码。

### 验证

单击以在设备上使用上面输入的凭证进行验证。

#### 安全性

默认情况下,**安全连接**复选框处于选中状态。

如果无法进行安全连接,则会显示一条消息。单击以删除复选标记。

### 下列解码器支持安全连接:

- VID 7000
- VID 8000
- VIP XD HD

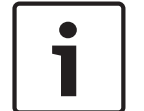

### 注意!

只有在解码器与编码器均配置了安全连接时,它们之间的连接才安全。

### 设备功能

您可以按类别或字母顺序对显示的设备功能进行排序。 消息文本通知您检测到的设备功能是否与当前设备功能相匹配。 单击确定以便在升级设备后应用设备功能的更改。

Refer to

- *–* 对实况视频进行加密(编辑编码器)*,* 页面 *56*
- *–* 更新设备功能(编辑编码器)*,* 页面 *57*

### 9.4 管理真实性验证

要在编码器上激活真实性验证,您必须执行以下步骤:

- 在编码器上配置验证。
- 从编码器中下载证书。
- 在用于真实性验证的工作站上安装此编码器证书。

### 9.4.1 配置验证

或

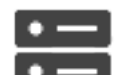

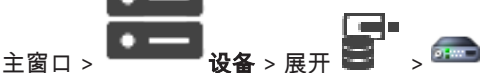

您可以在编码器上激活真实性验证。

### 要进行配置,请执行以下操作:

- 1. 单击摄像机,然后单击视频输入。
- 2. 在视频验证列表中,选择SHA-256。
- 3. 在签名时间间隔列表中,选择所需的值。 值越小,安全性越高;值越大,编码器的负载越小。
- 4. 单击

# 9.4.2 上传证书

或

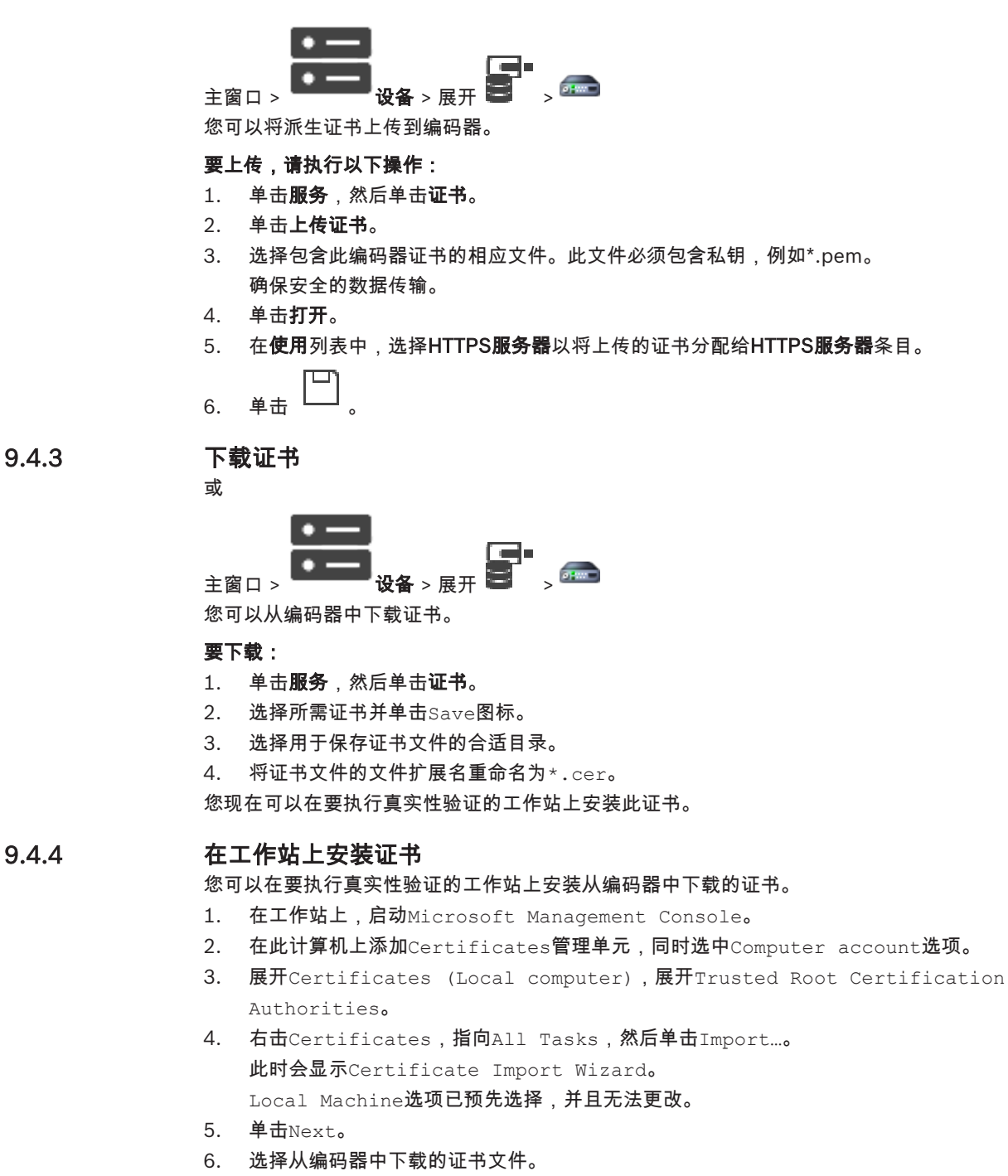

- 7. 单击Next。
- 8. 将此设置保持不变并单击Next。
- 9. 将此设置保持不变并单击Finish。

# 9.5 为解码器提供目标密码(验证...)

### 要提供:

- 1. 在输入用户名列表中,选择destination password。
- 2. 在输入用户的密码字段中,键入新密码。
- 3. 单击确定。
- 设备上的密码将立即更改。

Refer to

*–* 更改编码器*/*解码器的密码(更改密码*/*输入密码)*,* 页面 *60*

# 9.6 更改编码器/解码器的密码(更改密码/输入密码)

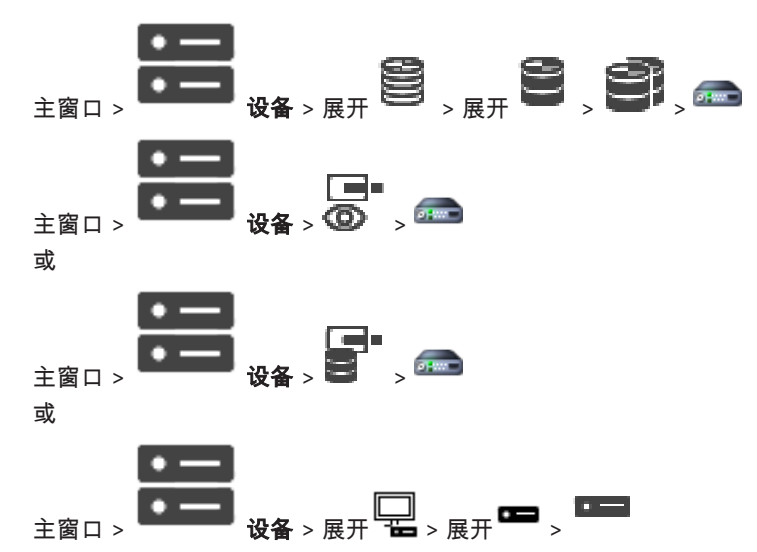

为每个级别定义和更改单独的密码。输入所选级别的密码(最多 19 个字符;无特殊字符)。

### 要更改密码:

- 1. 右击 并单击更改密码**...**。 此时会显示**输入密码**对话框。
- 2. 在输入用户名列表中,选择要更改其密码的所需用户。
- 3. 在输入用户的密码字段中,键入新密码。
- 4. 单击确定。
- 设备上的密码将立即更改。

密码可以防止他人擅自访问设备。您可以使用不同的授权级别来限制对设备的访问。 仅当所有较高的授权级别均设定密码保护后,才能保证正常的密码保护。因此,在指定密码时,您必须 始终从最高授权级别开始。

如果您登录到"service"用户帐户,则可以为每个授权级别设置和更改密码。

设备具有三种授权级别:service、user 和 live。

- service 是最高授权级别。通过输入正确的密码,您可以访问所有功能并更改所有配置设置。
- user 是中等授权级别。例如,在此级别,您可以操作设备,回放录像,也可控制摄像机,但不能 更改配置。
- live 是最低授权级别。在此级别,您只能查看实况视频图像并在不同的实况图像显示之间切换。 对于解码器,以下授权级别将替代 live 授权级别:
- destination password(仅适用于解码器) 用于访问编码器。

Refer to

*–* 为解码器提供目标密码(验证*...*)*,* 页面 *59*

9.7 从更换的编码器恢复记录(与前任录像相关联)

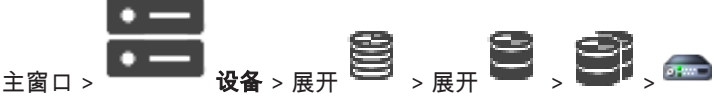

如果更换有缺陷的编码器,则在Operator Client中选择新编码器时,新编码器可以使用被更换的编码器 的录像。

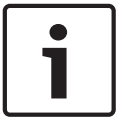

# 注意!

注意!

编码器只能由通道数量相同的编码器更换。

### 要从更换的编码器恢复录像

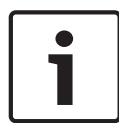

不要使用编辑编码器命令。

- 1. 右击 > 与上一台摄像机的录像进行关联**...**命令。
- 2. 此时会显示与上一台摄像机的录像进行关联**...**对话框。
- 3. 键入新设备的网络地址和有效密码。
- 4. 单击确定。
- $5\quad$   $\cong$   $\stackrel{\sim}{\text{#}}\quad$   $\stackrel{\sim}{\text{#}}\;$   $\stackrel{\sim}{\text{#}}\;$   $\stackrel{\sim}{\text{#}}\;$   $\stackrel{\sim}{\text{#}}\;$   $\stackrel{\sim}{\text{#}}\;$

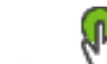

6. 单击 激活配置。

### 与上一台摄像机的录像进行关联**...**对话框

允许您从更换的编码器恢复录像。在对话框中配置设置后,当在Operator Client中选择新编码器时,新 编码器可以使用被更换的编码器的录像。

### 网络地址**/**端口

键入设备的网络地址。

# 用户名

显示用于在设备上进行验证的用户名。

### 密码

键入用于在设备上进行验证的有效密码。

### 验证

单击以在设备上使用上面输入的凭证进行验证。

# 9.8 配置编码器/解码器

# 9.8.1 配置多个编码器 / 解码器

主窗口

您可以一次性修改多个编码器和解码器的下列属性:

- 设备密码
- IP地址
- 显示名称
- 子网掩码
- 网关ID
- 固件版本

### 要选择多个设备:

4 可以按住CTRL或SHIFT键来选择所需设备。

要选择所有可用设备:

单击 ■■ 全部选定命令。

# 要更改多个设备的密码:

- 1. 在主窗口  $\Box$  设备上,单击 ② 更改设备密码命令。 或者 在硬件菜单上,单击更改设备密码**...** 此时会显示**更改设备密码**对话框。
- 2. 选择所需的设备。
- 3. 右击选定设备。
- 4. 单击编辑密码**...**。此时会显示更改密码对话框。
- 5. 进行适当的设置。

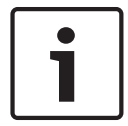

# 注意!

您只能选择可供所有选定设备使用的密码类型。

### 要配置多个显示名称:

- 1. 在硬件菜单上,单击更改设备**IP**和网络设置**...**。 此时会显示更改设备**IP**和网络设置对话框。
- 2. 选择所需的设备。
- 3. 右击选定设备。
- 4. 单击设置显示名称**...**。 此时会显示设置显示名称对话框。
- 5. 进行适当的设置。

### 要配置多个IP地址:

注意!

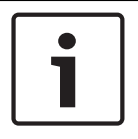

更改IP设备的IP地址可能令其无法访问。

- 1. 在硬件菜单上,单击更改设备**IP**和网络设置**...**。 此时会显示更改设备**IP**和网络设置对话框。
- 2. 选择所需的设备。
- 3. 右击选定设备。
- 4. 单击设置 **IP** 地址**...**。 此时会显示设置 **IP** 地址对话框。

5. 进行适当的设置。

### 要更改多个设备的子网掩码/网关ID:

- 1. 在要更改值的设备中单击所需字段。
- 2. 键入适当的值。
- 3. 选择所需的全部设备。
- 4. 在已更改值的设备中右击所需字段。
- 5. 单击复制单元格至命令和从列中选择命令。 或者单击整列命令(如果需要)。

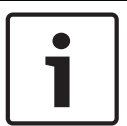

# 注意!

您还可以复制整行,以便为多个设备更改IP地址、显示名称、子网掩码和网关ID。

### 要为多个设备更新固件:

- 1. 在硬件菜单上,单击更新设备固件**...**。 此时会显示更新设备固件对话框。
- 2. 选择所需的设备。
- 3. 单击更新固件命令。
- 4. 选择包含更新的文件。
- 5. 单击确定。

### 操作结果

显示受影响设备的相应状态。

### 9.8.2 录像管理页面

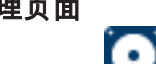

正在进行的录像由 ● ● 指示。 指向图标。此时会显示活动录像的相关详细信息。

### 手动管理的录像

在此编码器上以本地方式管理录像。必须手动执行所有相关设置。编码器/IP摄像机充当只限实况显示的 设备。系统不会自动从VRM中删除它。

### 录像 **1** 由 **VRM** 管理

此编码器的录像由VRM系统管理。

### 双重VRM

此编码器的录像2由次VRM管理。

### **iSCSI** 媒体选项卡

单击以显示与此编码器连接的可用iSCSI存储。

### 本地媒体选项卡

单击以显示此编码器上的可用本地存储。

### 添加

单击以将存储设备添加至被管理的存储媒体列表中。

### 删除

单击以从被管理的存储媒体列表中删除存储设备。

### 9.8.3 录像首选项页面

可以显示每个编码器的 **录像首选项** 页面。 仅在设备分配至 VRM 系统时,才会显示此页面。

### 主要目标

仅在池页面上的录像首选项模式列表设置为故障转移时才可见。 选择所需目标的条目。

### 次要目标

仅在 池 页面上的 录像首选项模式 列表设置为 故障转移 并且 次要目标使用情况 列表设置为打开时才可 见。

选择所需目标的条目以配置故障转移模式。

# 9.9 配置组播

对于每台已分配的摄像机,您可以配置组播地址和端口。

### 要配置组播:

- 1. 选中所需复选框以启用组播。
- 2. 键入有效的组播地址和端口号。
- 3. 如果需要,请配置连续的组播流。

### 组播选项卡

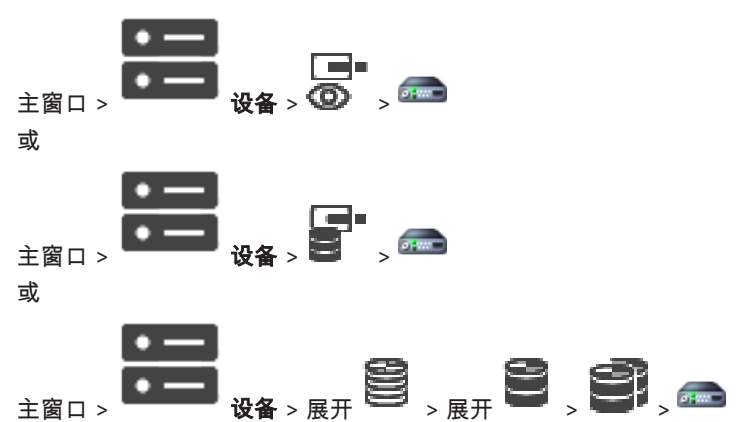

> 网络选项卡 > 组播选项卡

允许您为分配的摄像机配置组播。

### 启用

单击以便为此摄像机启用组播。

### 组播地址

插入有效的组播地址(介于224.0.0.0 - 239.255.255.255范围)。 键入1.0.0.0。根据设备的MAC地址,自动插入唯一的组播地址。

### 端口

如果使用了防火墙,则输入已配置为在防火墙中不受阻挡的端口的端口值。

### 数据流

单击以允许连续的组播流向交换机。这意味着组播连接前面没有加上RCP+注册。编码器始终将所有数 据传输到交换机。反过来,交换机(如果不支持或没有配置IGMP组播筛选)将此数据发送到所有端 口,因此泛洪。

使用非博世设备来接收组播流时,您需要流传输。

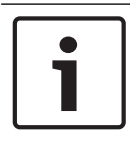

# 注意!

只有当编码器的固件版本为7.0或更高版本并选中了**安全连接**复选框时,组播流才安全。

### Refer to

*–* 对实况视频进行加密(编辑编码器)*,* 页面 *56*

# 10 "地图和结构"页

# 注意!

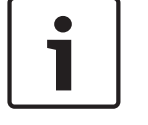

BVMS Viewer仅提供基本功能。BVMS Professional提供高级功能。有关详情,请访问网站 [www.boschsecurity.com](https://us.boschsecurity.com/en/products/softwareproducts/videosoftware_4/videomanagementsystems_4/bvmsprofessional90_1/bvmsprofessional90_1_52054)。

条目下的项目数在方括号中显示。

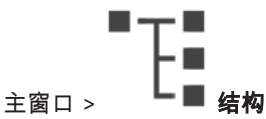

权限可能会丢失。如果您移动一组设备,则这些设备可能会丢失它们的权限设置。您必须在**用户组**页面 上重新为它们设置权限。

显示设备树、逻辑树和地图窗口。

您可以为BVMS中的所有设备安排布局结构。您的结构显示在逻辑树中。

您可以执行下列任务:

– 配置完整逻辑树

资源文件可以是:

摄像机序列文件

### 图标

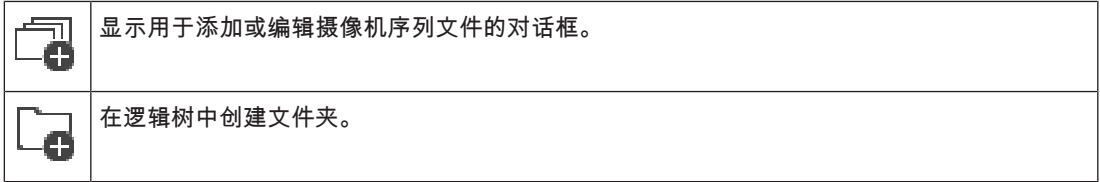

# 符号

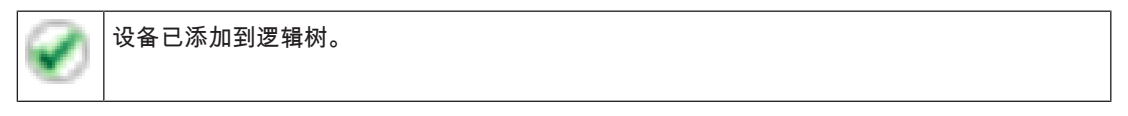

 $Q_{\parallel}$ 键入一个字符串,然后按下 ENTER 键以过滤所显示的项目。 此 时将仅显示包含该字符串的项目及其相应的父项目(仅在项目树中)。 提供所过滤项目的数量及项目总

数量。 用于指示目前生效的过滤器。 用双引号括起字符串可以精确查找,例如,"Camera 1" 能够 精确过滤出具有此名称的摄像机,而不会显示 camera 201。

要取消过滤,请单击 入。

11 配置逻辑树

本章介绍如何配置逻辑树和管理地图等资源文件。

# 注意!

如果在逻辑树中移动某个设备组,则这些设备将丢失它们的权限设置。您必须在**用户组**页面上重新为它 们设置权限。

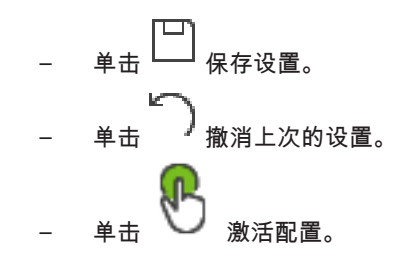

Refer to

- *–* 序列生成器 对话框*,* 页面 *68*
- *–* 添加序列 对话框*,* 页面 *70*
- *–* 添加序列步骤 对话框*,* 页面 *70*

# 11.1 配置逻辑树

Refer to

*– "*地图和结构*"*页*,* 页面 *66*

# 11.2 在逻辑树中添加设备

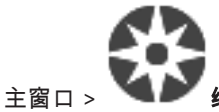

### 要添加设备:

▶ 将某个设备从设备树拖动到逻辑树中的所需位置。 您可将包含所有子项的整个节点从设备树拖动到逻辑树中。您可以通过按CTRL或SHIFT键以选择 多个设备。

Refer to

*– "*地图和结构*"*页*,* 页面 *66*

# 11.3 删除树项目

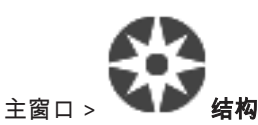

### 要从逻辑树中删除一个树项目:

▶ 右击逻辑树中的项目,然后单击**删除**。如果选定的项目包含子项,则会显示一个信息框。单击**确定** 进行确认。项目即被删除。

从逻辑树的地图文件夹中删除一个项目时,它也会从地图中删除。

Refer to

*– "*地图和结构*"*页*,* 页面 *66*

11.4 添加摄像机序列

主窗口 > 第二十一结构 您可以在根目录或者逻辑树的文件夹中添加摄像机序列。 要添加摄像机序列: 1. 在逻辑树中,选择一个您要在其中添加新摄像机序列的文件夹。 ╗ 2. 单击 — **第**。此时会显示**序列生成器**对话框。 3. 在列表中选择一个摄像机序列。 4. 单击**添加到逻辑树**。一个新的<sup>——IP</sup>即会添加到选定文件夹下。 Refer to *–* 序列生成器 对话框*,* 页面 *68* 11.4.1 序列生成器 对话框

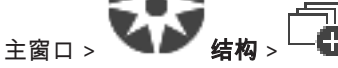

允许您管理摄像机序列。

图标

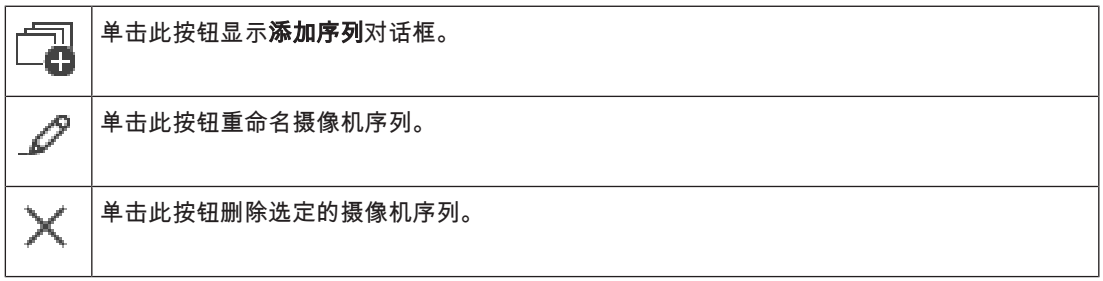

### 注意!

当您在**序列生成器**对话框中删除某个序列时,此序列将自动从监视器墙(如果此处已配置)的**初始序列** 列表中移除。

### 添加步骤

单击此按钮显示 添加序列步骤 对话框。

### 删除步骤

单击此按钮删除选定的步骤。

### 步骤

显示步骤的编号。某一特定帧的所有摄像机均拥有相同的停留时间。

# 停留

允许您更改停留时间(秒)。

### 摄像机编号

单击一个单元格以通过逻辑编号选择摄像机。

### 摄像机

单击一个单元格以通过名称选择摄像机。

### 摄像机功能

单击一个单元格以更改此行中摄像机的功能。

### 数据

输入选定摄像机功能的持续时间。要进行此配置,您必须在**摄像机**列中选择一个条目,在**摄像机功能**列 中选择一个条目。

### 数据单位

选择所选时间的单位,例如秒。要进行此配置,您必须在摄像机列中选择一个条目,在摄像机功能列中 选择一个条目。

### 添加到逻辑树

单击此按钮将选定摄像机序列添加到逻辑树并关闭对话框。

Refer to

- *–* 监视器墙页面*,* 页面 *43*
- *–* 管理预配置的摄像机序列*,* 页面 *69*

# 11.5 管理预配置的摄像机序列

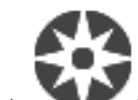

主窗口 > 第一章 结构

您可以执行下列任务来管理摄像机序列:

- 创建一个摄像机序列
- 为现有摄像机序列添加一个采用新停留时间的帧
- 从摄像机序列中删除步骤
- 删除摄像机序列

### 注意!

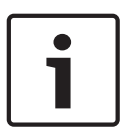

当更改和激活配置时,摄像机序列(预配置或自动)通常在Operator Client重新启动后会继续下去。 但在下列情况下,序列不会继续: 已配置显示序列的监视器被删除。 已配置显示序列的监视器模式(单屏/四画面视图)发生改变。 已配置显示序列的监视器的逻辑编号发生改变。

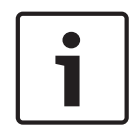

### 注意!

在执行下列每项任务之后:

单击 ┗━┛ 保存设置。

### 要创建摄像机序列:

- 1. 在逻辑树中,选择一个您要在其中创建摄像机序列的文件夹。
- 2.  $#E \cup B$ 此时会显示序列生成器对话框。 3. 在序列生成器对话框中,单击 此时会显示添加序列对话框。 4. 输入适当的值。

此时会添加一个新的摄像机序列

5. 单击确定。

有关各字段的详细信息,请参阅与应用程序窗口相对应的联机帮助。

### 要为摄像机序列添加一个采用新停留时间的步骤:

- 1. 选择所需的摄像机序列。
- 2. 单击添加步骤。

此时会显示**添加序列步骤**对话框。

- 3. 进行适当的设置。
- 4. 单击确定。

一个新步骤即会添加到摄像机序列中。

### 要从摄像机序列中删除一个步骤:

▶ 右击所需的摄像机序列, 然后单击**删除步骤**。 此时会删除具有最高编号的步骤。

### 要删除摄像机序列:

- 1. 选择所需的摄像机序列。
- 2. 单击 。选定的摄像机序列即被删除。

### Refer to

*–* 序列生成器 对话框*,* 页面 *68*

# 11.5.1 添加序列 对话框

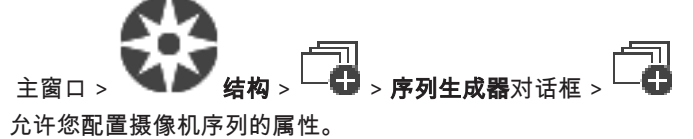

### 序列名称:

输入新摄像机序列的名称。

### 逻辑编号:

要与Bosch IntuiKey键盘配合使用,请输入序列的逻辑编号。

# 停留时间:

输入适当的停留时间。

### 每步摄像机数:

输入每一步骤中的摄像机数。

### 步骤:

输入适当的步骤数。

### 11.5.2 添加序列步骤 对话框

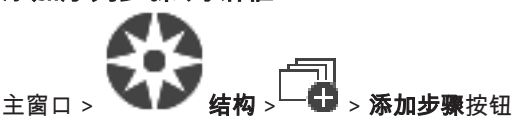

允许您在现有摄像机序列中添加采用新停留时间的帧。

### 停留时间:

输入适当的停留时间。

# 11.6 添加文件夹

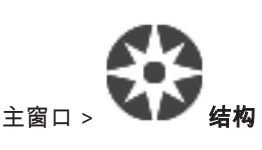

### 要添加文件夹:

- 1. 选择一个您要在其中添加新文件夹的文件夹。
- 2. 单击 。一个新文件夹即会添加到选定文件夹下。
- 3. 单击 $\frac{N}{2}$  重命名文件夹。
- 4. 输入新名称,然后按ENTER键。

Refer to

*– "*地图和结构*"*页*,* 页面 *66*

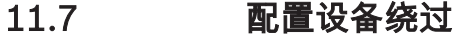

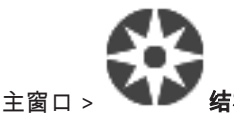

例如,在施工期间,可以绕过某些编码器、摄像机、输入和继电器。如果绕过编码器、摄像机、输入或 继电器,则停止录像,BVMS Operator Client不显示任何事件或报警,且日志中不记录报警。 被绕过的摄像机仍会在Operator Client中显示实况视频,操作员仍可访问旧录像。

注意!

如果绕过编码器,则此编码器的所有摄像机、继电器和输入不会生成报警和事件。如果特定摄像机、继 电器或输入被单独绕过,且特定设备将与编码器断开连接,则仍会生成这些报警。

### 要绕过/取消绕过逻辑树或设备树中的设备:

- 1. 在逻辑树或设备树中,右击特定设备。
- 2. 单击绕过 / 取消绕过。

### 要绕过/取消绕过地图上的设备:

参见在地图上管理设备

### 注意!

可以在搜索文本字段中筛选绕过的设备。

# 12 摄像机和录像 页面

# 注意!

Q

BVMS Viewer仅提供基本功能。BVMS Professional提供高级功能。有关详情,请访问网站 [www.boschsecurity.com](https://us.boschsecurity.com/en/products/softwareproducts/videosoftware_4/videomanagementsystems_4/bvmsprofessional90_1/bvmsprofessional90_1_52054)。

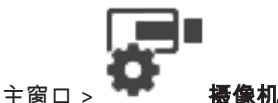

显示摄像机表页面或录像表页面。 允许您配置摄像机属性和录像设置。 允许您根据它们的类型过滤所显示的摄像机。

### 图标

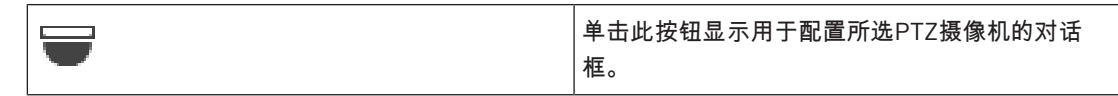

Q 键入一个字符串,然后按下 ENTER 键以过滤所显示的项目。 此 时将仅显示包含该字符串的项目及其相应的父项目(仅在项目树中)。 提供所过滤项目的数量及项目总

数量。 <sup>冀</sup> 用于指示目前生效的过滤器。 用双引号括起字符串可以精确查找,例如,"Camera 1" 能够 精确过滤出具有此名称的摄像机,而不会显示 camera 201。

要取消过滤,请单击 **×** 。

# 12.1 摄像机 页面

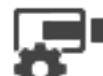

主窗口 > <sup>●●●●</sup> 摄像机 > 单击图标以根据所需存储设备更改摄像机页面,例如 显示BVMS中可用摄像机的各种信息。 您可以更改下列摄像机属性:

- 摄像机名称
- 音频源分配
- 逻辑编号
- PTZ控制(如果可用)
- 实况录像品质(VRM和实况/本地存储)
- 录像设置配置文件
- 最小和最大存储时间
- 兴趣区域(ROI)
- 自动网络补偿
- 双重录像
- 4 单击一个列标题,可按此列对表进行排序。

### 摄像机 - 编码器

显示设备类型。

摄像机 - 摄像机

显示摄像机名称。

摄像机 - 网址

显示摄像机的 IP 地址。
#### 摄像机 - 位置

显示摄像机位置。如果尚未将摄像机分配到逻辑树,则会显示**未分配的位置**。

#### 摄像机 - 编号

单击一个单元格,您可以编辑系统在检测到摄像机时自动为其分配的逻辑编号。如果输入已存在的编 号,则会显示一条相应的错误消息。

删除一个摄像机后,其逻辑编号会重新变为"可用"。

#### 音频

单击一个单元格以将音频源分配给摄像机。

如果发生了低优先级的报警,并且摄像机配置了相应的音频,则即使当前显示高优先级的报警,仍会播 放此音频信号。但是,这仅适用于高优先级报警没有配置相应音频的情况。

# $\sqrt{2}$

选中复选框以激活PTZ控制。

### 注:

有关端口设置,请参阅 COM1。

### 端口

单击一个单元格,以指定哪个编码器串行端口用于PTZ控制。对于连接到Bosch Allegiant系统的PTZ摄 像机,您可以选择**Allegiant**。对于此类摄像机,您无需使用主干线路。

协议

单击一个单元格以选择适当的PTZ控制协议。

### 云台地址

输入PTZ控制的地址编号。

#### Refer to

- *–* 配置预定义位置和辅助命令*,* 页面 *74*
- *–* 配置 *PTZ* 端口设置*,* 页面 *74*

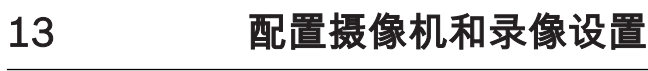

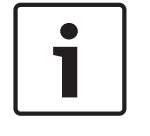

# 注意!

本文档介绍BVMS Viewer不可用的一些功能。

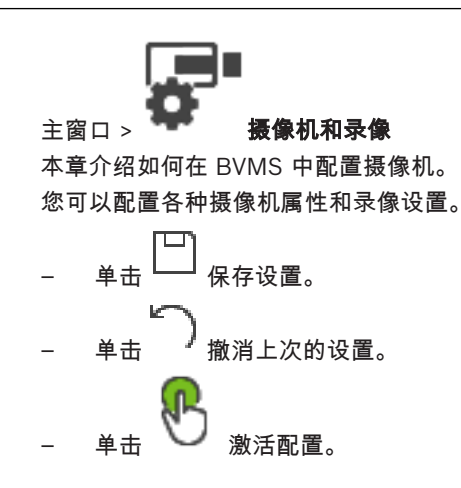

Refer to

- *–* 摄像机 页面*,* 页面 *72*
- *–* 预定义位置和辅助命令对话框*,* 页面 *75*

# 13.1 配置 PTZ 端口设置

主窗口 > 设备 > > > 接口 选项卡 > 周边设备 选项卡 仅当编码器的摄像机控制可用且已激活时,才能为编码器配置端口设置。 当更换编码器或 PTZ 摄像机时,端口设置将不会保留。 您必须重新配置它们。 在更新固件后,请检查端口设置。

#### 要配置编码器的端口设置:

4 进行相应的设置。 在保存后,这些设置立即有效。 无需激活配置。 有关各字段的详细信息,请参阅与应用程序窗口相对应的联机帮助。

# 13.2 配置预定义位置和辅助命令

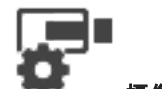

主窗口 > <sup>■■■</sup> 摄像机 > 上台

您可以预定义和保存PTZ、ROI和全景摄像机的摄像机位置。对于PTZ摄像机,还可以定义辅助命令。 注:请先配置PTZ摄像机的端口设置,然后再配置PTZ摄像机设置。否则,PTZ控制在此对话框中不起作 用。

要配置预定义位置,请执行以下操作:

- 1. 在摄像机表中,选择需要的编码器。
- 2. 仅适用于PTZ摄像机:要激活PTZ摄像机控制,请选中 列中的复选框。
- 3. 单击 按钮。 此时会显示预定义位置和**AUX**命令对话框。

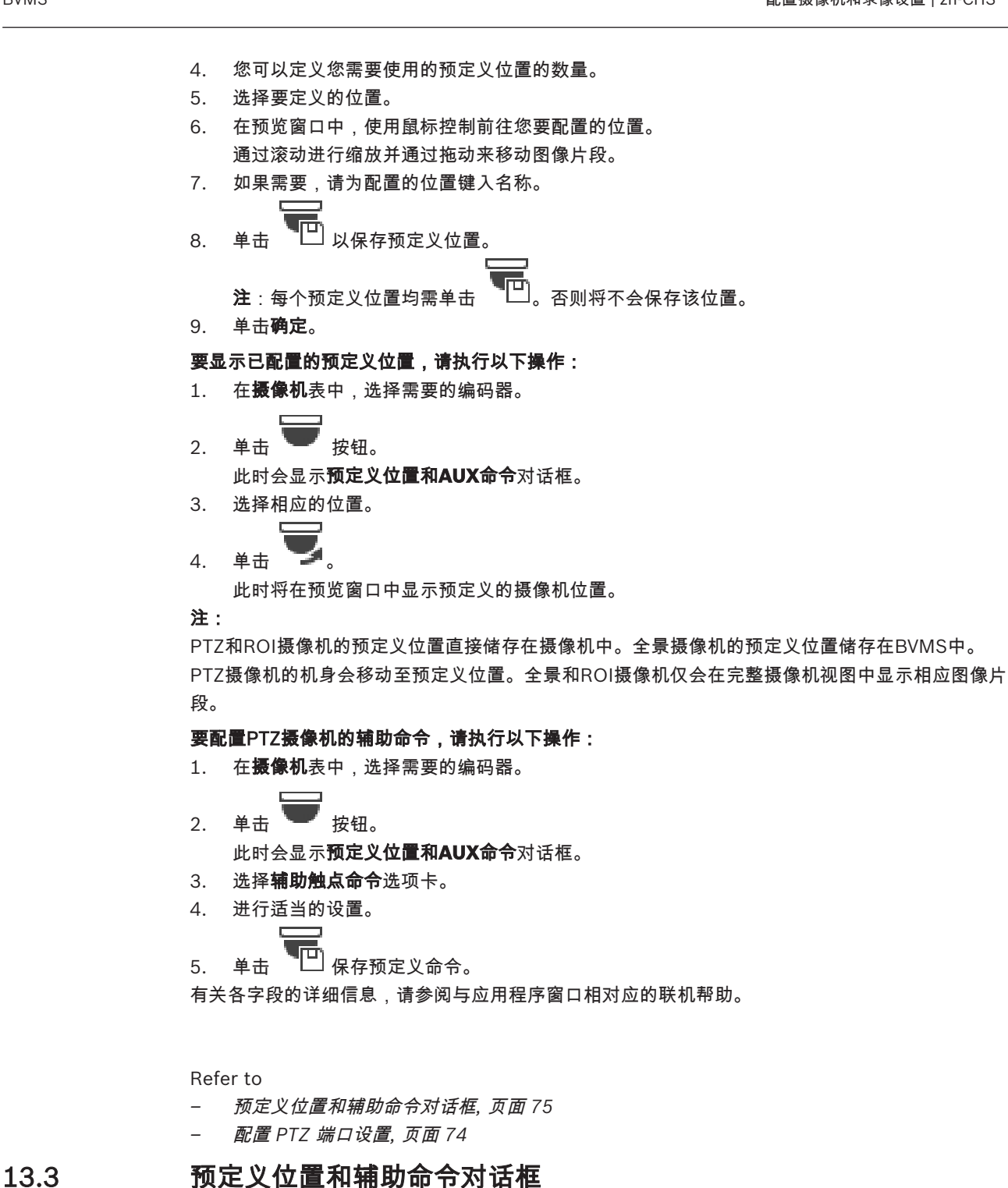

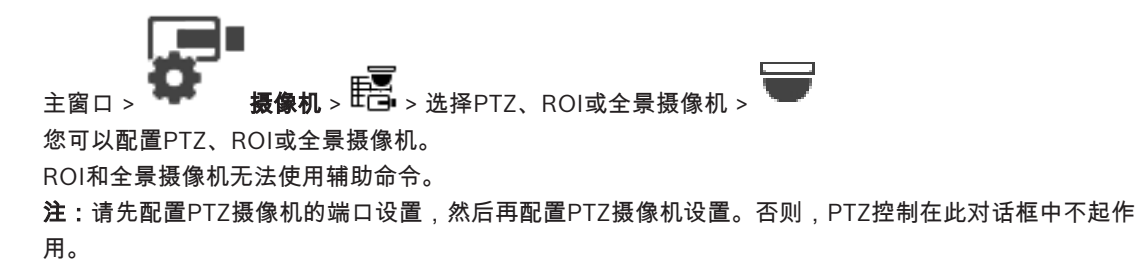

### 图标

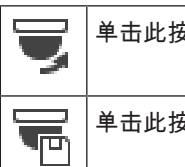

单击此按钮将摄像机移动到预定义位置或执行命令。

单击此按钮保存预定义位置或命令。

#### 预定义位置选项卡

单击此按钮显示带有预定义位置的表。

# 编号

显示预定义位置的编号。

# 名称

单击一个单元格以编辑预定义位置的名称。

#### 辅助触点命令选项卡(仅适用于PTZ摄像机)

单击此按钮以显示带有辅助触点命令的表。

注:如果ONVIF编码器支持辅助命令,则直接由ONVIF编码器提供辅助命令。

#### 编号

显示辅助命令的编号。

### 名称

单击一个单元格以编辑命令的名称。

### 代码

单击一个单元格以编辑命令的代码。

#### Refer to

- *–* 配置 *PTZ* 端口设置*,* 页面 *74*
- *–* 配置预定义位置和辅助命令*,* 页面 *74*

14 用户组 页面

注意!

# $\bullet$

BVMS Viewer仅提供基本功能。BVMS Professional提供高级功能。有关详情,请访问网站 [www.boschsecurity.com](https://us.boschsecurity.com/en/products/softwareproducts/videosoftware_4/videomanagementsystems_4/bvmsprofessional90_1/bvmsprofessional90_1_52054)。

主窗口 > 用户组 允许您配置用户组。 可用的默认用户组如下:

– 管理员组(含一名管理员用户)。

# 用户组选项卡

单击可显示可用于配置该用户组权限的页面。

### 用户/用户组选项

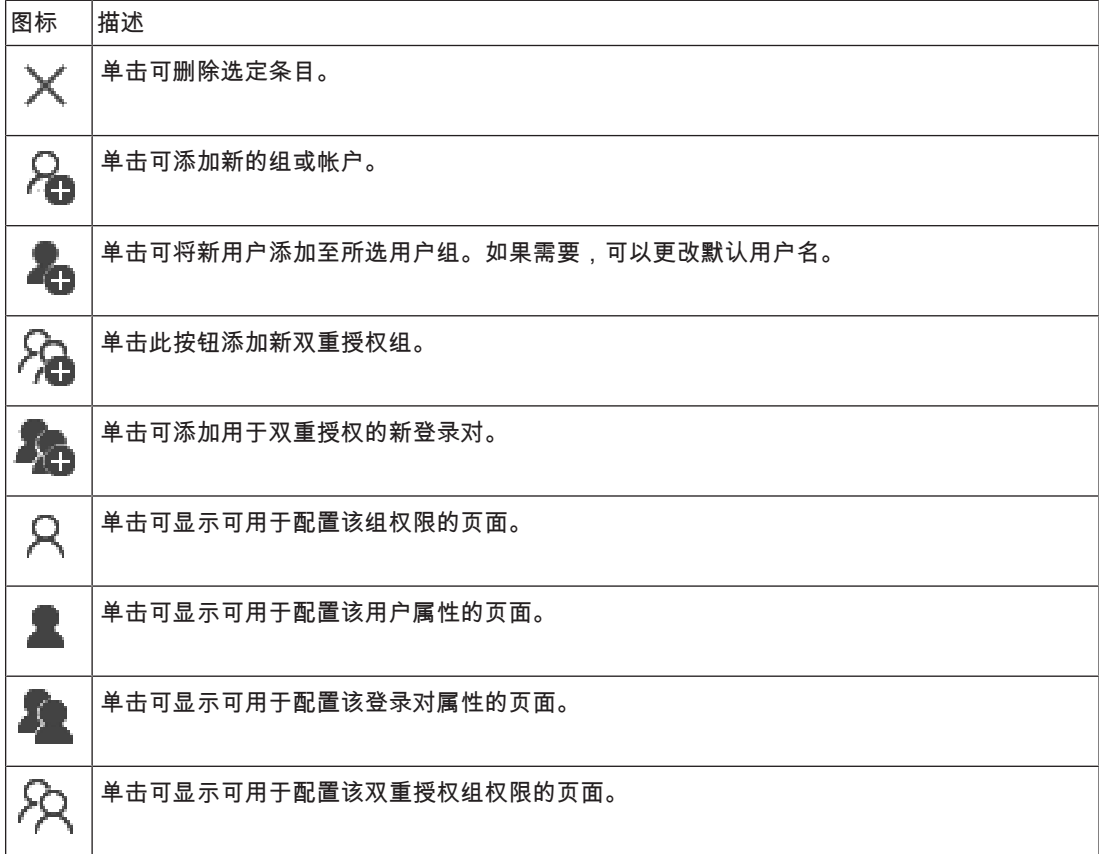

# 激活用户名更改和密码更改

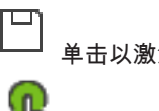

单击以激活密码更改。

Ю,

单击以激活用户名更改。

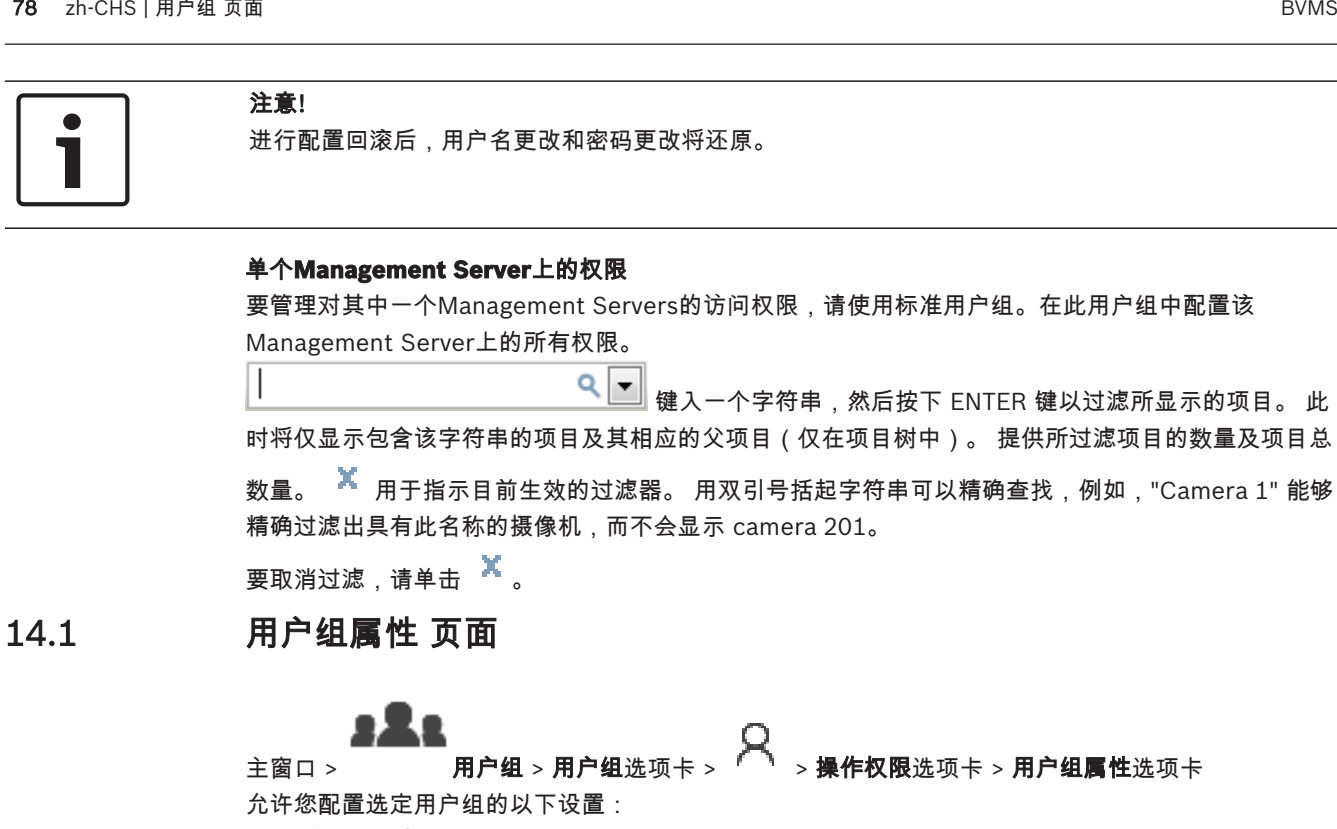

- 登录时间表
- LDAP 用户组关联

#### 说明:

输入用户组的信息描述。

#### 语言

选择Operator Client的语言。

#### 关联的**LDAP**组

输入您希望在系统中使用的 LDAP 用户组的名称。 您也可以双击 **LDAP**组列表中的项目。

### 设置

单击此按钮显示 **LDAP** 服务器设置对话框。

### 关联组

单击此按钮将选定 LDAP 组与该用户组关联。

#### 清除组

单击此按钮清除关联的**LDAP**组字段。 这将删除 LDAP 组与 BVMS 用户组之间的关联。

Refer to

- *–* 配置 *LDAP* 设置*,* 页面 *89*
- *–* 关联 *LDAP* 组*,* 页面 *90*

# 14.2 用户属性 页面

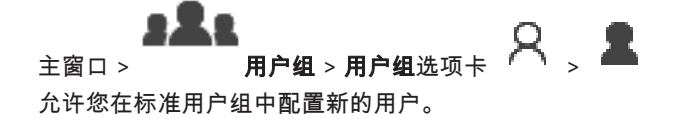

当用户处于登录状态时,如果您更改此用户的密码或删除此用户,则在密码更改或删除后,此用户可能 仍继续使用 Operator Client。 在密码更改或删除后,如果与 Management Server 的连接中断(例 如,在激活配置后),则用户在未在 Operator Client 注销/登录的情况下,将无法再次自动重新连接到 Management Server。

# 帐户已启用

选中选择框以激活用户帐户。

# 全名

输入用户的全名。

#### 说明

输入用户的信息描述。

#### 用户必须在下次登录时更改密码。

选中选择框可强制用户在下次登录时设置新密码。

#### 输入新密码

输入新用户的密码。

#### 确认密码

注意!

再次输入新密码。

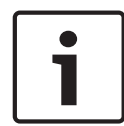

#### 注意!

Mobile Video Service客户端、Web客户端、博世iOS应用程序和SDK客户端无法在登录时更改密码。

我们强烈建议为所有新用户分配一个特定密码,并让用户在登录时更改此密码。

#### 应用

单击此按钮以应用设置。

单击 — 以激活密码。

#### 其它信息

升级到BVMS 9.0.0.x后, 用户属性设置如下:

- 帐户已启用已设置。
- 用户必须在下次登录时更改密码。未设置。

# 14.3 登录对属性 页面

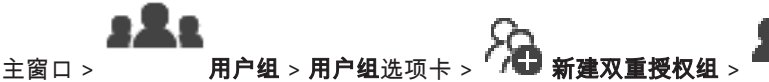

允许您为双重授权组修改一对用户组。 第一个用户组中的用户必须在第一个对话框中登录,而第二个用 户组中的用户将确认登录。

#### 选择登录对

在每个列表中选择一个用户组。

#### 强制双重授权

如果选中此复选框,每个用户都必须与第二个用户组中的一个用户一起登录。

Refer to

*–* 为双重授权组添加登录对*,* 页面 *88*

# 14.4 摄像机权限 页面

主窗口 > **用户组 > 用户组** 选项卡 > > **设备权限** 选项卡 > **摄像机权限** 选项卡

允许您为选定用户组配置对选定摄像机和摄像机组功能的访问权限。

在添加新组件后,必须配置摄像机权限。

您可以在摄像机页面中撤消对摄像机的访问权限。

#### 摄像机

显示在摄像机和录像页面中配置的摄像机名称。

#### 位置

显示在**地图和结构**页面中配置的摄像机位置。

#### 访问

选中复选框以允许访问此摄像机。

#### 实况视频

选中复选框以允许使用实况视频。

#### 实况音频

选中复选框以允许使用实况音频。

#### 回放视频

选中复选框以允许使用回放视频。 仅当在**操作员功能**页面中启用了回放时,才可以选中或清除此复选框。

#### 回放音频

选中复选框以允许使用回放音频。 仅当在**操作员功能**页面中启用了回放时,才可以选中或清除此复选框。

#### 文本数据

选中复选框以允许显示元数据。 仅当在**操作员功能**页面中启用了元数据显示时,才可以选中或清除此复选框。

#### 导出

选中复选框以允许导出视频数据。 仅当在操作员功能页面中启用了视频数据导出时,才可以选中或清除此复选框。

#### **PTZ/ROI**

选中复选框以允许使用此摄像机的PTZ控制或ROI。 仅当在 **操作员功能** 页面中启用了此摄像机的 PTZ 控制或 ROI 时,才可以选中或清除此复选框。此外, 您必须在摄像机表中配置PTZ或ROI。

#### **Aux**

选中复选框以允许执行辅助触点命令。

仅当在**操作员功能**页面中启用了摄像机的 PTZ 控制时,才可以选中或清除此复选框。

#### 设置预定义位置

选中复选框以允许用户设置此 PTZ 摄像机的预置位。 您也可为敏感区功能设置预置位(如果启用了此功能并且您获得了授权)。 仅当在**操作员功能**页面中启用了摄像机的 PTZ 控制时,才可以选中或清除此复选框。

#### 参考图像

选中复选框以允许更新此摄像机的参考图像。

# 14.5 LDAP 服务器设置 对话框

主窗口 > 用户组 > 用户组选项卡 > > 操作权限选项卡 > 用户组属性选项卡 > 设置按钮 您可以输入在BVMS外部配置的LDAP服务器设置。对于以下条目,您需要设置LDAP服务器的IT管理员 的帮助。

所有字段都是必填项,但测试用户**/**用户组组合框中的字段除外。

#### **LDAP** 服务器设置

#### **LDAP** 服务器

输入 LDAP 服务器的名称。

#### 端口

键入LDAP服务器的端口号(默认为HTTP:389;HTTPS:636)

#### 安全连接

选中此复选框以激活安全数据传输。

#### 身份验证机制

"协商"会自动选择合适的验证协议。

"简单"会以明文形式传输未加密的登录凭证。

#### 匿名

用于以访客的身份登录。如果LDAP服务器支持并且您无法配置特定的代理用户,则选择此选项。

#### 使用以下凭据

#### 用户名

键入代理用户的唯一名称。当允许此BVMS用户组的用户访问LDAP服务器时,需要该用户。

#### 密码:

输入代理用户密码。

#### 测试

单击此按钮测试代理用户是否可以访问 LDAP 服务器。

#### 用于用户的 **LDAP** 基础

输入您可以在其中搜索用户的 LDAP 路径的唯一名称(DN = 识别名)。 LDAP 基础的 DN 示例: CN=Users,DC=Security,DC=MyCompany,DC=com

#### 用户过滤器

选择一个用于搜索唯一用户名的过滤器。 示例已预定义。 使用真实用户名替换 %username% 。

#### 用于组的 **LDAP** 基础

输入您可以在其中搜索组的 LDAP 路径的唯一名称。 LDAP 基础的 DN 示例:CN=Users,DC=Security,DC=MyCompany,DC=com

#### 组成员搜索过滤器

选择用于搜索组成员的过滤器。 示例已预定义。 使用真实用户名和其 DN 替换 %usernameDN%。

#### 组搜索过滤器

请勿将此字段留空。 否则,您无法将 LDAP 组分配给 BVMS 用户组。 选择用于查找用户组的过滤器。 示例已预定义。

#### 测试用户**/**用户组

在单击确定后,此组合框中的条目不会保存。它们仅用于测试。

#### 用户名:

输入测试用户的名称。 省略 DN。

#### 密码:

输入测试用户密码。

#### 测试用户

单击此按钮测试用户名与密码的组合是否正确。

#### 组 **(DN)**

输入与用户关联的唯一组名称。

#### 测试组

单击此按钮测试用户与组之间的关联。

Refer to

*–* 配置 *LDAP* 设置*,* 页面 *89*

# 14.6 逻辑树 页面

主窗口 > 用户组 > 用户组选项卡 > > 设备权限选项卡 > 逻辑树选项卡

允许您配置每个用户组的逻辑树。

#### 要配置权限:

▶ 根据需要选中或清除选择框。 选择节点下的一个项目即会自动选择该节点。 选择一个节点,即会自动选择其下的所有项目。

#### 摄像机

选中复选框,授权选定用户组中的用户访问相应的设备。 您可以在摄像机权限页面中撤消对摄像机的访问权限。

#### 监视器组

选中该复选框,授权选定用户组中的用户访问此监视器组。

Refer to

*–* 配置设备权限*,* 页面 *90*

# 14.7 操作员功能页面

主窗口 > 用户组 > 用户组选项卡 > > 操作权限选项卡 > 操作员功能选项卡

允许您配置选定用户组的各种权限。

#### 球型摄像机的云台控制

选中此复选框以允许控制摄像机。

控制优先级页面: 在控制优先级字段中,您可以设置获取摄像机控制的优先级。

#### 打印和保存

选中该选择框以允许打印和保存视频、地图和文档。

#### 回放

选中此复选框可允许各种回放功能。

#### 导出视频

选中此复选框可允许导出视频数据。

#### 导出MP4/MOV视频

选中此复选框以允许将视频数据导出为MP4和MOV格式。

#### 保护视频

选中此复选框以允许保护视频数据。

#### 取消保护视频

选中此复选框可允许保护和取消保护视频数据。

#### 限制视频

选中此复选框可允许限制视频数据。

#### 取消限制视频

选中此复选框可允许限制和取消限制视频数据。

#### 删除视频

选中此复选框以允许删除视频数据。

#### 从日志条目中清除文本数据 **(**用于清除人员相关数据**)**

选中此复选框可允许从日志条目中清除文本数据。

#### 关闭 **Operator Client**

选中此复选框以允许关闭Operator Client。

### 最小化 **Operator Client**

选中此复选框以允许最小化Operator Client。

#### 手动报警录像

选中此复选框可允许手动报警录像。

#### 设置参考图像

选中此复选框以允许更新 Operator Client 中的参考图像。

#### 设置参考图像的区域选择

选中此复选框可以在摄像机图像中选择用于更新 Operator Client 中参考图像的区域。

#### 更改密码

选中复选框以允许 Operator Client 的用户更改登录的密码。

#### 操作门禁

选中复选框以允许Operator Client的用户更改门的状态(锁死、锁定、解锁)。

#### 人员管理

选中此复选框以允许Operator Client用户管理Person Identification报警的人员。

# 14.8 用户界面 页面

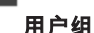

主窗口 > 用户组 > 用户组选项卡 > > 操作权限选项卡 > 用户界面选项卡

允许您配置Operator Client使用的4个监视器的用户界面。

您可以配置多监视器模式(最多4个监视器)。您可为每个监视器设置显示内容,例如,监视器2仅用于 显示实况图像窗格,或者监视器1和监视器2都使用16:9纵横比的HD摄像机。

#### 控制监视器

选择应用作控制监视器的监视器。

#### 回放时的图像窗格的最大行数

选择控制监视器上"回放图像"窗口中显示的图像窗格的最大行数。

#### 监视器1 - 4

在每个监视器的相应列表中,选择所需条目。

- 对于控制监视器,条目**控制**已预先选择,不能更改。
- 对于其余的监视器,您可以选择以下条目之一:
	- 仅限实况视频

#### – 全屏实况视频

– 四屏实况图像

#### 图像窗格的最大行数

选择相应监视器上"图像"窗口中显示的图像窗格的最大行数。 注:此选项仅适用于以下视图:

– 控制

#### – 仅限实况视频

其余视图的布局固定,图像窗格行数固定,无法更改。

#### 图像窗格纵横比

为每个监视器选择必需的纵横比,以便初始启动Operator Client。为高清摄像机使用16:9。

#### 关闭时保存设置

选中此复选框以让系统在用户退出 Operator Client 时记住用户界面的最后状态。 如果没有选中此复选 框,则 Operator Client 始终以配置的用户界面启动。

#### 恢复默认值

单击此按钮恢复此页面的默认设置。所有列表条目都将重置为默认设置。

# 14.9 "帐户策略"页面

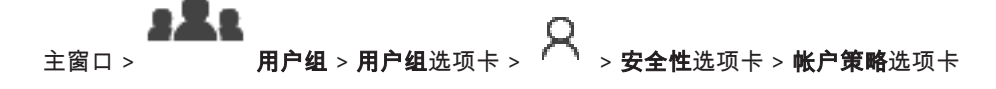

允许您配置用户和密码的设置。

#### 强密码策略

选中该选择框以启用密码策略。 有关详细信息,请参阅:配置用户、权限和 *Enterprise Access,* 页面 *86*

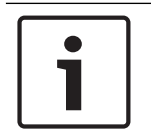

#### 注意!

强密码策略设置仅在相应用户组中选中选择框时应用于用户。 我们强烈建议保留此设置,以增强对计算机的保护,防止未经授权的访问。

#### 最小密码长度

此设置确定可构成用户帐户密码的最少字符数。 选中该复选框以启用设置并输入最小字符数。

#### 最大密码使用期限**(**天**)**

此设置确定在系统要求用户更改密码之前可以使用密码的时间段(以天为单位)。 选中该复选框以启用设置并输入最长天数。

#### 历史记录中已使用的密码的数量

此设置确定在重新使用旧密码之前必须与用户帐户关联的唯一新密码的数量。 选中该复选框以启用设置并输入最小密码数。

#### 最大无效登录尝试数

此设置规定,在登录尝试失败指定次数后禁用帐户。 选中该复选框以启用设置并输入最大尝试次数。 如果选择了**最大无效登录尝试数**复选框,您可以设定以下两种设置:

#### 帐户锁定时长

此设置规定,被禁用的帐户将在一定时间(分钟)内保持禁用状态然后再自动启用。 选中该复选框以启用设置并输入分钟数。

#### 在此时间之后重置帐户锁定计数器

此设置规定,用户登录失败后,登录尝试失败计数器需经过指定时间(分钟)才会清零。 选中该复选框以启用设置并输入分钟数。

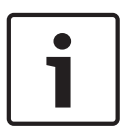

# 注意!

注意!

### 登录尝试失败计数器清零:

在成功登录后。

如果选中了在此时间之后重置帐户锁定计数器复选框,则在指定的时间段后。

如果选中帐户锁定时长复选框,则在指定的时间段后自动启用帐户。

#### 禁用脱机客户端

选中该复选框可禁用登录脱机客户端。

#### 其它信息

从BVMS 9.0开始,以下**帐户策略**设置默认应用:

如果超出最大登录尝试失败次数,帐户将被禁用。 如果未选中**帐户锁定时长**复选框,则必须手动启用帐户。

- 强密码策略选择框是预先选择的。
- 最小密码长度选择框是预先选择的。默认值为10。
- 最大密码使用期限**(**天**)**选择框未被预先选中。默认值为90。
- 历史记录中已使用的密码的数量选择框未被预先选中。默认值为10。
- **最大无效登录尝试数**选择框未被预先选中。默认值为1。

禁用脱机客户端选择框未被预先选中。

从BVMS 10.0.1开始,对所有用户组默认选中以下**帐户策略**设置:

#### – 最大无效登录尝试数

- 帐户锁定时长
- 在此时间之后重置帐户锁定计数器

# 15 配置用户、权限和 Enterprise Access

### 注意!

Q

BVMS Viewer仅提供基本功能。BVMS Professional提供高级功能。有关详情,请访问网站 [www.boschsecurity.com](https://us.boschsecurity.com/en/products/softwareproducts/videosoftware_4/videomanagementsystems_4/bvmsprofessional90_1/bvmsprofessional90_1_52054)。

主窗口 > 用户组 本章介绍如何配置用户组。 您可为每个用户组而不是每个用户配备所有设备权限和操作权限。 需遵循以下规则:

- 一位用户只能作为一个用户组的成员。
- 您不能更改默认用户组的设置。
- 该用户组可以访问完整逻辑树的所有设备,且分配有**始终**时间表。
- 要访问域的Windows用户组,应使用LDAP用户组。

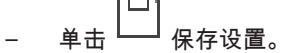

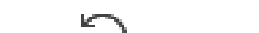

单击 外撤消上次的设置。

```
单击 》 激活配置。
```
#### 强密码策略

为增强对计算机的保护,防止未经授权的访问,建议对用户帐户使用强密码。 因此,默认情况下,为所有新创建的用户组启用强密码策略。这包括管理员用户组以及标准用户组、

Enterprise User Group和Enterprise访问权限。

需遵循以下规则:

- 帐户策略页面上为相应用户组设置的最小密码长度。
- 不得使用曾经用过的某个密码。
- 至少包含一个大写字母(A Z)。
- 至少包含一个数字(0 9)。
- 至少包含一个特殊字符(例如:!\$ # %).

当管理员用户第一次启动Configuration Client时,将显示**违反了密码策略**对话框,要求其为管理员用 户帐户设置密码。我们强烈建议保留此设置,并根据密码策略规则为管理员用户帐户设置强密码。

在Configuration Client中创建新用户组时,默认启用强密码策略设置。如果没有为相应用户组的新用 户帐户设置密码,则无法激活配置。此时将显示**违反了密码策略**对话框,列出所有未设置密码的用户。 要激活配置,请设置缺少的密码。

#### Refer to

- *– "*帐户策略*"*页面*,* 页面 *84*
- *–* 用户组属性 页面*,* 页面 *78*
- *–* 用户属性 页面*,* 页面 *78*
- *–* 登录对属性 页面*,* 页面 *79*
- *–* 摄像机权限 页面*,* 页面 *80*
- *– LDAP* 服务器设置 对话框*,* 页面 *81*
- *–* 逻辑树 页面*,* 页面 *82*
- *–* 操作员功能页面*,* 页面 *82*

*–* 用户界面 页面*,* 页面 *83*

# 15.1 创建组或帐户

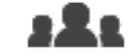

### 主窗口 > 用户组

您可创建标准用户组。

为了让用户组权限符合您的要求,请创建新的用户组并更改其设置。

### 15.1.1 创建标准用户组

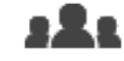

#### 主窗口 > 用户组

#### 要创建标准用户组:

- 1. 单击用户组选项卡。
- 2.  $#E$  **a**
- 此时会显示新建用户组对话框。
- 3. 键入名称和描述。
- 4. 单击确定。
	- 一个新的组即添加到相应的树中。
- 5. 右击新用户组,然后单击**重命名**。
- 6. 输入所需名称,然后按ENTER键。

#### Refer to

- *–* 用户组属性 页面*,* 页面 *78*
- *–* 操作员功能页面*,* 页面 *82*
- *–* 用户界面 页面*,* 页面 *83*

# 15.2 创建用户

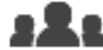

#### 主窗口 > 用户组 > 用户组选项卡

您可以创建一个用户,作为现有标准用户组的新成员。

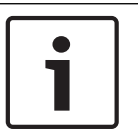

想要操作已连接到解码器的Bosch IntuiKey键盘的用户必须采用纯数字的用户名和密码。用户名最多为 3个数字;密码最多为6个数字。

#### 要创建用户:

注意!

- 1. 选择一个组,然后单击 <sup>■■</sup>■或右击所需的组,然后单击**新建用户**。 即可将新用户添加到用户组树中。
- 2. 右击新用户,然后单击重命名。
- 3. 输入所需名称,然后按ENTER键。
- 4. 在用户属性页面上,键入用户名和描述。
- 5. 所有新创建的用户帐户都已预先选好**用户必须在下次登录时更改密码。**复选框。 根据密码策略规则键入密码并确认此密码。
- 6. 单击应用以应用设置。

7. 
$$
\notag
$$
  $\Box$   $\Box$   $\lor$  $\mathbb{R}^{3}$ 

Refer to

- *–* 用户属性 页面*,* 页面 *78*
- *–* 强密码策略 *,* 页面 *86*
- *–* 用户组 页面*,* 页面 *77*

# 15.3 创建双重授权组

#### 主窗口 > 用户组 > 用户组选项卡

您可以为标准用户组创建双重授权。 您可以选择两个用户组。这些用户组成员是新建双重授权组的成员。

#### 要创建双重授权组:

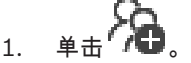

- 此时会显示**新建双重授权组**对话框。
- 2. 键入名称和描述。
- 3. 单击确定。 新的双重授权组即添加到相应的树中。
- 4. 右击新的双重授权组,然后单击重命名。
- 5. 输入所需名称,然后按ENTER键。

Refer to

- *–* 为双重授权组添加登录对*,* 页面 *88*
- *–* 用户组属性 页面*,* 页面 *78*
- *–* 操作员功能页面*,* 页面 *82*
- *–* 用户界面 页面*,* 页面 *83*

# 15.4 为双重授权组添加登录对

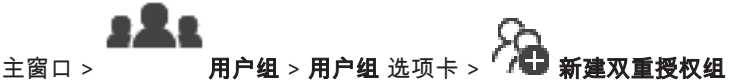

#### 要为双重授权组添加登录对:

- 1. 选择所需的双重授权组,然后单击<sup>■重量</sup>或右击该组并单击**新建登录对**。 此时将显示相应的对话框。
- 2. 在每个列表中选择一个用户组。 第一个用户组中的用户必须在第一个对话框中登录,而第二个用户组中的用户将确认登录。 可以在两个列表中选择相同的组。
- 3. 对于每个组,如果需要,请选择**强制双重授权**。 当选中此选择框后,第一组的每个用户只能与第二组的一个用户一起登录。 当此选择框清除后,第一组的每个用户可单独登录,但是只具有对他本组的访问权限。
- 4. 单击确定。 新的登录对即添加到相应的双重授权组。
- 5. 右击新登录对,然后单击**重命名**。
- 6. 输入所需名称,然后按ENTER键

Refer to

- *–* 创建双重授权组*,* 页面 *88*
- *–* 登录对属性 页面*,* 页面 *79*
- 15.5 配置管理员组

# 主窗口 > 用户组 > 用户组选项卡 管理员组

允许您将新管理员用户添加到管理员组、重命名管理员用户并将管理员用户从管理组中移除。

### 要将新管理员用户添加到管理员组:

- 1. 单击 第. 或右击管理员组并单击添加新用户。 即可将新管理员用户添加到管理员组。
- 2. 在用户属性页面上,键入用户名和描述。
- 3. 用户必须在下次登录时更改密码。复选框是为所有新创建的用户帐户预先选择的。 根据密码策略规则键入密码并确认此密码。
- 4. 单击应用以应用设置。

5. 单击 — 激活配置密码。

#### 要重命名管理员用户:

- 1. 右键单击所需的管理员用户,然后单击**重命名**。
- 2. 输入所需名称,然后按ENTER键。

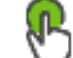

3. 单击 → 以激活用户名更改。

#### 要将管理员用户从管理员组中移除:

4 右击所需的管理员用户并单击删除, 管理员用户即从管理员组中移除。

#### 注:

仅当存在其他管理员用户时,才能将某个管理员用户从管理员组中移除。 如果管理员组中只有一名管理员用户,则不能移除。

Refer to

- *–* 用户组 页面*,* 页面 *77*
- *–* 用户属性 页面*,* 页面 *78*
- *–* 强密码策略 *,* 页面 *86*

# 15.6 配置 LDAP 设置

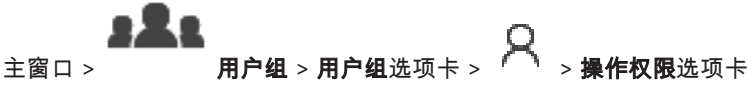

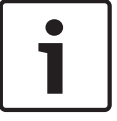

### 注意!

不要将LDAP组分配给不同的BVMS用户组。这可能会为这些用户分配意外的权限。

#### 注意!

准确键入搜索路径。路径错误会导致LDAP服务器上的搜索速度极慢。

您可以在标准用户组中配置LDAP组。

#### 要配置 LDAP 设置:

1. 单击用户组属性选项卡。

2. 在 **LDAP** 属性字段中,进行必要的设置。

有关各字段的详细信息,请参阅与应用程序窗口相对应的联机帮助。

# 15.7 关联 LDAP 组

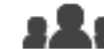

主窗口 > 用户组 > 用户组选项卡 > > 操作权限选项卡

您可以将 LDAP 组与 BVMS 用户组关联,授权该 LDAP 组中的用户访问 Operator Client。 该 LDAP 组中的用户具有您在其中配置 LDAP 组的用户组的访问权限。 您可能需要负责管理 LDAP 服务器的 IT 管理员的帮助。 您须在标准用户组或 Enterprise 用户组中配置 LDAP 组。

#### 要关联LDAP组:

- 1. 单击用户组属性选项卡。
- 2. 在**LDAP** 属性字段中,单击设置。 此时会显示**LDAP** 服务器设置对话框。
- 3. 输入LDAP服务器设置,然后单击确定。

有关各字段的详细信息,请参阅与应用程序窗口相对应的联机帮助。

4 在 **LDAP**组 列表中,双击一个 LDAP 组。 该 LDAP 组会输入到 关联的**LDAP**组 字段中。

# 15.8 配置操作权限

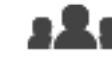

主窗口 > 用户组 > 用户组选项卡 > > 操作权限选项卡

您可以配置操作权限(例如日志访问权)或用户界面设置。

- 您不能更改默认用户组的这些设置。
- 您可在标准用户组中配置操作权限。

有关各字段的详细信息,请参阅与应用程序窗口相对应的联机帮助。

#### Refer to

- *–* 用户组属性 页面*,* 页面 *78*
- *–* 操作员功能页面*,* 页面 *82*
- *–* 用户界面 页面*,* 页面 *83*

# 15.9 配置设备权限

#### 主窗口 > **7 用户组 > 用户组** 选项卡 > **设备权限** 选项卡

您可以分别为逻辑树中的所有设备设置权限。

在您将允许的设备移动至该用户组不允许访问的文件夹后,您必须为文件夹设置适当权限以授权访问其 中的设备。

- 您不能更改默认用户组的这些设置。
- 您可在标准用户组中配置设备权限。

有关各字段的详细信息,请参阅与应用程序窗口相对应的联机帮助。

Refer to

- *–* 逻辑树 页面*,* 页面 *82*
- *–* 摄像机权限 页面*,* 页面 *80*

# 词汇

#### Allegiant

Bosch 模拟矩阵切换台系统系列。

### ANR

自动网络补偿。一个集成进程,可在网络发生故障后将 丢失的视频数据从视频收发器复制到网络录像机。所复 制的视频数据刚好弥补在网络故障之后发生的视频缺 失。因此,收发器需要有任何形式的本地存储设备。此 本地存储设备的记录容量通过以下公式进行计算:(网 络带宽 x 预计网络停运时间 + 安全余量)x(1 + 1/备 份速度)。由于必须在复制过程中继续执行连续录像, 因此需要生成的录制容量。

#### ATM

Automatic Teller Machine(自动柜员机)的缩写。

#### Bosch ATM/POS 桥接器

通过串行电缆 / COM 接口接收字符串,并通过以太网 电缆转发这些字符串 (TCP/IP)。 这些字符串通常为 POS 数据或来自 ATM 的交易信息。

#### DNS

Domain Name System(域名系统)的缩写。 DNS 服 务器使用 TCP/IP 协议将 URL 地址(例如 www.myDevice.com)转换为网络 IP 地址。

#### DTP

DTP设备(数据转换处理器)将ATM设备的串行数据转 换为定义的数据格式,并通过以太网将这些数据发送到 BVMS。您必须确保在DTP设备上设置了转换过滤器。 使用由DTP设备的制造商提供的独立软件执行此任务。

#### DVR

数字录像机

#### Enterprise User Group

Enterprise User Group是在Enterprise Management Server上配置的用户组。Enterprise User Group用于 定义获得同时访问多台Management Server计算机的 授权的用户。定义这些用户可用的操作权限。

#### IQN

iSCSI Qualified Name(iSCSI 限定名)的缩写。 IQN 格式的启动程序名称用于为 iSCSI 启动程序和目 标提供地址。 借助 IQN 映射功能,您可以控制对 iSCSI 目标上 LUN 的访问,并可将每个编码器和 VRM 的启动程序名称写入此启动程序组中。 只有其启动程序 名称已添加至启动程序组中的设备可以访问 LUN。 参 见"LUN"和"iSCSI"。

#### iSCSI

Internet Small Computer System Interface(Internet 小型计算机系统接口)的缩写。 该协议通过 TCP/IP 网络来管理存储。 iSCSI 允许从网 络的任何位置访问存储的数据。 特别是伴随着千兆位以 太网的出现, iSCSI 存储服务器以远程硬盘的形式简单 地连接到计算机网络已变得经济实用。 在 iSCSI 术语 中,提供存储资源的服务器称为"iSCSI 目标",而连接 该服务器并访问其资源的客户端则称为"iSCSI 启动程 序"。

#### LDAP

Lightweight Directory Access Protocol(轻型目录 访问协议)的缩写。 在 TCP/IP 上运行的网络协议,允 许进行目录访问。 例如,目录可以是用户组及其访问权 限列表。 Bosch Video Management System 使用它 访问与 MS Windows 相同的用户组或其他企业用户管 理系统。

#### **MOV**

Apple的QuickTime Player所使用的默认视频格式的文 件扩展名。

#### POS

Point of Sale (销售终端)的缩写。

#### PTZ 摄像机

具有摇摄、俯仰和变焦功能的摄像机。

### ROI

敏感区。ROI 的预期用途是在使用固定式 HD 摄像机放 大摄像机图像的某个部分时节省带宽。这个部分的行为 类似于 PTZ 摄像机。

#### TCP/IP

传输控制协议/互联网协议。 也称为互联网协议套件。 一组通信协议,用于通过 IP 网络传输数据。

#### UDP

用户数据报文协议。无连接协议,用于通过IP网络交换 数据。传输视频时,由于UDP的开销较低,因此它比 TCP更为高效。

#### unmanaged site

BVMS中的设备树的项目,其中可能包含视频网络设备 (例如数字录像机)。这些设备不受您的系统的 Management Server管理。Operator Client的用户可 根据需要连接到unmanaged site中的设备。

#### Video Streaming Gateway (VSG)

允许集成 Bosch 摄像机、ONVIF 摄像机、JPEG 摄像 机和 RTSP 编码器的虚拟设备。

#### VIDOS NVR

Vidos Network Video Recorder (Vidos 网络录像 机)的缩写。 该软件可以将 IP 编码器的音频和视频数 据存储在 RAID 5 磁盘阵列或任意其它存储媒体中。 VIDOS NVR 提供录制视频的回放和检索功能。 您可集 合连接到 VIDOS NVR 计算机的 Bosch Video Management System 中的摄像机。

#### VRM

Video Recording Manager(视频录像管理器)的缩 写。Bosch Video Management System中的软件包, 用于管理网络中iSCSI设备上带有音频数据和元数据的 视频(MPEG-4 SH++、H.264和H.265)的存储。 VRM 拥有一个包含录像来源信息和相关 iSCSI 驱动器 列表的数据库。VRM 被视为一项在 Bosch Video Management System 网络中计算机上运行的服务。 VRM 本身不存储视频数据,而是将 iSCSI 设备上的存 储容量分配给编码器,同时处理多个 iSCSI 设备间的负 载平衡。 VRM 流从 iSCSI 回放到 Operator Client。

#### 报警

配置用于创建报警的事件。 它表示需要立即处理的特殊 情况,如检测到移动、门铃响起、信号丢失等。 报警可 以显示实况视频、回放视频、操作计划、Web 页面或 地图。

#### 边缘扭曲校正

在摄像机中执行的扭曲校正。

#### 编码器

将模拟流转换为数字流,例如,这可以将模拟摄像机集 成到 Bosch Video Management System 等数字系统 中。 某些编码器可能带有本地存储(例如闪存卡、 USB 硬盘),或者将视频数据存储在 iSCSI 设备上。 IP 摄像机内置有编码器。

#### 参考图像

参考图像会与当前视频图像连续进行对比。 如果标记区 域中的当前视频图像与参考图像不同,则系统触发报 警。 此参数允许您检测其它方式无法检测出的破坏情 况,例如,如果旋转摄像机。

#### 端口

1) 在计算机和电信设备上,端口(名词)是指用于物 理连接其他设备的特定位置,通常附带某种类型的插座 和插头。个人计算机通常提供一个或多个串行端口以及 一个并行端口。2) 在编程中,端口(名词)是指"逻辑 连接位置",尤其在使用互联网协议TCP/IP时。客户端 程序使用端口在网络计算机上指定特定的服务器程序。 使用TCP/IP协议(如Web协议、超文本传输协议等) 的较高级应用程序具有预先指定编号的端口。这些是由 Internet Assigned Numbers Authority (IANA)分配

的"公认端口"。其他应用程序进程在每次连接时会被动 态地分配端口号。最初启动某一服务(服务器程序) 时,它会声明绑定到指定的端口号。当任一客户端程序 希望使用该服务器时,它也必须要求绑定到指定的端口 号。端口号可以是0和65535之间的数字。将保留端口1 至1023以便用于某些特权服务。对于HTTP服务,端口 80被定义为默认值,它无需在Uniform Resource Locator (URL)中指定。

#### 辅助 VRM

BVMS环境中的软件。确保由一个或多个主VRM执行的 录像,也同时由另一iSCSI目标进行录像。录像设置可 与主VRM的设置不一致。

#### 工作站

在BVMS环境中:装有Operator Client的专用计算 机。此计算机在Configuration Client中配置为用于启 用特定功能的工作站。

#### 故障转移 VRM

BVMS环境中的软件。如果主VRM或辅助VRM发生故 障,将接管其所分配的任务。

#### 激活密钥

用户需要输入以激活所购买的许可证的号码。在Bosch Security System Software License Manager中输入 授权号码后,您可获得激活密钥。

#### 监视器组

与解码器相连的一组监视器。监视器组可用于指定物理 区域中的报警处理。例如,在三个相互分隔的控制室进 行的安装可能具有三个监视器组。监视器组中的监视器 按逻辑方式配置到行和列中,并且可以设置为不同的布 局,例如全屏或四画面视图。

#### 解码器

将数字流更改为模拟流。

#### 逻辑编号

逻辑编号是指为了方便引用而为系统中每个设备分配的 唯一 ID。 逻辑编号仅在特定类型的设备当中是唯一 的。 逻辑编号的典型应用是命令脚本。

#### 逻辑树

所有设备按自定义结构组织而成的树。 在 Operator Client 中,逻辑树用于选择摄像机和其它设备。 在 Configuration Client 中,可在"地图和结构"页面上配 置完整逻辑树,在"用户组"页面上为每个用户组定制。

#### 扭曲校正

使用软件将通过鱼眼镜头拍摄的带径向失真的圆形图像 转换为直线图像以便正常查看(扭曲校正是对失真的校 正)。

绕过设备意味着忽略它可能生成的任何报警,通常是在 某些情有可原的情况下,例如在维护期间。取消绕过意 味着停止忽略报警。

#### 日志

容器,用于记录 Bosch Video Management System 中发生的所有事件。

#### 设备树

一个分层列表,其中列出了系统中所有的设备。

#### 实况模式

#### 双重授权

要求两个不同的用户登录到 Operator Client 的安全策 略。 两个用户都必须是常规 Bosch Video Management System 用户组的成员。 该用户组(或 这些用户组,如果用户是不同用户组的成员)必须是双 重授权组的一部分。 双重授权组在 Bosch Video Management System 中有其自己的访问权限。 与用 户所属的常规用户组相比,该双重授权组应具有更多的 访问权限。 示例:用户 A 是用户组组 A 的成员。 用户 B 是组 B 的成员。 此外, 双重授权组将组 A 和组 B 作 为成员。 对于组 A 用户,双重授权是可选项,而对于 组 B 来说,它是必选项。 当用户 A 登录时,会显示用 于确认登录的第二个对话框。 在此对话框中,第二个用 户(如果存在)可以登录。 如果没有,用户 A 可以继 续操作并启动 Operator Client。 他因此仅享有组 A 的访问权限。 当用户 B 登录时,也将会显示第二个登 录对话框。 在此对话框中,第二个用户必须登录。 如 果没有,则用户 B 无法启动 Operator Client。

#### 停留时间

在摄像机序列中,各摄像机在图像窗口中依次显示的预 设时间。

#### 图像窗格

用于显示单个摄像机的实况和录制视频、地图或 HTML 文件。

#### 网络监视

测量网络相关值,并对照可配置的阀值对这些值进行评 估。

#### 文本数据

POS或ATM数据(例如日期和时间或银行账号)与相应 视频数据存储在一起,用于提供其他信息以进行评估。

#### 虚拟输入

用于将事件从第三方系统转发到 Bosch Video Management System。

#### 用户组

用户组用于定义常规用户属性,如权限、特权和 PTZ 控制优先级等。 成为某个组的一员后,用户会自动继承 该组的所有属性。

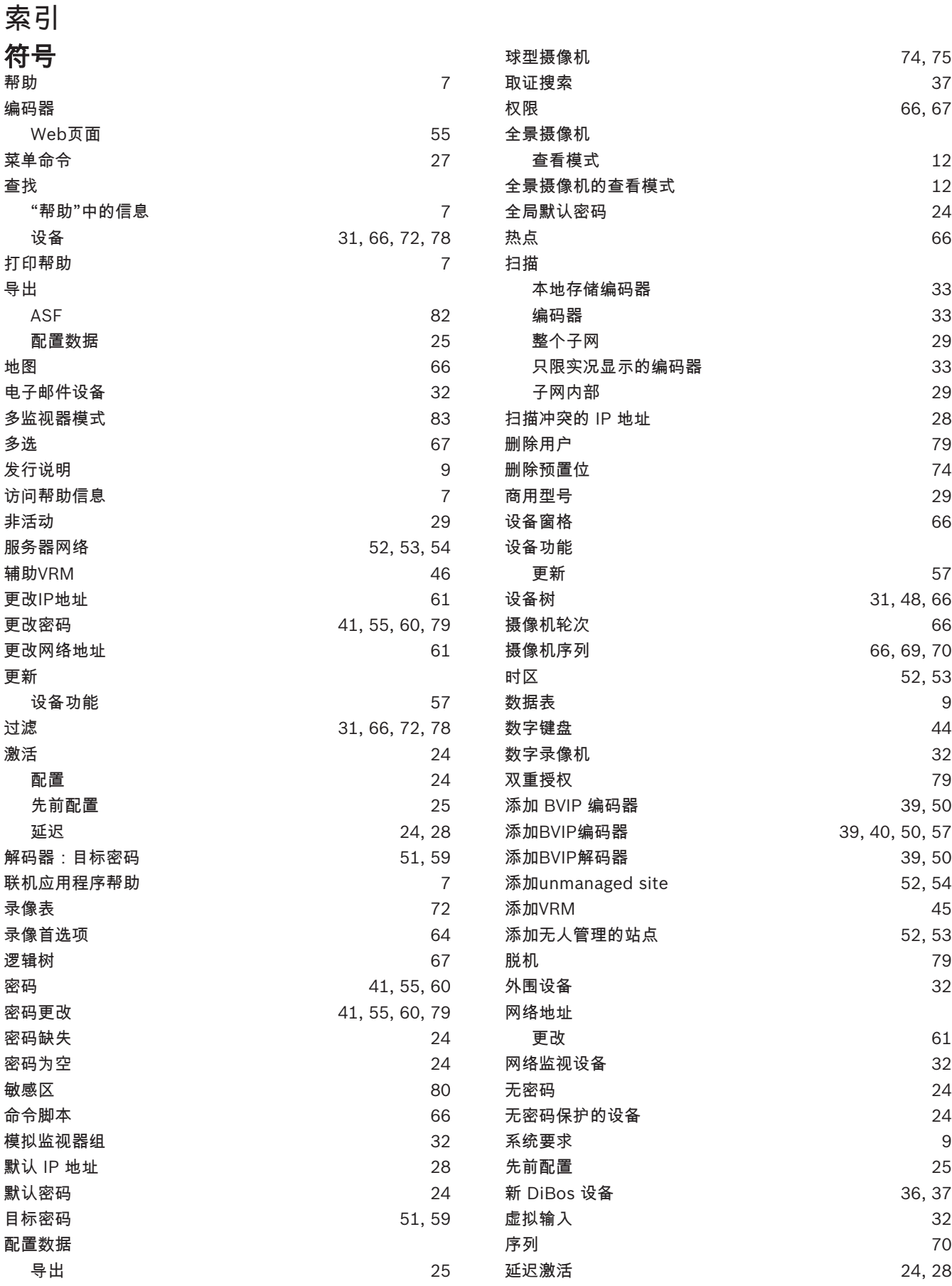

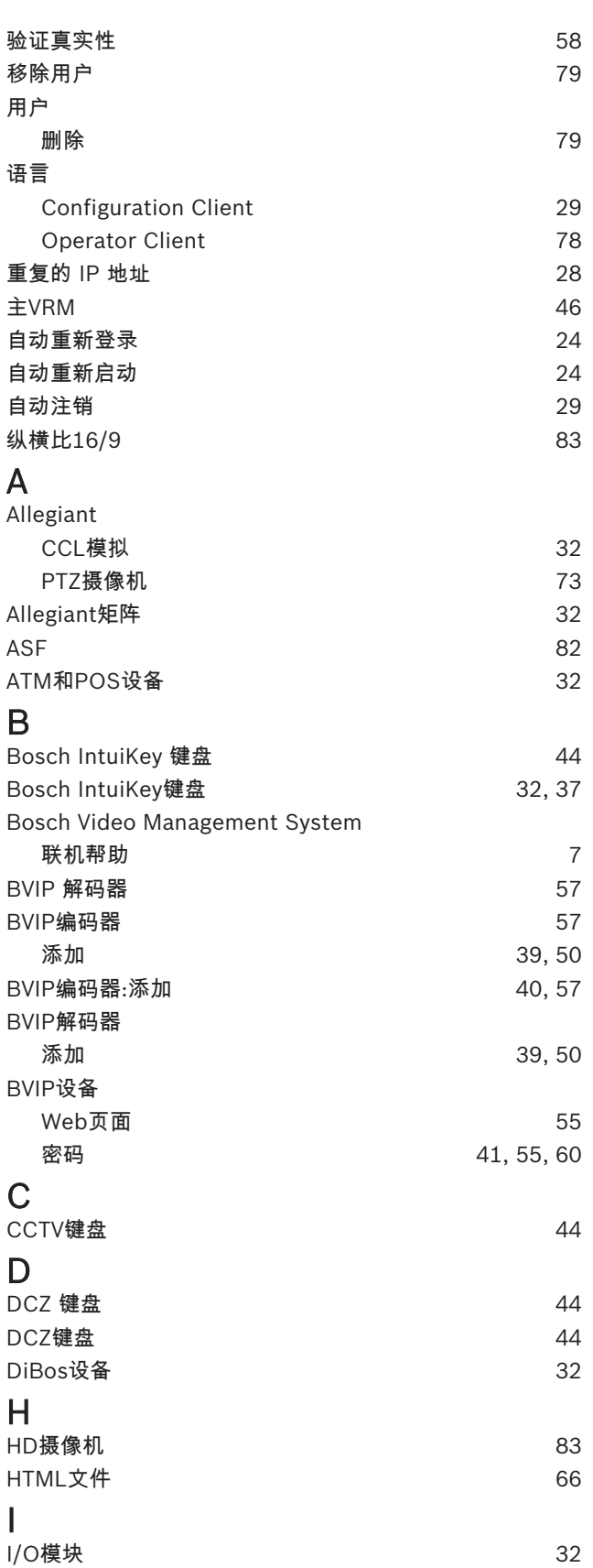

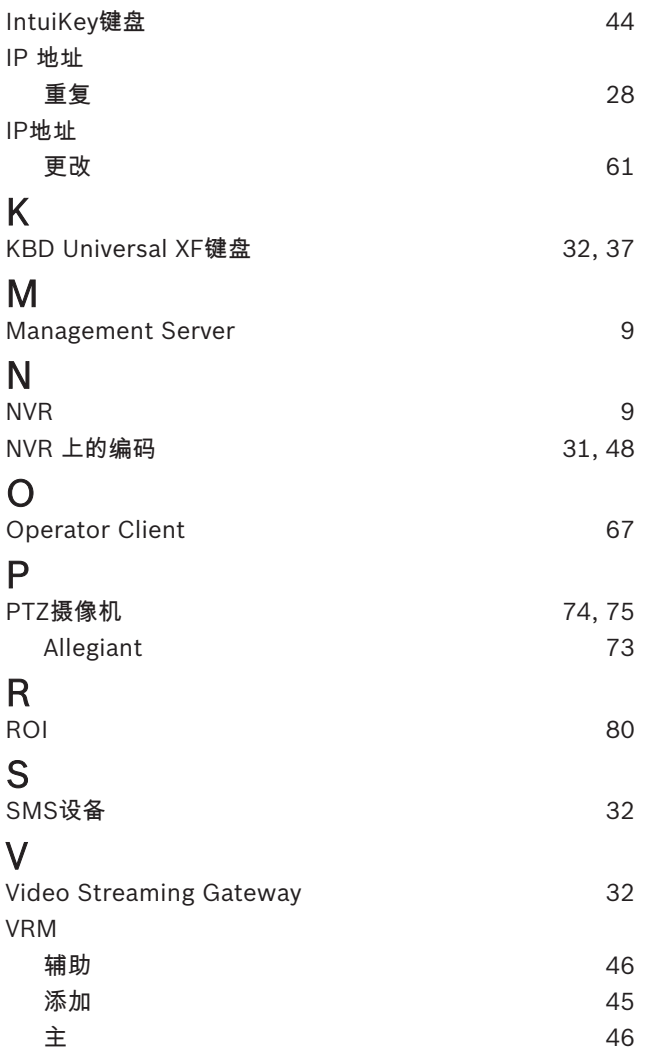

Bosch Security Systems B.V. Torenallee 49 5617 BA Eindhoven Netherlands www.boschsecurity.com © Bosch Security Systems B.V., 2020